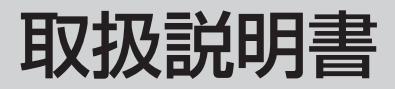

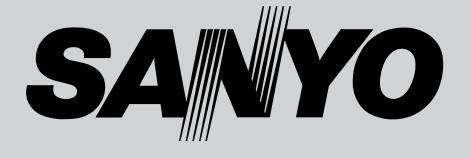

## 液晶プロジェクター 品番 LP-Z4

お買い上げいただき、ありがとうございます。 ご使用の前にこの取扱説明書をよくお読みのうえ、 正しくお使い下さい。とくに4~11ページの「安 全上のご注意」は必ずお読みください。

お読みになったあとは、保証書といっしょに、い つでも取り出せるところに必ず保管してください。 わからないことがあったときなどにお役に立ち ます。

お買い上げ商品の品番は底面の表示でご確認ください。

保証書は必ずお受け取りください

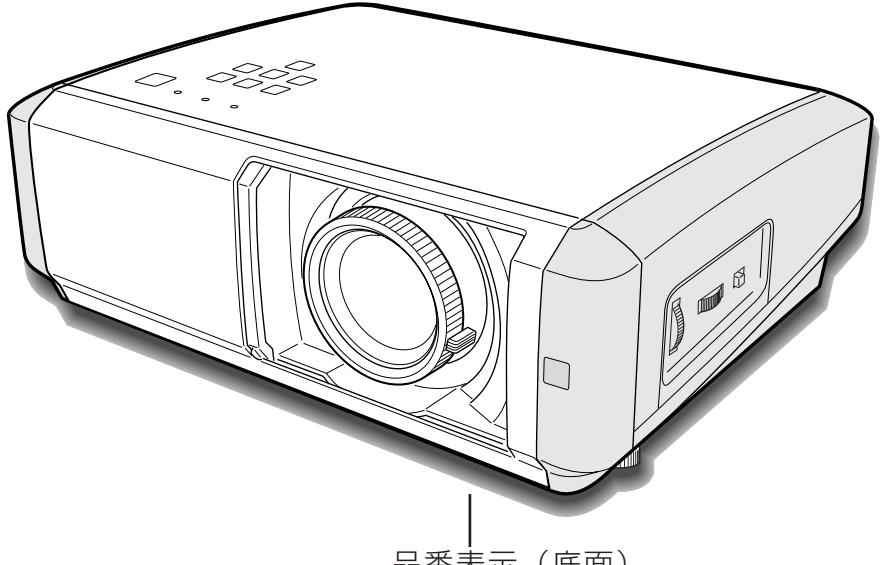

品番表示(底面)

取扱説明書、本体、定格板には色記号の表示を省略しています。 包装箱に表示している品番の()内の記号が色記号です。

## **ホームユース液晶プロジェクター LP-Z4 の特徴**

**約276万画素ワイド液晶パネル採用で高精細大画面 を実現**

**短焦点投映レンズ&ズーム高倍率採用で、6畳間から リビングまで、あらゆる場所で大画面投映を実現**

#### **インテリアにマッチするスタイリッシュ&シンプルデ ザイン**

**・** 生活空間に溶け込むスタイリッシュ&シンプルデザインを採 用。また、デザイン性と機能性(レンズ保護)を融合した電 動シャッターも装備。

#### **上下左右レンズシフト機能**

**・** 画質を損なわずに設置位置が自由に選択可能。

#### **さまざまな高画質回路や機能が満載**

- **・** 投映画面の台形歪みをスクエアな画面に補正する「デジタル キーストーン (台形補正)」機能。
- **・** 画質の細部までお好みに調整することができる「アドバンス トメニュー」機能。
- **・** ビデオ映像をより高画質に投映できる「プログレッシブ ス キャン」機能。
- **・** 赤みや青みを帯びた映像をお好みの色調に調整できる「色温 度切換」機能。
- **・** お好みの階調に調整可能、10ビットデジタルガンマ補正機能。
- **・** ムラの少ない大画面を実現、3次元デジタル色ムラ補正機能。
- **・** 投映している映像をお好みの色に調整できる「カラーマネー ジメント」機能。

**・** 画質モードに連動した「レンズアイリス」、シーンに連動し た「ランプアイリス」で調整することができます。

#### **かんたんに、またはこだわりの画質が選べるイメージ モード**

- **・** 見る映像に合わせて、最適な画質をかんたんに選択できる、 7つの「プリセットイメージ」モード。
- **・** お好みの画質に調整して、登録することができる、4つの 「ユーザーイメージ」モード。

#### **キャプチャー機能でお好きな画像(静止画)を取込み、 電源ON時に投映可能なユーザーロゴ機能を搭載。**

#### **豊富な接続端子群を装備**

**・** コンポーネント端子はもちろん、S映像端子、D4端子を 装備。

#### **HDMI端子搭載**

**・** ハイビジョン放送などのデジタル映像をそのままの画質で再 生、投映できます。

#### **コンピュータにも接続可能・豊富な機能**

- **・** アナログRGB信号を入力可能なミニD-Sub15ピン端子を 装備。
- **・** コンピュータの種類の判別と最適設定を自動で行なう「マル チスキャン システム」と「自動調整」機能。
- **・** 表示されている映像を一時的に消す「NO SHOW」機能。
- **・** VGAからS-XGA(一部圧縮対応)まで投映可能(RGB信 号入力時)

#### **海外の映像システムにも対応する6カラーシステム**

**・** NTSC、NTSC4.43、PAL、SECAM、PAL-M、PAL-N カラーシステムに対応。

**天吊り、据置、リア投映、壁掛けなど、さまざまな設 置方法に対応**

**ランプの明るさを調整することができるランプモード**

**電力の節約を助ける、パワーマネージメントモード TWINアイリス機能**

**ライトアップ機能付き多機能ワイヤレスリモコン付き**

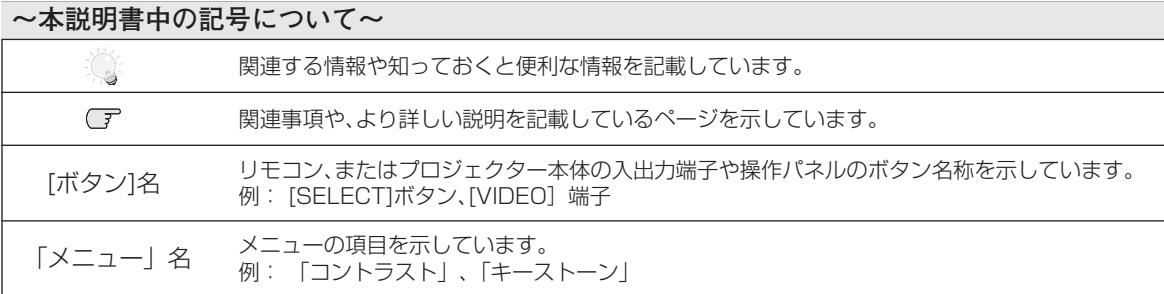

✽ 本説明書に記載されているイラストや図形の形状は実際のものとは異なります。

# **もくじ**

#### [はじめに](#page-11-0)

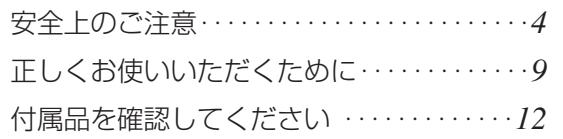

#### [準 備](#page-12-0)

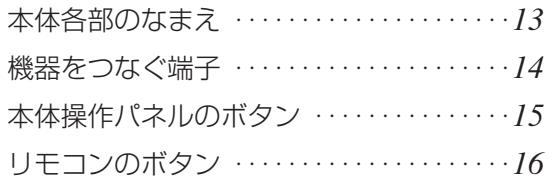

#### [設 置・接 続](#page-17-0)

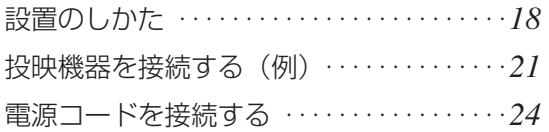

#### [基本の操作](#page-24-0)

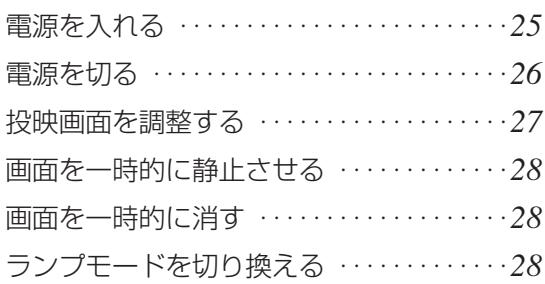

#### [映 す](#page-28-0)

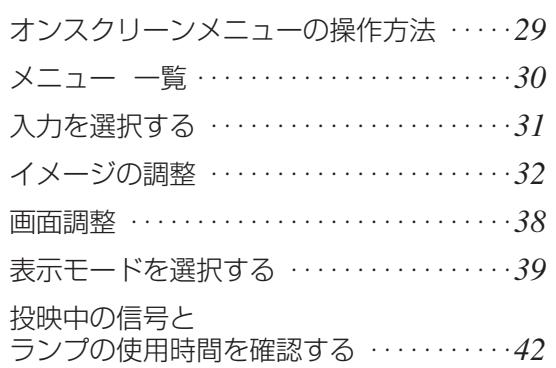

### [セッティング](#page-42-0)

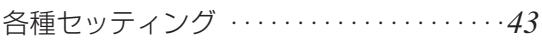

### [保守とお手入れ](#page-49-0)

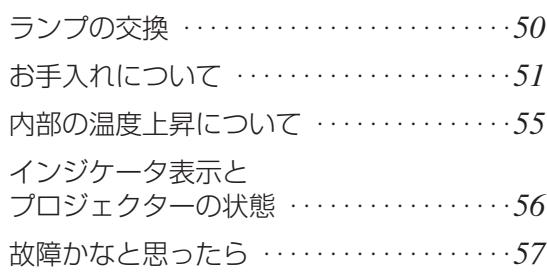

#### [付 録](#page-58-0)

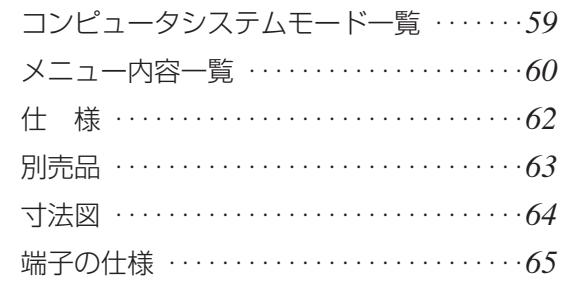

#### [お客さまご相談窓口](#page-65-0)

[お客さまご相談窓口 ・・・・・・・・・・・・・・・・・・・](#page-65-0)*66*

#### さくいん

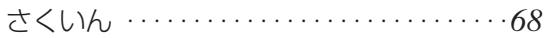

[保証とアフターサービス](#page-71-0)(裏表紙)

は じ

続

操 作

セ ッ

れ

付

録

<span id="page-3-0"></span>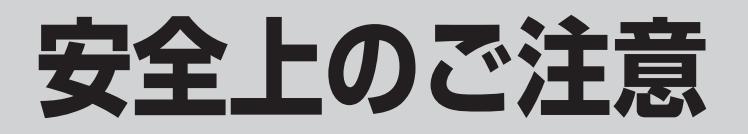

### **安全に正しくお使いいただくために**

#### **安全に関する重要な内容ですので、ご使用の前によくお読みの上、正しくお使いください。**

#### **■絵表示について**

この取扱説明書および製品への表示では、製品を安全に正しくお使いいただき、あなたや他の人々 への危害や財産への損害を未然に防止するために、いろいろな絵表示をしています。その表示と意 味は次のようになっています。

内容をよく理解してから本文をお読みください。

**警 告**

**注 意**

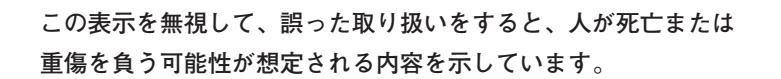

**この表示を無視して、誤った取り扱いをすると、人が傷害を負う 可能性が想定される内容および物的損害のみの発生が想定される 内容を示しています。**

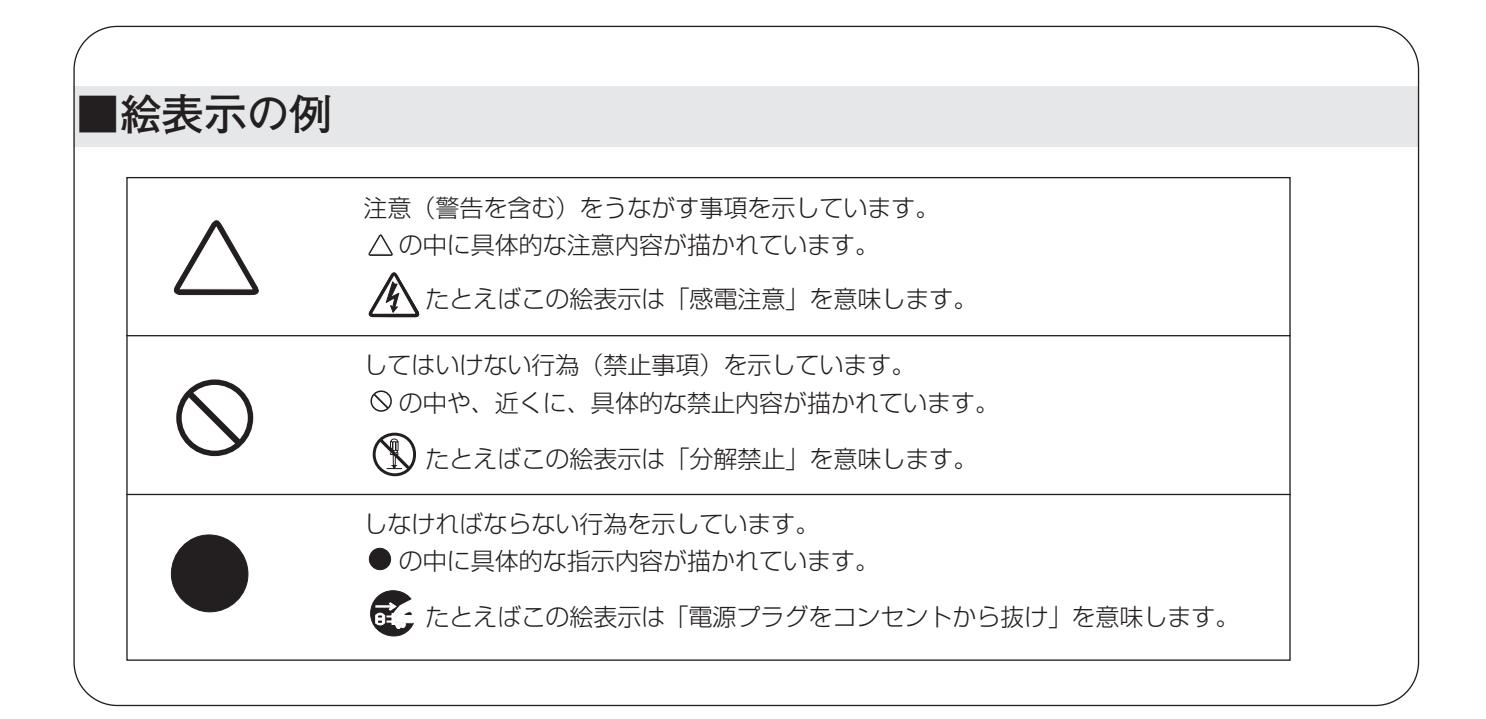

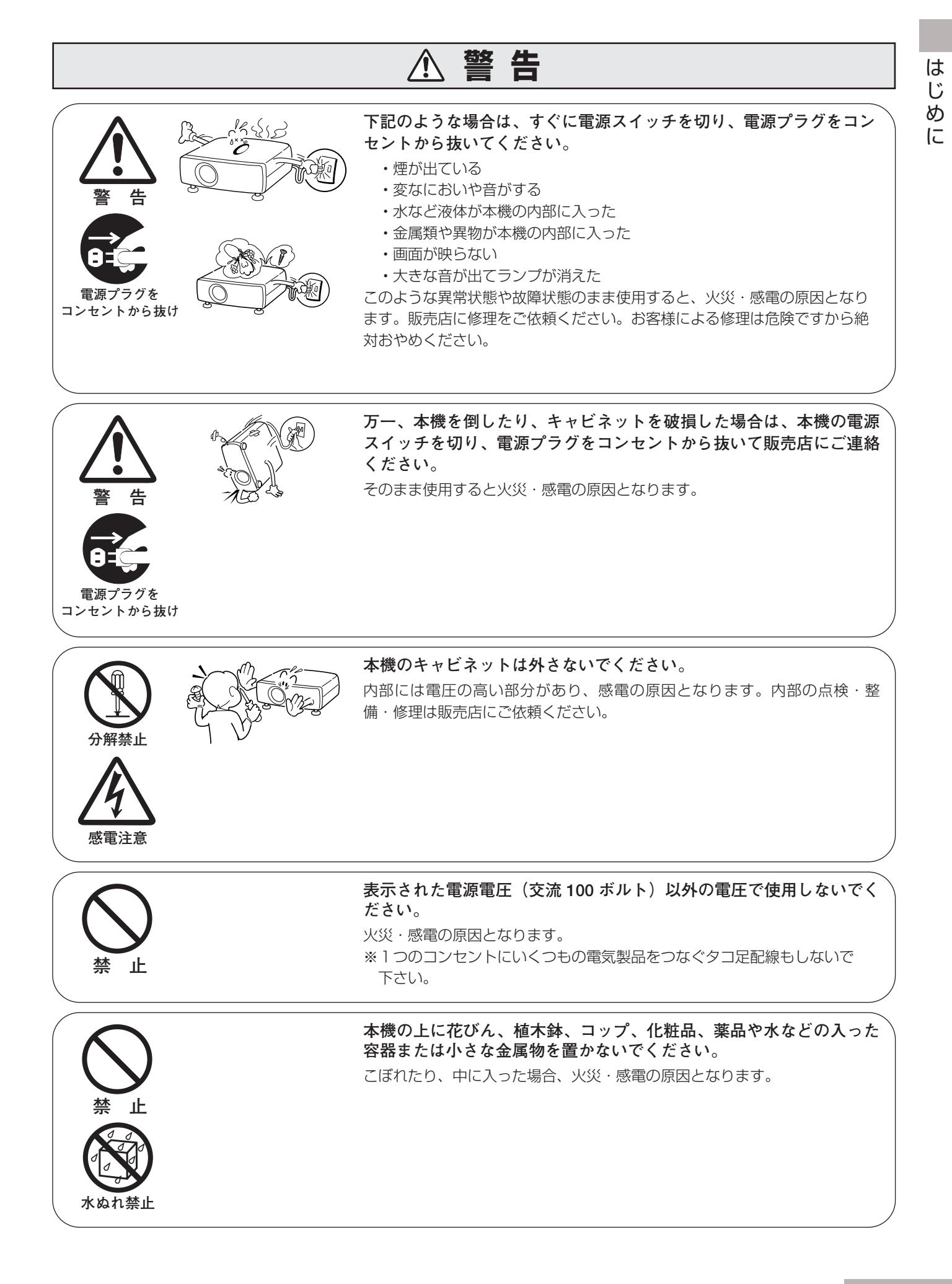

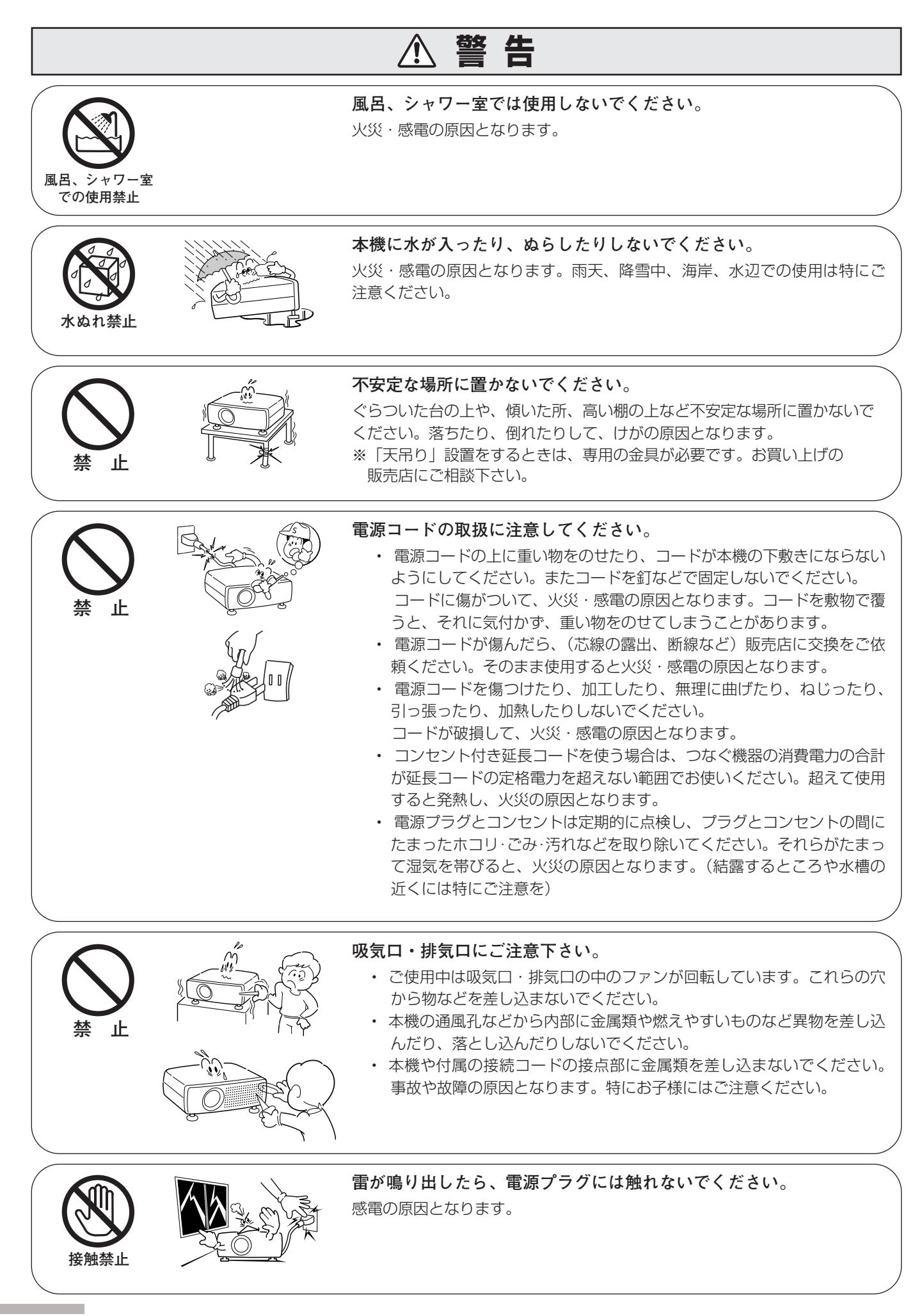

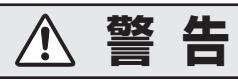

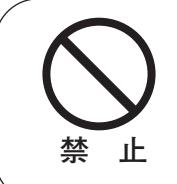

**本機を改造しないでください。**

火災・感電の原因となります。

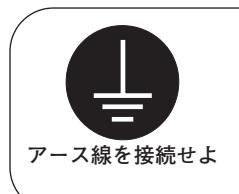

#### **アース線を接地してください。**

本機は接地端子の付いた 3ピンの電源コードを使用しています。安全のため 電源コードの接地端子を設置してください。(詳しくは、24ページをご覧く ださい。)

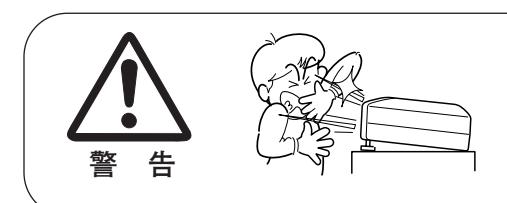

#### **使用中はレンズをのぞかないでください。**

強い光が出ていますので、目を傷めるおそれがあります。とくに小さなお子 様にはご注意ください。吸気口や排気口ものぞかないでください。

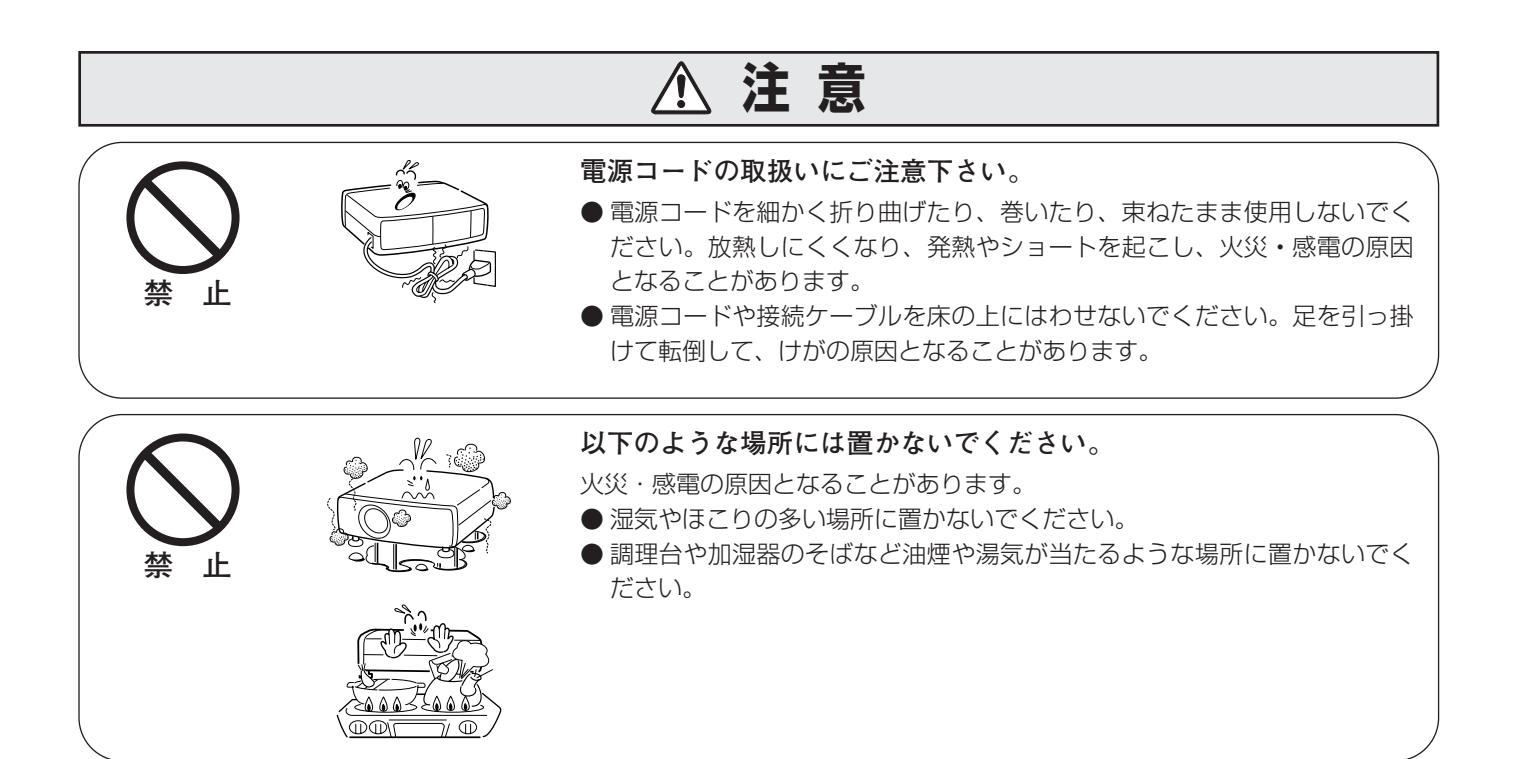

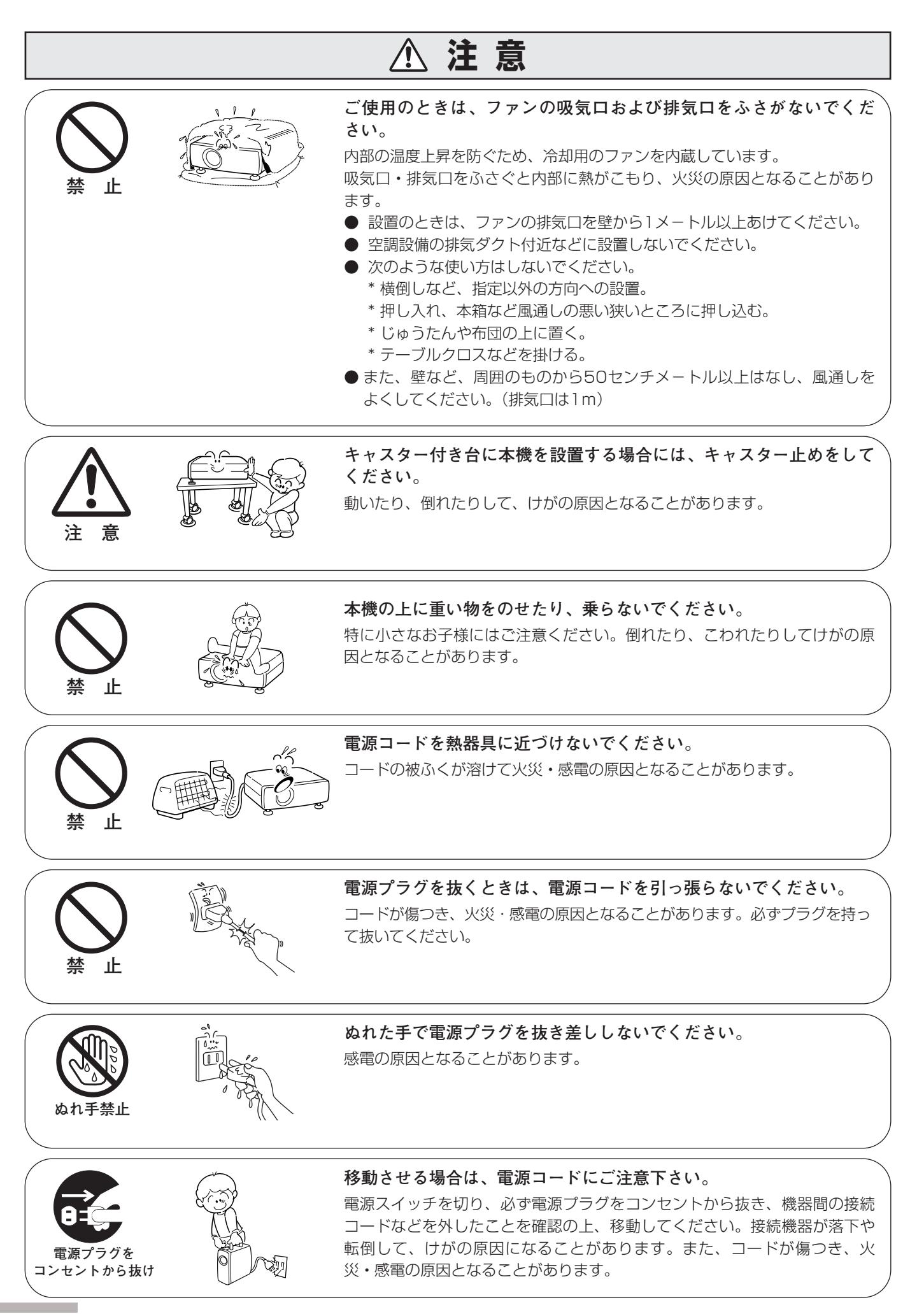

<span id="page-8-0"></span>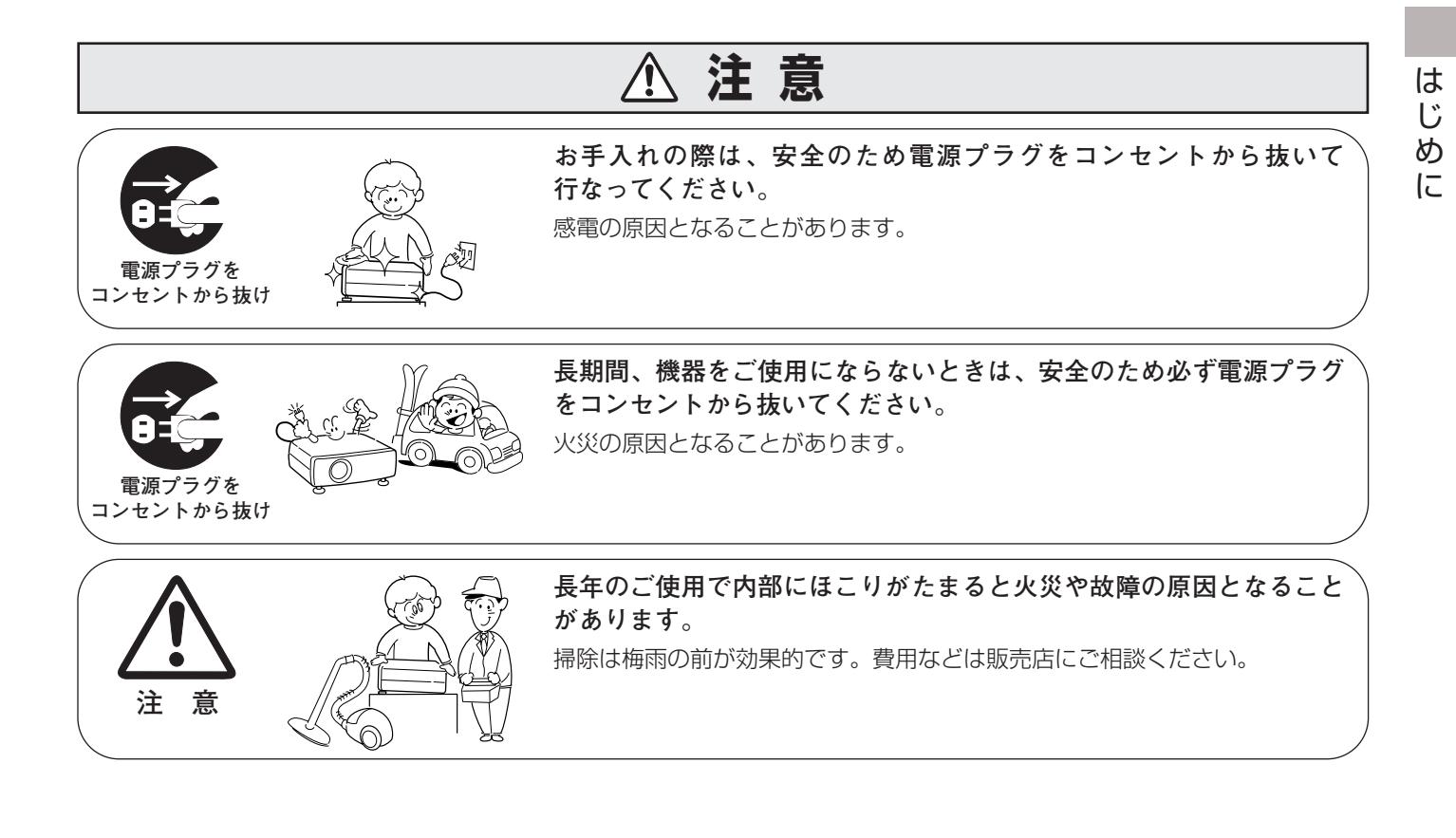

### **正しくお使いいただくために**

#### **持ち運び・輸送上のご注意**

液晶プロジェクターは精密機器です。衝撃を与えたり、倒したりしないでください。故障の原因となります。 持ち運ぶときは、レンズの保護や破損を防ぐためにお気をつけください。 車両・航空機などを利用し持ち運んだり、輸送したりする場合は、ご注意ください。

#### **● 電波障害自主規制について ●**

この装置は、情報処理装置等電波障害自主規制協議会(VCCI)の基準に基づくクラス B 情報技術装置です。こ の装置は、家庭環境で使用することを目的としていますが、この装置がラジオやテレビジョン受信機に近接して 使用されると、受信障害を引き起こすことがあります。取扱説明書に従って正しい取り扱いをしてください。

#### **設置するときは次のことに注意してください**

#### **● 吸・排気口にご注意ください ●**

排気口からは温風が吹き出します。温風の当たる所に次のものを 置かないでください。

- **・**スプレー缶を置かないでください。熱で缶内の圧力が上がり、 爆発の原因となります。
- **・**金属を置かないでください。高温になり、事故やけがの原因と なります。
- **・**観葉植物やペットを置かないでください。
- **・**熱で変形したり、悪影響を受けるものを置かないでください。
- **・**排気口付近には視聴席を設けないでください。

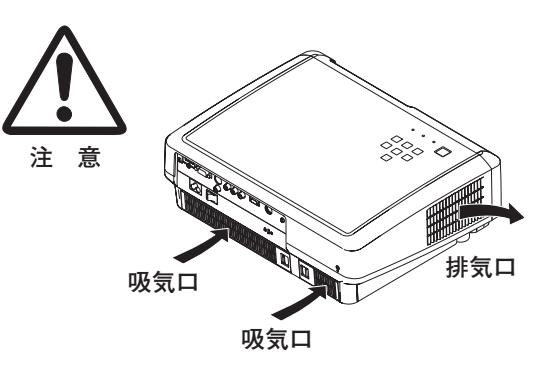

熱で変形や変色の恐れのあるものを上に置かないでください。また、動作中排気口周辺ならびに排気口上部のキャ ビネットが高温になります。特に小さいお子さまにはご注意ください。

#### **● こんな場所には設置しないでください ●**

湿気やホコリ、油煙やタバコの煙が多い場所には設置しないでください。レンズやミラーなどの光学部品に汚れが 付着して、画質を損なう原因になります。また、高温、低温になる場所に設置しないでください。故障の原因にな ります。

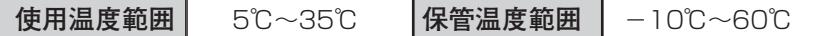

#### ● 壁などから50cm以上 (排気口は1m) 隙間をあけて設置してください ●

吸気口**・**排気口をふさぐと内部に熱がこもり、火災の原因や、プロ ジェクターの寿命を縮めたり、故障の原因となることがあります。 押し入れ、本箱など風通しの悪い狭いところに押し込んだりしない で、風通しのよい場所に設置してください。

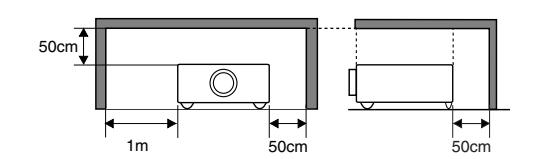

#### **● 結露にご注意 ●**

低温の場所から高温の場所へ急に持ち込んだときや、部屋の温度を急に上げたとき、空気中の水分が本機のレンズ やミラーに結露して、画像がぼやけることがあります。結露が消えて通常の画像が映るまでお待ちください。

#### **天井から吊り下げてご使用になるときに**

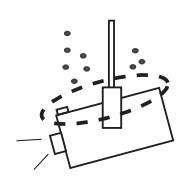

天井から吊り下げたり、高いところへ設置してご使用になるときは、吸気口や排気 口、エアフィルターの掃除を定期的に行なってください。吸気口や排気口にホコリ がたまると、冷却効果が悪くなり、内部の温度上昇を招いて故障や火災の原因とな ります。プロジェクターについたホコリは掃除機などで取りのぞいてください。

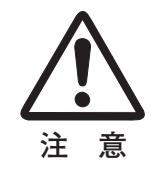

横に立てて設置して投映し

ないでください。

#### **正しい方向に設置してください**

プロジェクターは正しい方向に設置してください。誤った方向に設置すると、故障や事故の原因となります。

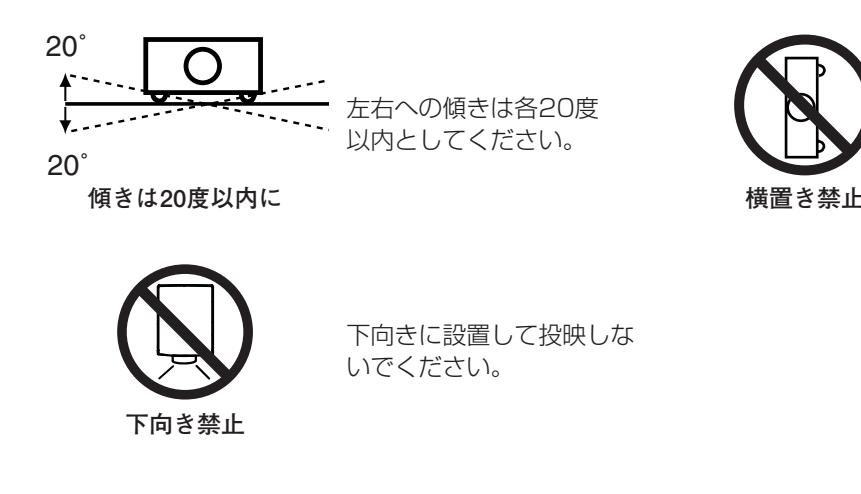

### **A.ランプについての安全上のご注意**

プロジェクターの光源には、内部圧力の高い水銀ランプを使用しています。この水銀ランプはつぎのような性質を 持っています。

- 衝撃やキズ、使用時間の経過による劣化などで、大きな音をともなって破裂したり、不点灯状 態、画像が次第に暗くなる、色合いが不自然になるなどして寿命が尽きたりします。
- ランプの個体差や使用条件によって破裂や不点灯、寿命に至るまでの時間はそれぞれのランプ で大きく異なります。使用開始後まもなく破裂したり、不点灯になる場合もあります。
- 交換時期を超えてお使いになると、破裂の可能性が一段と高くなります。ランプ交換の指示が 出たら([LAMP REPLACE] インジケータが点灯したら)すみやかに新しいランプと交換し てください。
- 万が一、ランプが破裂した場合に生じたガスを吸い込んだり、目や口に入らないように、ご使 用中は排気口に顔を近づけないでください。

**ランプが破裂した場合**

プロジェクター内部にガラスの破片が飛び散ったり、ランプ内部のガスや粉じんが排気口から出たりする ことがあります。ランプ内部のガスには水銀が含まれています。破裂した場合は窓や扉を開けるなど部屋 の換気を行ってください。万一吸い込んだり、目や口に入った場合はすみやかに医師にご相談ください。

ランプが破裂した場合、プロジェクター内部にガラス片が散乱している可能性があります。お客様相談セ ンターへプロジェクター内部の清掃とランプの交換、プロジェクター内部の点検をご依頼ください。

#### **/ ( 使用済みランプの廃棄について**

プロジェクターランプの廃棄は、蛍光灯と同じ取り扱いで、各自治体の条例に従い行ってください。

### **付属品を確認してください**

<span id="page-11-0"></span>プロジェクター本体のほかに、以下の付属品がそろっているかお確かめください。

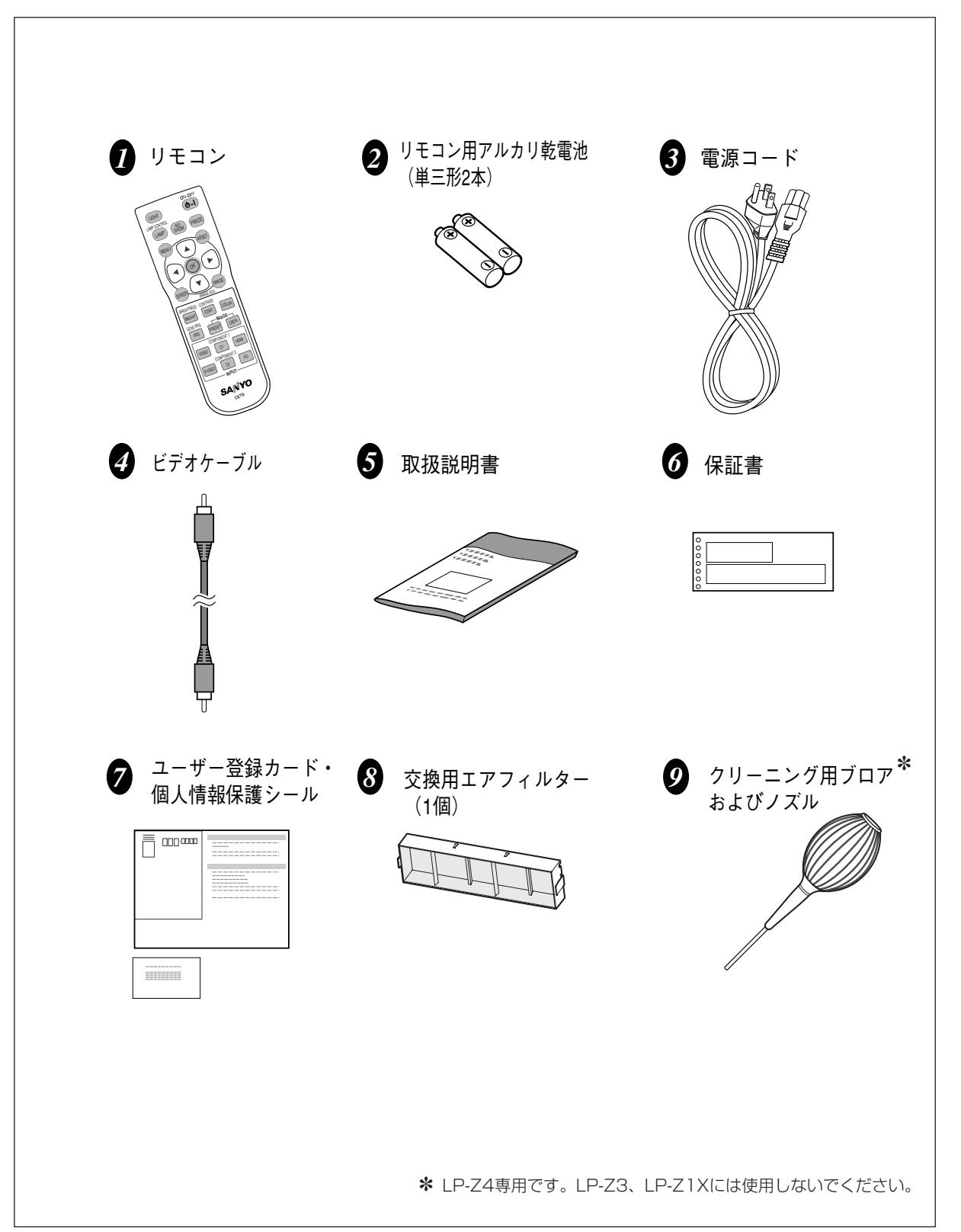

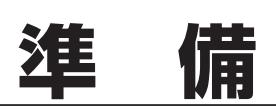

準

備

### **本体各部のなまえ**

<span id="page-12-0"></span>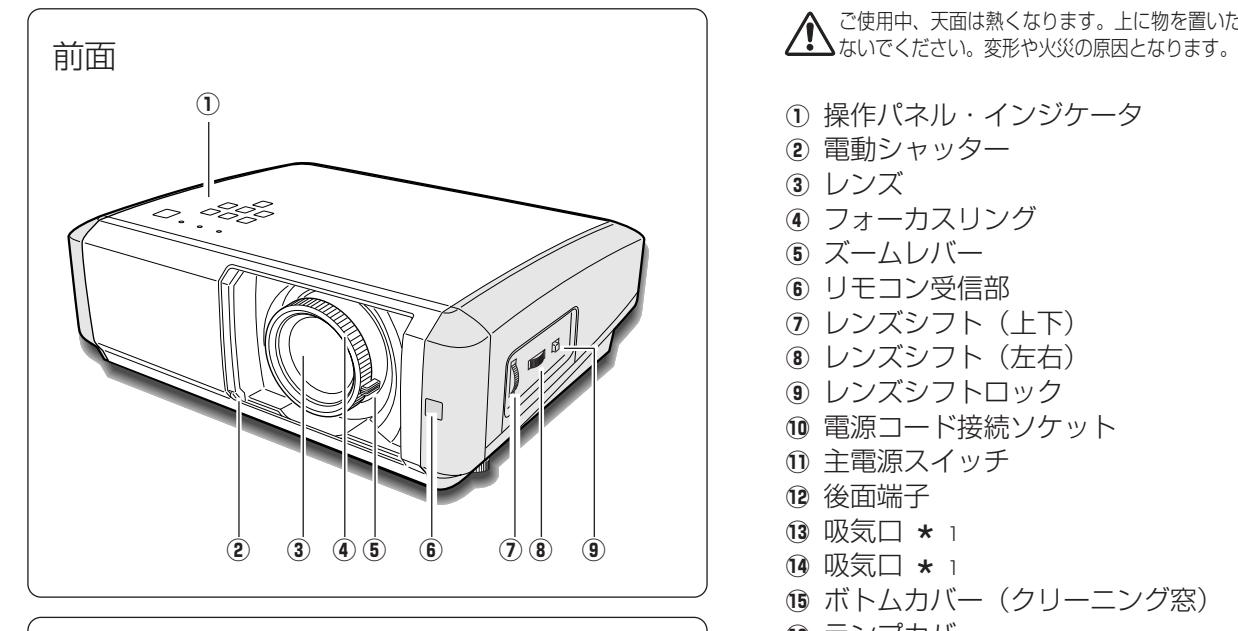

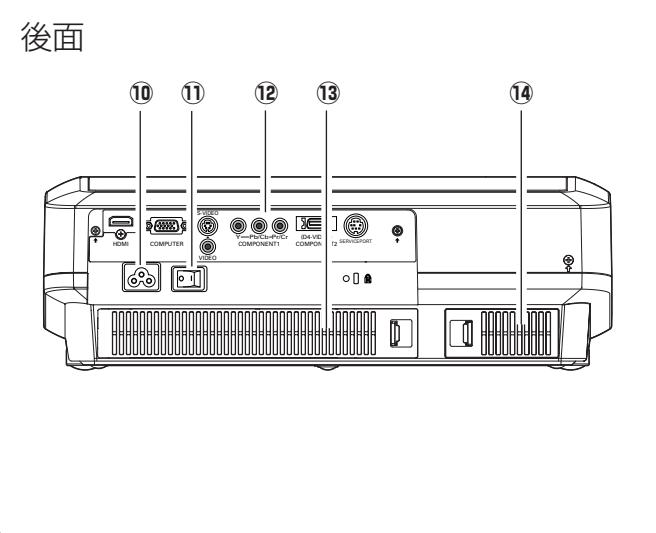

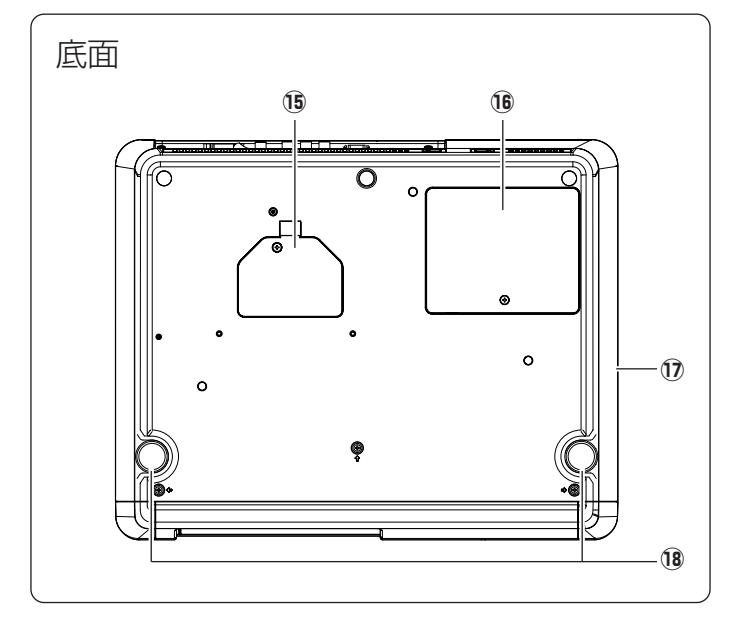

ご使用中、天面は熱くなります。上に物を置いたりし

#### ① 操作パネル・インジケータ

- 2 電動シャッター
- 3 レンズ
- 4) フォーカスリング
- 5 ズームレバー
- **6 リモコン受信部**
- u レンズシフト(上下)
- 8 レンズシフト (左右)
- o レンズシフトロック
- 10 電源コード接続ソケット
- 1 主電源スイッチ
- 12 後面端子
- !3 吸気口 <sup>1</sup> \*
- 14 吸気口 \* 1
- ⑭ 吸気口 ★ 1<br>⑮ ボトムカバー(クリーニング窓)
- !6 ランプカバー
- ① 排気口 ★ 2<br>⑭ 調整脚
- 18 調整脚

 $* 2 -$ 

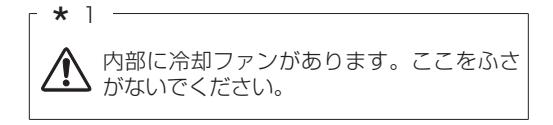

スプレーなど、引火性のもの、燃えやすいもの、 熱で変形しやすい物を近くに置かないでくださ い。火災や火事の原因となります。

### **機器をつなぐ端子**

<span id="page-13-0"></span>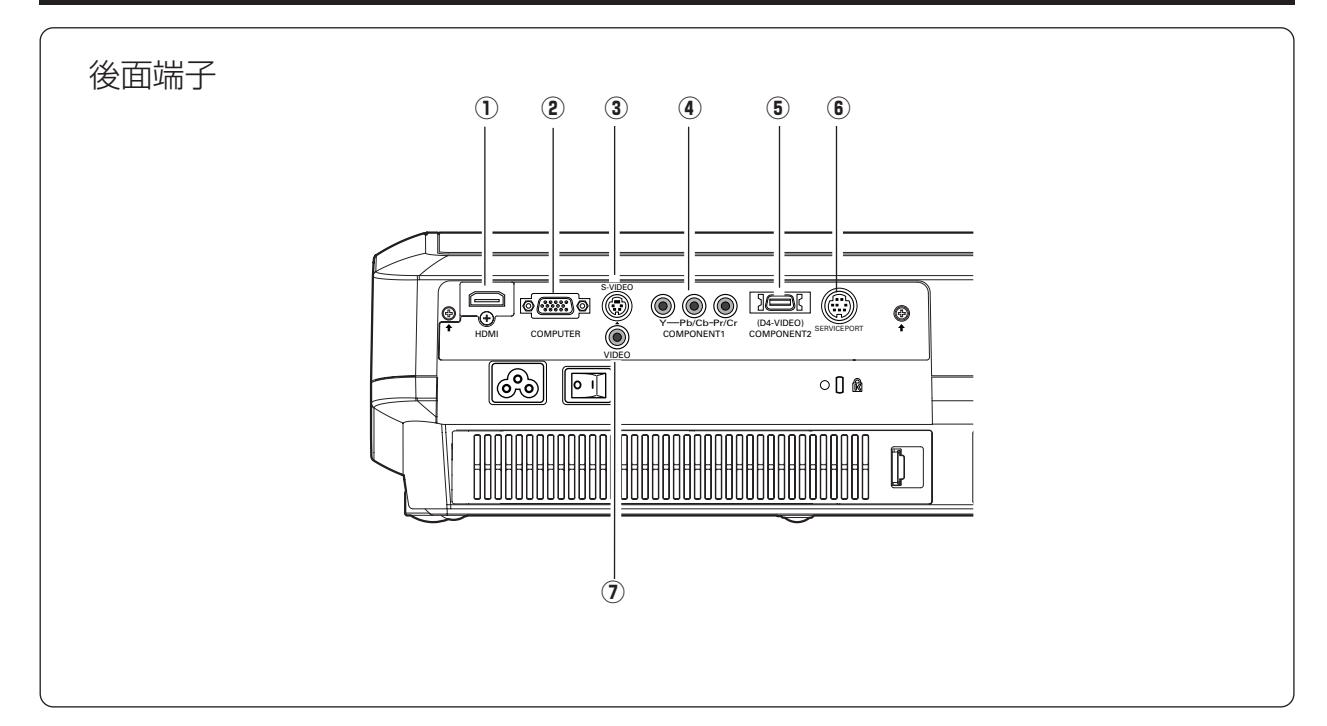

- **① HDMI入力端子** で22ページ DVDプレーヤやハイビジョン受信機などで、HDMI 端子出力のある機器からの信号を入力します。
- **(2) コンピュータ入力端子** で23ページ コンピュータからのアナログ(RGB)出力と接続し ます。接続には市販のD-sub用コンピュータケーブ ルを使用します。
- **(3) S映像入力端子** 『21ページ ビデオ機器からのS映像出力をこの端子に接続します。
- **4) COMPONENT 1 321ページ** DVDプレーヤやハイビジョン受信機、ゲーム機など を接続します。
- **6 COMPONENT 2 (D4-VIDEO)** J22ページ DVDプレーヤやハイビジョン受信機、ゲーム機など で、D端子出力のある機器からの信号を入力します。 またビデオ機器からのコンポーネント信号も入力するこ とができます。
- y **サービス用端子** サービスマン用の端子です。
- u **ビデオ入力端子** 21ページ ビデオ機器からの出力をこの端子に接続します。

# <span id="page-14-0"></span>**本体操作パネルのボタン**  $(2)$   $(3)$   $(4)$ <sup>q</sup> 備

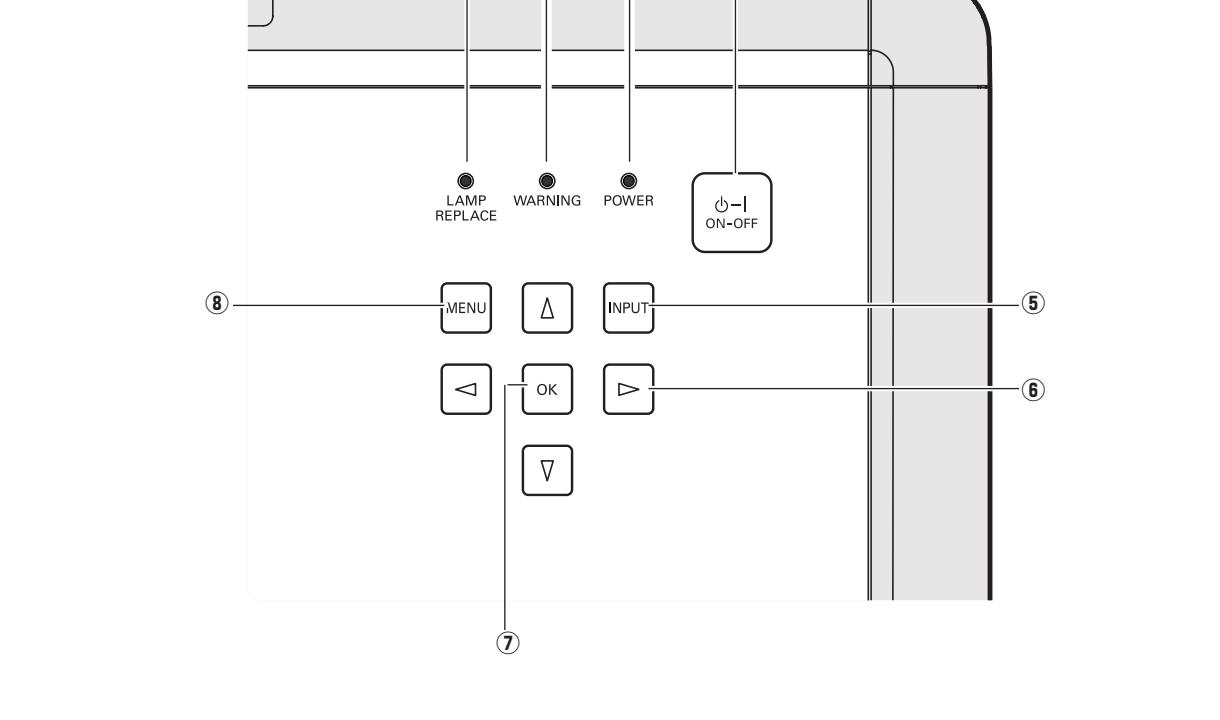

- $\overline{0}$  LAMP REPLACE インジケータ CF50、56ページ ランプの交換時期を知らせます。
- $\overline{Q}$  WARNING インジケータ CF55、56ページ 赤く点滅して、内部の温度が異常に高くなっている ことを知らせます。また、プロジェクターの内部の 異常を検知したとき赤く点灯します。
- $\overline{\textbf{3}}$   $\overline{\textbf{POW}}$ ER インジケータ ぽ25、26、56ページ プロジェクターの状態を示します。
	- 点灯(赤):電源を入れる準備ができました。
	- 点滅(赤):電源を入れる準備ができるまで、またはラン プの冷却中です。
	- 点灯(緑):プロジェクターは動作中です。
	- ……。<br>点滅 (緑) :パワーマネージメントモードがはたらいてい ます。
	- 点滅(オレンジ) [電動シャッター] が途中で止まっています。
- r **ON**–**OFF オン オフ ボタン** 25、26ページ 電源を入り・切りします。
- **⑤ INPUT ボタン ☞**31ページ インプット(入力)を切り換えます。
- 6 ポイント ボタン G29ページ オンスクリーンメニューのポインタの移動や、メ ニューの調整に使用します。
- ⑦ **OK ボタン** *『*29ページ ポインタの指す項目を選択します。
- $\bullet$   $\overline{\mathsf{M}}$ ENU ボタン ぽ 29、30ページ メニューを表示します。

※ [POWER] インジケータが赤く点滅し、同時に [LAMP REPLACE]インジケータが黄色に点滅しているときは、 ランプの冷却が完了していません。冷却が終わってから電 源を入れなおしてください。それでもランプが点灯しない ときは、ランプの寿命かまたはランプが故障しています。

<span id="page-15-0"></span>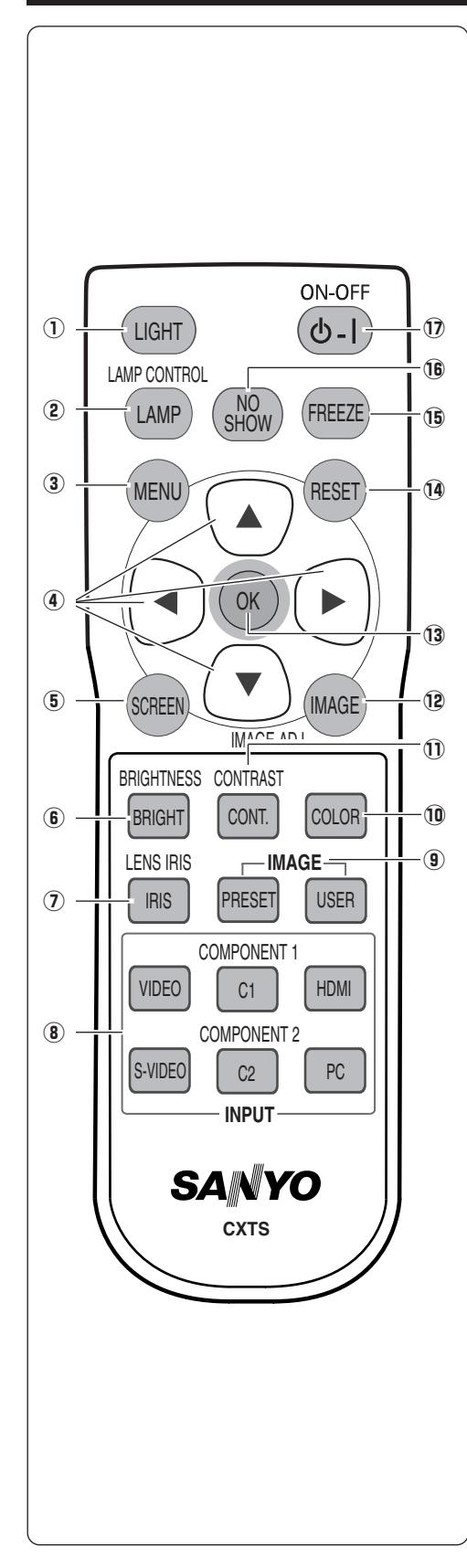

### **リモコンのボタン**

- q **LIGHT ライト ボタン**
	- 1 回押すと、操作ボタンが約10秒間点灯します。
- $\vec{Q}$  LAMP CONTROL) ボタン G 28ページ ランプモードを選択します。
- e **MENU メニュー ボタン** 29、30ページ メニューを表示します。
- **4 ポイント ボタン** T29ページ オンスクリーンメニューのポインタの移動やメニューの調整に使用します。
- t **SCREEN スクリーン ボタン** 38ページ 表示モードを選択します。
- $\overset{7}{\text{B}}$ **BRIGHTNESS) ボタン** G 34ページ 「イメージ調整」の「明るさ」の調整メニューを表示します。
- $\widehat{\mathcal{D}}$  **IRIS (LENS IRIS) ボタン** Cア34ページ 「イメージ調整」の「レンズアイリス」の調整メニューを表示します。
- **⑧ INPUT ボタン ☞**31ページ 入力を選択します。
- o **IMAGE イメージ ボタン** 32ページ イメージモードを選択します。
- !0**COLOR カラー ボタン** 34ページ 「イメージ調整」の「色の濃さ」の調整メニューを表示します。
- $\overrightarrow{10}$  CONTRAST) ボタン C 34ページ 「イメージ調整」の「コントラスト」の調整メニューを表示します。
- !2 **IMAGE イメージ (IMAGE ADJ.) ボタン** 34ページ 「イメージ」メニューを呼び出し、調整をします。
- **③ OK ボタン** ☞29ページ ポインタの指す項目を選択します。
- !4 **RESET リセット ボタン** メニューの「イメージ調整、画面調整、キーストーン」を選択していると きに機能します。 調整した後にこのボタンを押すと、調整する前の値に戻ります。
- !5**FREEZE フリーズ ボタン** 28ページ 画面を一時的に静止させます。
- !6**NO SHOW ノー ショー ボタン** 28ページ 画面を一時的に消します。
- !7**ON**–**OFF オン オフ ボタン** 25、26ページ 電源を入り・切りします。

準

備

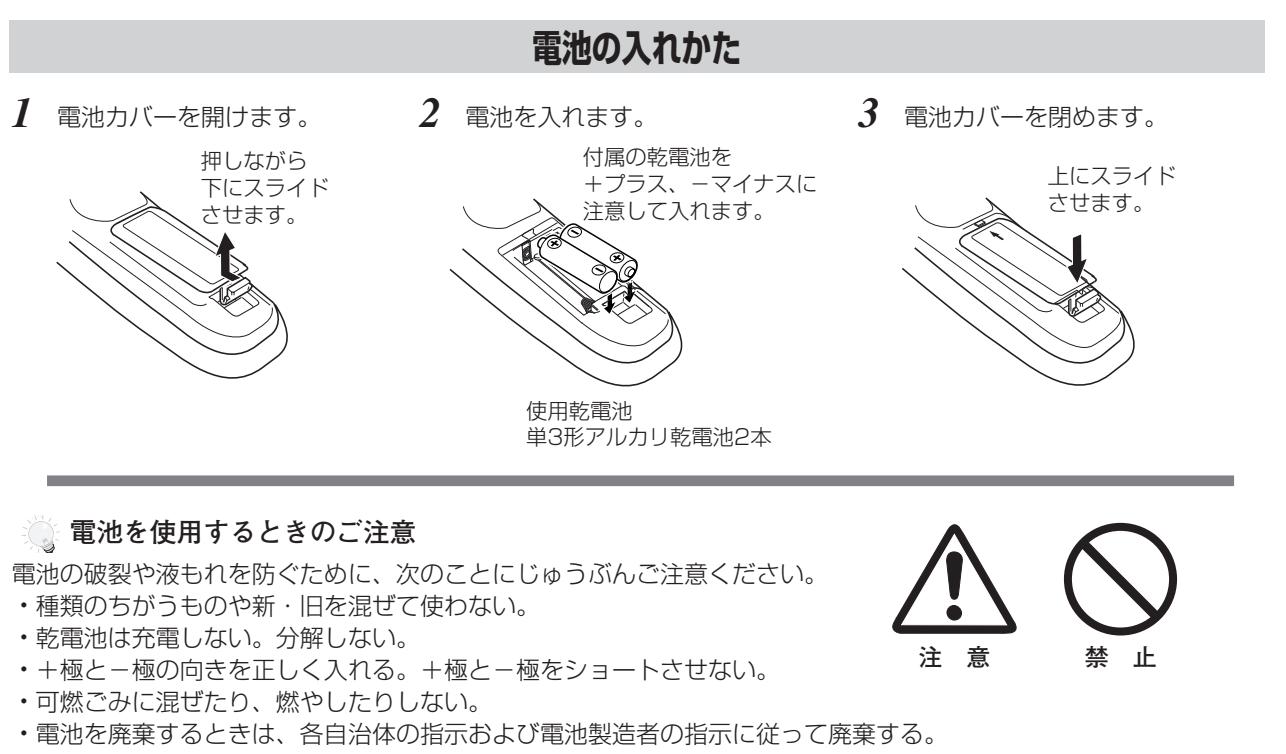

- また、正しくお使いいただくために次のことをお守りください。
- **・**長い間使わないときは乾電池をとりだす。
- **・**液もれが起こったときは、電池入れについた液をよくふきとってから新しい乾電池を入れる。

#### **リモコンで操作できる範囲**

リモコンで離れて操作できる範囲は、本体前面のリモコン 受信部から約5m以内、上下左右30度以内です。 ※ 間に障害物があると操作の妨げになります。

#### **リモコンを使用するときのご注意**

- **・** 本体のリモコン受信部に、直射日光や照明器具の強い 光が当らないようにする。
- **・** 液状のものをかけない。
- **・** 落としたり衝撃を与えない。
- **・** 熱や湿気をさける。

上下左右各30度以内の 操作範囲  $\textcolor{blue}{\textbf{5}}$ ∾<br>1888<br>≉ 888 30° 5m 30°

**リモコンコードの設定**

本機は2種類のリモコンコードの設定が可能です。2台のプロジェクターを使用するときにリモコンコードを使い分 けて使用することができます。リモコンコードを他のコードに変更する場合、プロジェクター本体とリモコンの両方 をあわせて切り換える必要があります。

たとえば、本機 (プロジェクター) を「コード 2」に設定した場合、リモコン本体のコードも「コード 2」に切り換 える必要があります。

#### **リモコンコードの切り換え方**

リモコンの [MENU] と [IMAGE] ボタンの両方を 10秒以上押すと、リモコン本体のコードが「コード 2| に切 り換わります。リモコン本体のコードを切り換えた後は、リモコンが正しく動作するか確認してください。 ※ プロジェクターのリモコンコードを切り換えるには「セッティング」メニュー内で行ないます。 G 47ページ

- ※ 工場出荷時は「コード 1」に設定されています。
- ※ 電池を交換したときは、リモコンコードを再設定してください。

### **設置のしかた**

<span id="page-17-0"></span>**設 置・接 続**

#### **スクリーンからのおよその投映距離と画面サイズの関係**

画面サイズは、プロジェクターのレンズからスクリーンまでの距離によって決まります。スクリーンからレンズまで の距離が約1.2m~9.2mの範囲に設置してください。

 $A : B = 10 : 0$ 

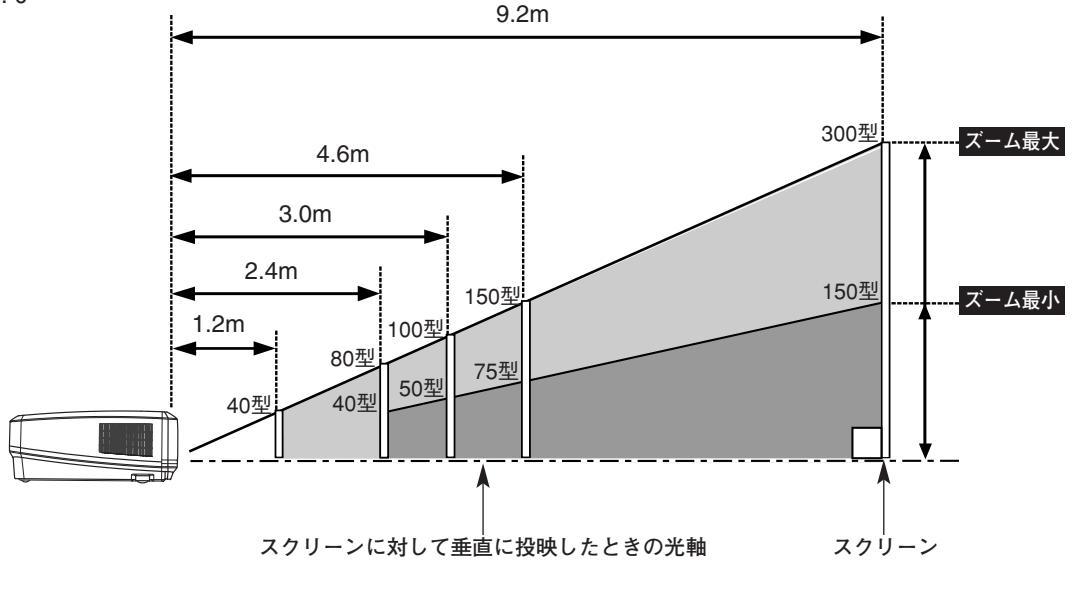

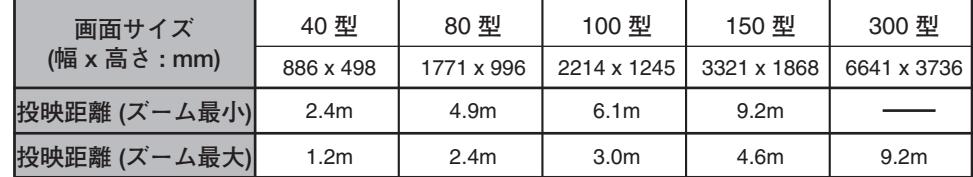

- ※ 上表はアスペクト比16:9の画面で投映した画面サイズの目安です。投映画像の内容により画面サイズは異なります。 39~41ページ
- ※ 上図はレンズシフトで画面を上方向に投映したものです。
- ※ およその投映距離はレンズ設計仕様に基づく計算値です。レンズのばらつきなどにより最大5%程度の誤差を有する場合があり ます。

#### **スクリーンに対して直角に設置する**

投映したとき光軸がスクリーンに対して直角になるよ うに設置してください。

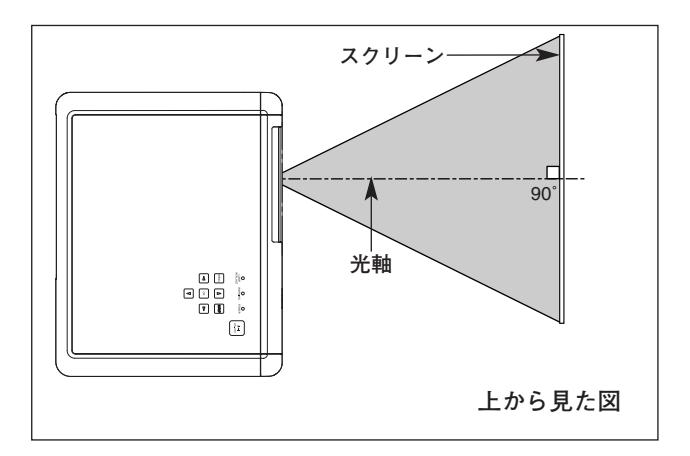

#### **レンズシフトで投映画面の位置を合わせる**

#### **水平位置を合わせる**

50%の範囲で移動できます。

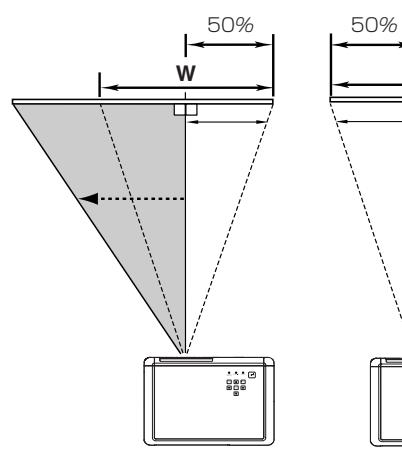

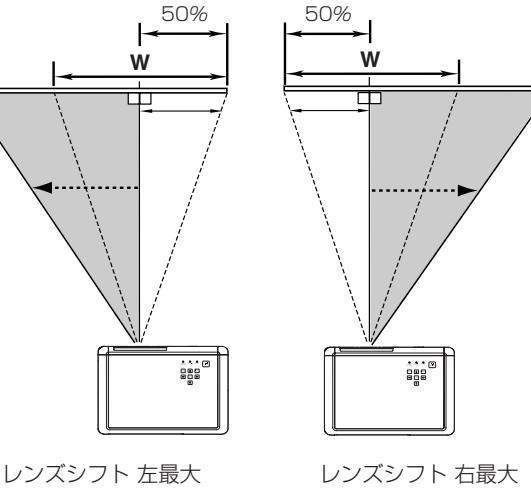

**垂直位置を合わせる**

レンズシフト(水平位置調整)で画面の水平位置を合わ レンズシフト(垂直位置調整)で画面の垂直位置を合わ せます。レンズ中央部から、左右にそれぞれ画面の約 せます。レンズ中央部から、上下にそれぞれ画面の1画 面(100%)の範囲で移動できます。

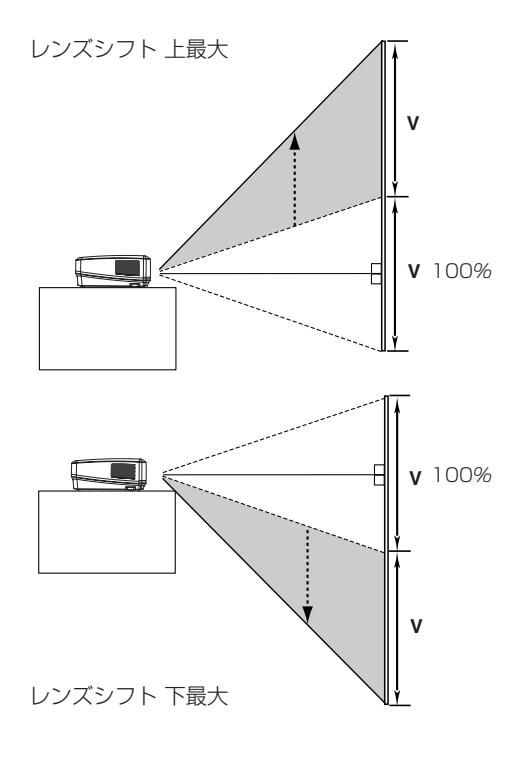

**レンズシフトの調整の範囲**

**メモ**

があります。

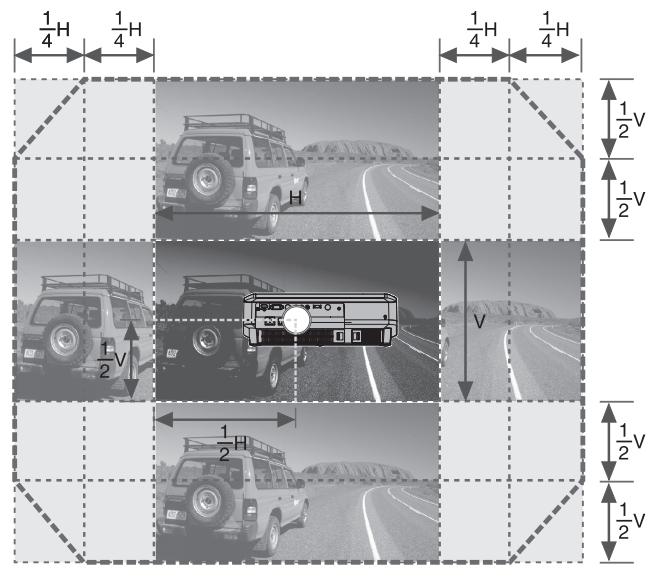

一般的にレンズシフト中央部で最良の画質が 再現されます。レンズシフトを最大まで移動 させたとき、端の部分がゆがんで見える場合

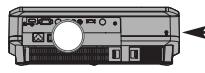

LP-Z4を後ろから見た図。 ○の部分がレンズの位置(およそ中央)を 示しています。

※ 右または左へ最大にレンズシフトしたとき、上下へは最大までレンズ シフトすることはできません。また、上または下へ最大にレンズシフ トしたとき、左右へは最大までレンズシフトすることはできません。 **レンズシフトロック**

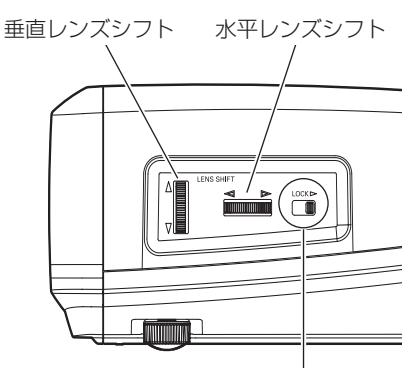

レンズシフトを合わせたら、[レンズシフトロック] で固定します。(レバーを右に移動させます)

- ※ 工場出荷時、[レンズシフトロック]は固定さ れています。ご使用になるときに、レバーを左 に移動させ、解除してください。
- ※ 持ち運ぶときは、[レンズシフトロック]を固 定してください。

#### **投映画面の高さと傾きを調整する**

本体前方を持ち上げて、手で調整脚をまわします。最大約7.7度まで 上がります。

### 5. 42 **調整脚** あがる さがる マンダン ロー ノン 調整脚 **さがる あがる さがる**

#### **左右方向の傾きは±20度以内に**

左右の傾きが ±20度以内になるように投映してください。傾きが 大きいと、ランプの故障の原因となります。

**<u>● 画面位置調整のヒント</u>** 

画面の上下位置調整は、はじめにレンズシフトで行ない、そのあと調 整脚で高さの調整を行なってください。調整脚のみで調整を行なうと 画面に台形のひずみが生じます。

#### **画面の台形ひずみ(あおり)**

調整脚を上げすぎると、投映角度がスクリーン に対して斜めになり、画面が台形にひずみます。 ひずみが大きい場合は、本体の設置台の高さな どを調整してください。

※ 画面の台形ひずみは、キーストーン調整でも 補正できます。 ア27ページ

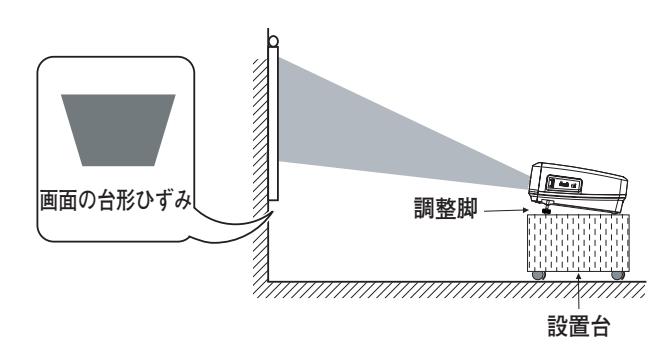

**注 意**

※ 画面のひずみが大きいときは、設置台を高くして調整してください。

#### **お使いになる部屋の明るさについて**

スクリーンは、太陽光線や照明が直接当たらないように設置してください。スクリーンに光が当たると、白っぽ く見にくい画面になります。明るい部屋では、部屋の明るさをやや落としてください。

#### **ご注意・著作権について**

この液晶プロジェクターを営利目的または公衆に視聴させることを目的として、喫茶店、ホテル等において画面 サイズ切換え機能等を利用して画面の圧縮、引き伸ばし等を行いますと、著作権法で保護されている著作者の 権利を侵害する恐れがありますので、ご注意願います。

<span id="page-20-0"></span>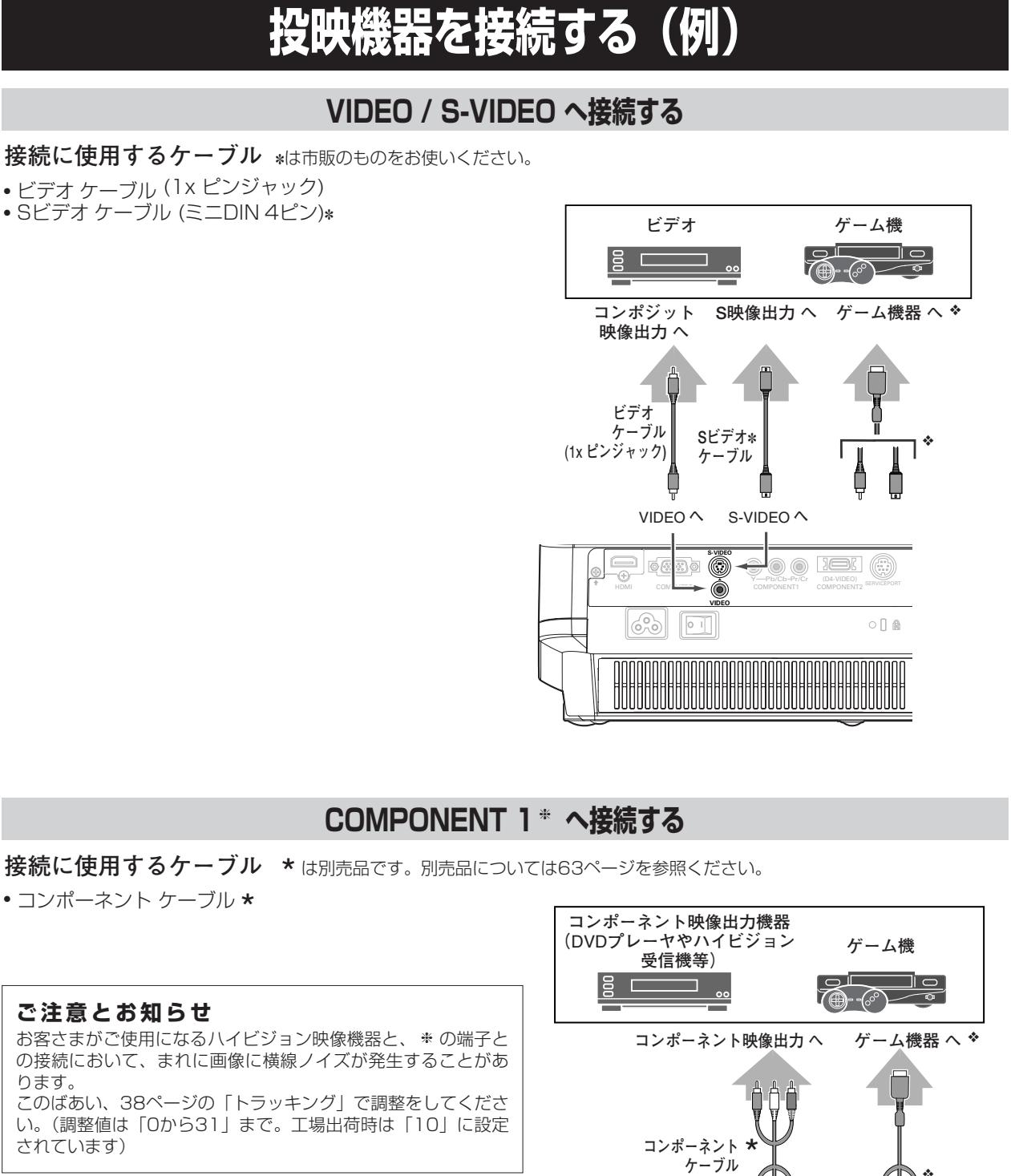

**ゲーム機を接続するには・・・** ゲーム機を接続するには、専用ケーブ ルなどが必要です。 詳しくはゲーム機の発売元にお問い合 わせください。 ❖

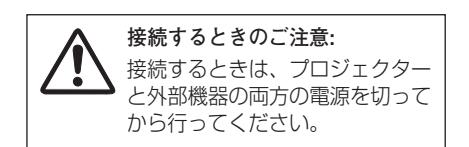

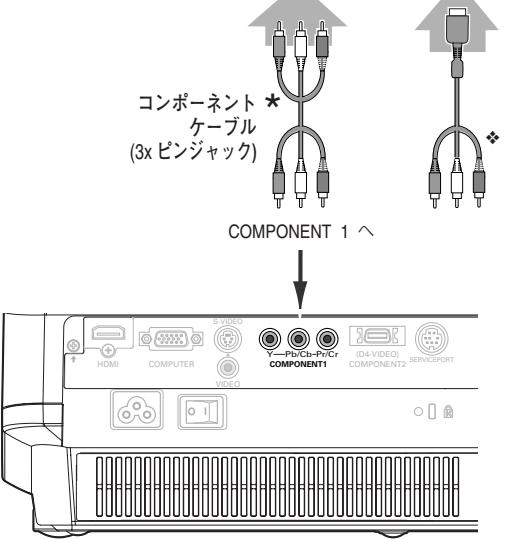

#### COMPONENT 2 (D4-VIDEO) \* へ接続する

**接続に使用するケーブル \***は別売品です。別売品については63ページを参照ください。

- D端子/D端子ケーブル ★<br>• D端子/コンポーネント *ト*
- D端子/コンポーネント ケーブル \*

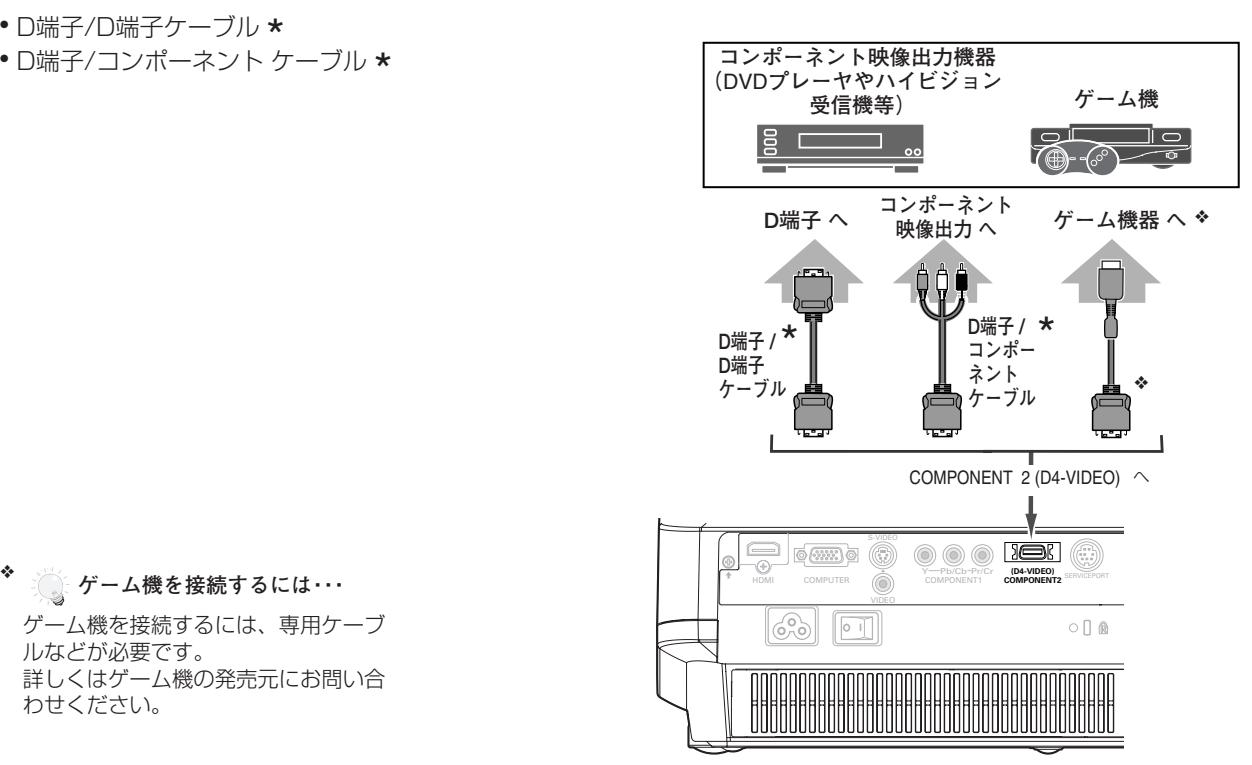

ゲーム機を接続するには、専用ケーブ ルなどが必要です。 詳しくはゲーム機の発売元にお問い合 わせください。

**HDMI へ接続する**

接続に使用するケーブル \* は別売品です。別売品については63ページを参照ください。

• HDMI端子ケーブル \*

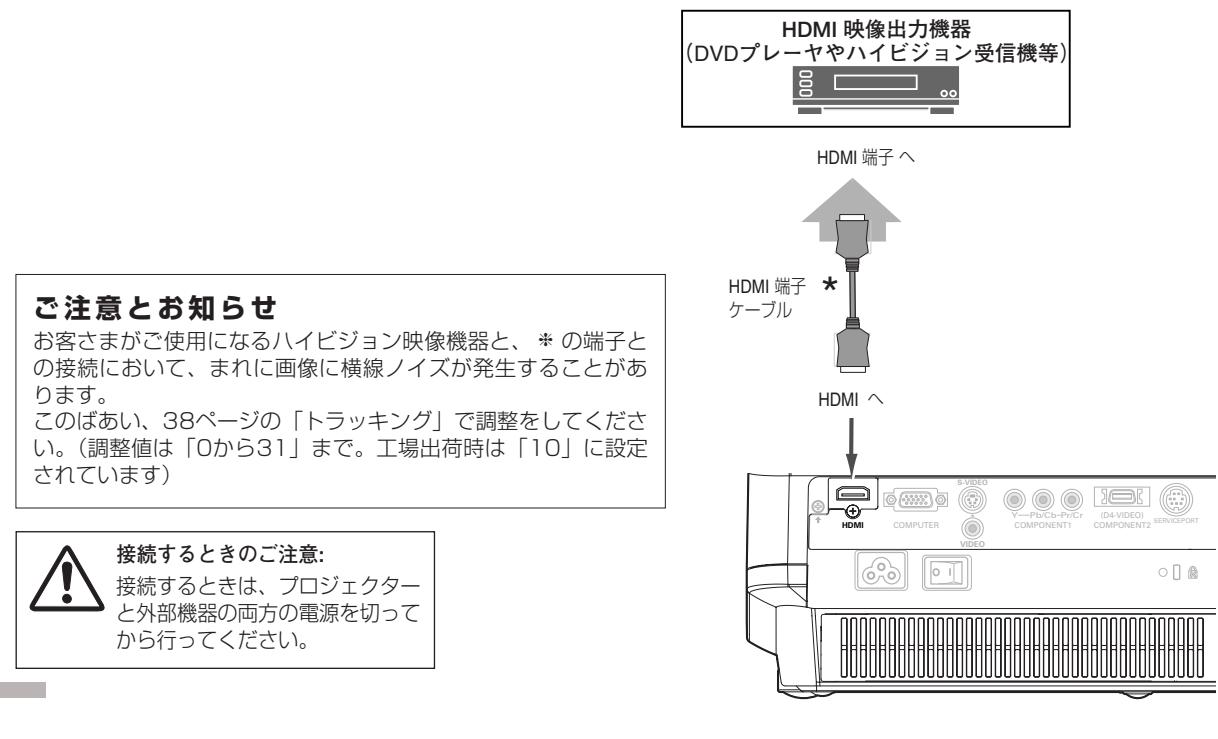

#### **COMPUTER へ接続する**

#### **接続に使用するケーブル**

- は別売品です。別売品については63ページを参照ください。 ★ は別売品です。別売品については<br><mark>\*</mark> は市販のものをお使いください。
- 
- コンピュータ接続ケーブル (DVI / D-sub ケーブル \*、D-sub ケーブル \*)

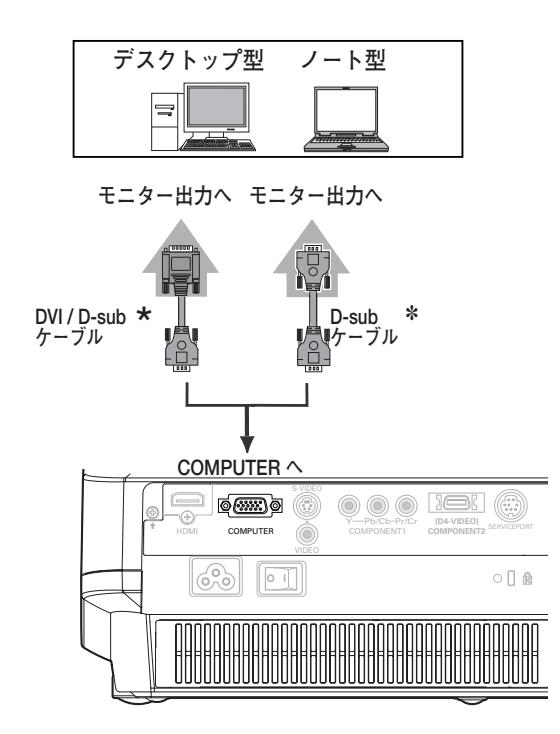

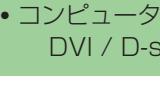

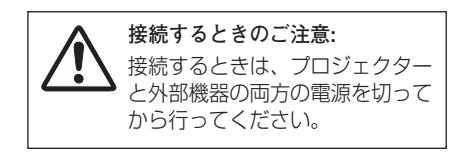

- ※ コンピュータの画像を投映するときは、コンピュータが外 部出力に切り換わっているか確認してください。出力の切 換はコンピュータの取扱説明書を確認してください。
- ※ ノートブック型は、キーボードの [Fn] キーを押しながら、 ファンクションキーを押す、などの操作が必要な場合があ ります。

### **電源コードを接続する**

<span id="page-23-0"></span>電源コードをつなぐ前に、21~23ページを参照してビデオやコンピュータ機器を接続してください。

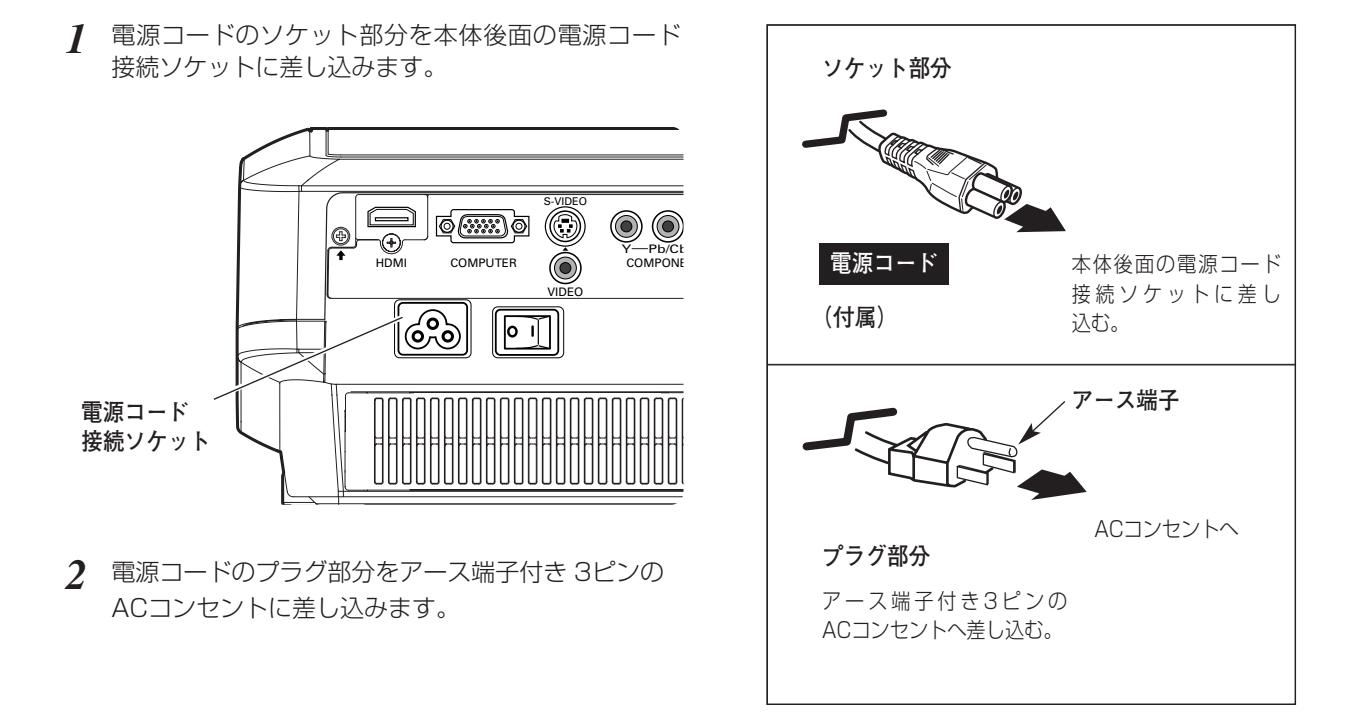

#### **アース端子を接地してください**

機器を安全にご使用いただくために、電源プラグのアース端子の接地を行なってください。また、アース端子 の接地はコンピュータ使用時の電波障害の防止にもなっています。接地しないと、テレビやラジオに受信障害 をおよぼす原因となることがあります。

#### **ご使用にならないときは電源コードを抜いてください**

本機は、操作パネルやリモコンの [ON-OFF] ボタンで電源を切っても、約0.5Wの 電力が消費されています。安全と節電のため、ご使用にならないときは後面の主電源 スイッチを [OFF(切)] にしてください。また、長期間ご使用にならないときは電 源プラグをACコンセントから抜いてください。

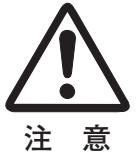

# **基本の操作**

### **電源を入れる**

<span id="page-24-0"></span>電源コードをつなぐ前に 21~23 ページを参照してビデオ機器、コンピュータを接続してください。

- 1 電源コードをACコンセントに接続します。 Gr前ページ 本機の後面にある主電源スイッチを入れます。 [POWER]インジケータが赤く点灯します。
- リモコンまたは操作パネルの[ON-OFF]ボタンを押して電源を *2* 入れます。

[電動シャッター]が開きます。

約20秒間のオープニング画面とそのカウントダウンが終わると画 像の投映が始まります。

スタート時、「入力モード」(ア31ページ)の表示が約4秒間出ます。 ※ 電動シャッターが完全に開いてから、ランプの点灯が始まります。

- ※ 「セッティング」メニューで、
	- ・「オンスクリーン表示:オン」( G 45ページ)、「ロゴ:オフ」( G 46ページ)に設定しているときは、カウントダウンは表示されますが オープニング画面は出ません。
	- 「オンスクリーン表示:カウントオフ・オフ」(ア45ページ)に設定 しているときは、「ロゴ」(ア46ページ)の設定に関係なく、ランプ 点灯後すぐに投映されます。

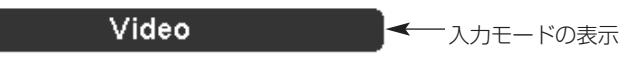

#### **電動シャッターが途中で止まったら!?**

[POWER]インジケータがオレンジ色に点滅します。シャッター のレールに障害物がないか確認してみてください。問題がなければ、 再度電源を入れることができます。[ON-OFF]ボタンを押してく ださい。 け58ページ

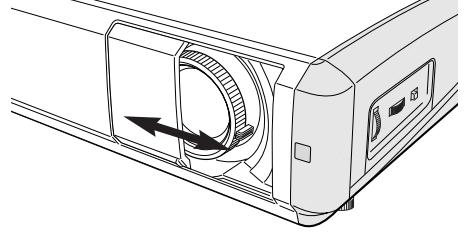

※ 出荷時、シャッターをテープで留めていま す。テープをはがしてからご使用ください。

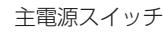

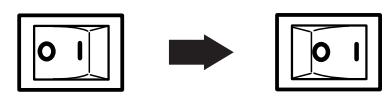

電源オフ 事源オン

基 本 の 操 作

※ 主電源スイッチは本機後面にあります。

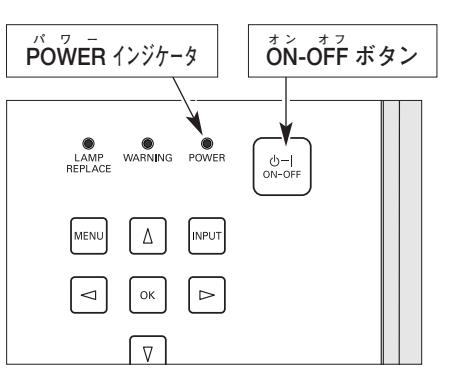

 **ご注意** 

電動シャッターが動いているときは、手をふれないようにしてください。 万一、手や異物がシャッターにふれたときは、安全のためにシャッターは途中で止まりますが、 けがや故障の原因となりますので、シャッターとレンズの間に指を入れたりしないでください。 とくにお子さまにはご注意ください。

#### **電源を切った後、約60秒間は電源が入りません**

電源を切った後、約60秒間は次の点灯に備え、高温になったランプを冷却しています。この間は [ON-OFF] ボタンを押しても電源は入りません。またこの間は主電源スイッチを切ったり、電源コードを抜かないでくだ さい。60秒経ち、[POWER]インジケータが赤く点灯すれば電源を入れることができます。

#### **ご使用にならないときは電源コードを抜いてください**

操作パネルやリモコンの[ON-OFF]ボタンで電源を切っても、約0.5Wの電力が消費されて います。安全と節電のため、ご使用にならないときは後面の主電源スイッチを[OFF(切)] にしてください。また、長期間ご使用にならないときは電源プラグをACコンセントから抜い てください。

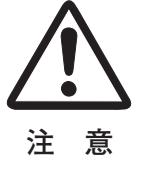

### **電源を切る**

- <span id="page-25-0"></span>リモコンまたは操作パネルの[ON-OFF]ボタンを押すと、画面 *1* に「もう1度押すと電源が切れます」の表示が出ます。 \*
- 表示が出ている間に再度[ON-OFF]ボタンを押すと画面が消え、 *2* 電源が切れます。 電源が切れると[POWER]インジケータが緑の点灯から赤の点 滅にかわり、ランプの冷却を始めます。
	- セッティングで「電源オフ確認」機能を「オフ」に設定しているときは \* 表示が出ません。 コ46ページ

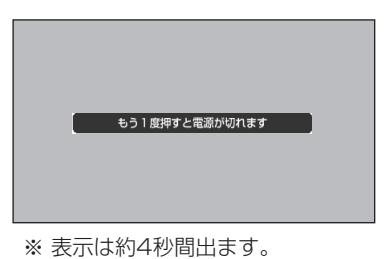

#### **電源を切った後、約60秒間は電源が入りません**

電源を切った後約60秒間は次の点灯に備え、高温になったランプを冷却しています。この間は [ON-OFF] ボ タンを押しても電源は入りません。またこの間は電源コードを抜かないでください。約60秒経ち[POWER] インジケータが赤く点灯すれば電源を入れることができます。

#### **ランプを長持ちさせるために**

ランプが発光を始め、安定しない状態のまま電源を切ると、ランプの寿命を縮める原因になります。約5分以 上点灯させてから電源を切ってください。また、短時間内で頻繁に電源の入・切を繰り返すことも、ランプの 寿命を縮める原因となります。電源プラグを抜くときは、[ON-OFF]ボタンで電源を切り、約60秒経過後、 [POWER]インジケータが赤く点灯してから行なってください。電源が入った状態からいきなり電源プラグを 抜くと、ランプや回路に悪影響を与えます。

#### **冷却ファンについて**

電源が入っている間、温度によりファンの回転速度が自動的に切り換わりますが、故障ではありません。

#### **パワーマネージメント機能とそのはたらき**

本機にはパワーマネージメント機能が搭載されています。30秒 以上信号が入力されず、またプロジェクターも操作されなかった 場合、画面に「入力信号なし」とタイマー表示が現れ、カウント ダウンを始めます。信号が入力されず、また操作されずカウント ダウンが完了すると、ランプが消灯し、電力の節約とランプ寿命 を助ける働きをします。

工場出荷時は、パワーマネージメント機能は「オン」に設定され ています。 ア47ページ

#### **動作について**

- 1)プロジェクターからの入力信号が中断し、30秒以上プロジェ クターが操作されないと、画面に「入力信号なし」とタイマー の表示が現われ、タイマーが5分からカウントダウンを始め ます。
- 2)5分経過するとランプが消灯し、ファンが回転してランプの冷 却を行ないます。ランプ冷却中は[POWER]インジケータが 赤く点滅し、プロジェクターの操作は出来ません。
- 3)ランプの冷却が完了すると [POWER] インジケータが緑の点 滅を始め、パワーマネージメントモードになっていることを知 らせます。この状態の時に、信号が入力されたりプロジェク ターが操作されるとランプが点灯し、画像が投映されます。

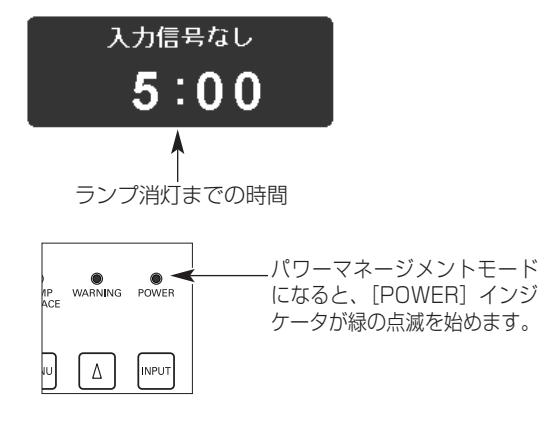

プロジェクターを24時間以上連続して使用しな いでください。連続して使用する場合24時間に 一度電源を切り、1時間休ませてください。 続けて使用すると、ランプの寿命を縮める原因と なります。

### **投映画面を調整する**

**ズームとフォーカス**

#### <span id="page-26-0"></span>**ズーム**

[ズームレバー]を回して、画面の大きさを調整をします。

#### **フォーカス**

「フォーカスリング」を回して、画像がもっとも鮮明に映るよう に焦点を合わせます。

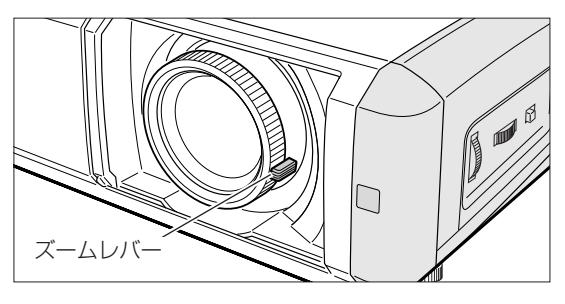

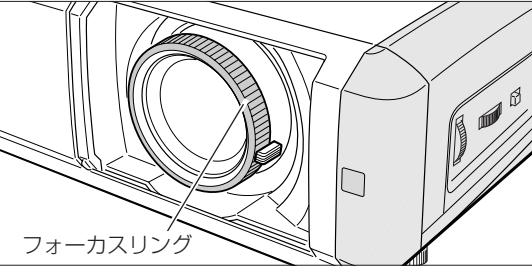

#### **キーストーン調整で画面の台形ひずみを補正する(KEYSTONE)**

#### **オンスクリーンメニューで操作するとき**

- [MENU]ボタンを押してメニューを出し、 [ポイント]ボ タンの上下で「セッティング」メニューを選択します。 [ポイント]ボタン右、または [OK]ボタンを押して、サ ブメニューに入ります。 *1*
- [ポイント]ボタンの上下で「キーストーン」の項目を選択 し [OK] ボタン、または [ポイント] ボタン右を押すと、 キーストーン調整モードに入ります。画面に「キーストー ン| 表示(\*)が現われます。 *2*
- *3* 表示が出ている間に[ポイント]ボタンの上下で、画面の 台形ひずみを補正します。 [ポイント]ボタン上···画面上部の幅が縮みます。 [ポイント]ボタン 下**・・・**画面下部の幅が縮みます。
- ※ キーストーン調整で補正した内容は、電源コードを抜いても記憶さ れます。
- ※ キーストーン調整で補正した画面は信号をデジタル圧縮して映しま すので、線や文字がオリジナルの画像と多少異なる場合があります。 したがって、画面の補正はレンズシフトで先に調整し、レンズシフ トで調整しても補正できないときにキーストーン機能で補正するこ とをおすすめします。
- ※ レンズシフト機能を合わせて使用すると、台形ひずみが残る場合が

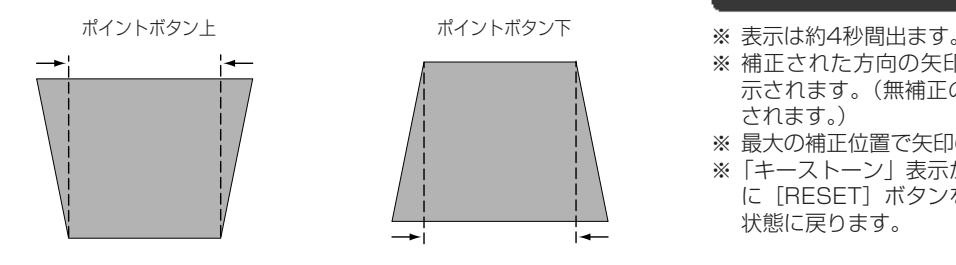

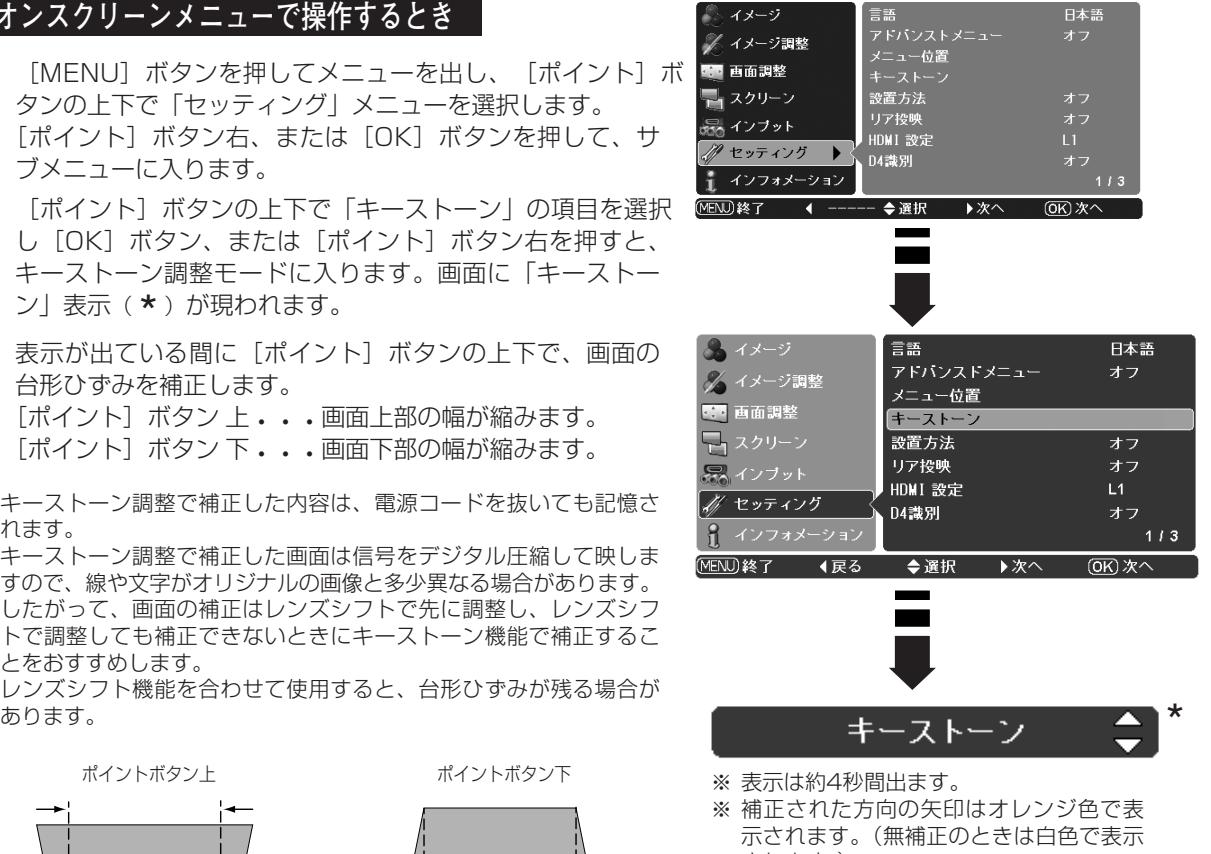

- されます。)
- ※ 最大の補正位置で矢印の表示が消えます。
- ※「キーストーン」表示が現れているあいだ に[RESET]ボタンを押すと、補正前の 状態に戻ります。

## <span id="page-27-0"></span>**画面を一時的に静止させる(FREEZE)**

リモコンの[FREEZE]ボタンを押すと、再生機器に関係な く投映画面だけが静止します。

- ※ リモコンまたは操作パネルのどのボタンを押しても解除することが できます。
- ※ [FREEZE]ボタンは操作パネルにはありません。

#### **おこんなときに便利です**

プレゼンターがコンピュータで次の資料の準備をする間、視聴者には[FREEZE]ボタンで一時静止した画面 を見てもらいます。準備中の無用な画像を隠して、スマートなプレゼンテーションが行なえます。

## **画面を一時的に消す (NO SHOW)**

リモコンの [NO SHOW] ボタンを押すと、「ブランク」の表 示が出て再生機器に関係なく投映画面を一時的に消すことがで きます。

- ※ リモコンまたは操作パネルのどのボタンを押しても解除することが できます。
- ※ 「NO SHOW」ボタンは操作パネルにはありません。

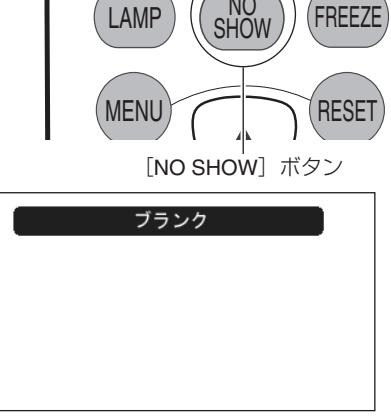

※ 表示は約4秒間出ます。

LAMP CONTROL

LAMP

LAMP CONTROL

NO<sub>SHOW</sub> (FREEZE)

[FREEZE]ボタン

MENU

### **ランプモードを切り換える (LAMP)**

リモコンの [LAMP (LAMP CONTROL)] ボタンを押すと記 憶しているランプモードが画面に表示され、ランプモードを変 えることができます。 35ページ [LAMP (LAMP CONTROL)] ボタンを押すたびに、  $Q \rightarrow Q_1 \rightarrow Q_2 \rightarrow Q$ の順に表示が切り換わります。

- ※ セッティングメニューで「オンスクリーン表示:オフ」に設定して いるときは表示されません。
- ※ [LAMP (LAMP CONTROL)] ボタンは操作パネルにはありません。
	- $\bigcirc$ 明るい表示**・・・・・・・・ブライトモード**
	- $\Omega$ 明るい表示に「A1」**・・・・リアクトイメージモード 1**
	- $\mathcal{Q}_{\mathsf{A2}}$ 明るい表示に「A2」**・・・・リアクトイメージモード 2**
		- 上部がグレーの表示**・・・・シアターブラックモード**

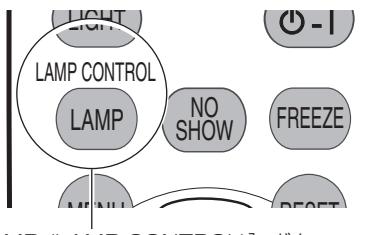

[LAMP (LAMP CONTROL)]ボタン

#### <span id="page-28-0"></span>**メニュー操作の基本を覚えてください MENUボタン** オンスクリーンメ **(リモコン)** ニューを表示させ オンスクリーンメニュー(画面上のメニュー)の操作は、➀ポイ LAMP SHOW CO ます。 ンタを移動し、➁ポインタの指す項目を選択するのが基本です。  $_{\tiny\textregistered}$ MENU RESET **ポイントボタン**  $(1)$   $(2)$   $(3)$   $(4)$ ポインタを上下左 右に動かします。  $\mathcal{O}(\sim |\mathcal{O}(K)|)$ q **ポインタの動かしかた OK ボタン**  $\blacktriangledown$ SCREEN IV OMAGE ポインタの指す項 ポインタは、[ポイント]ボタンで上下左右に動かします。[ポ  $^\circledR$ 目を選択します。  $U$  at ADJ. イント]ボタンはリモコンと操作パネルにあります。 **(操作パネル) MENUボタン (2) 項目の選択のしかた** オンスクリーンメ U٦ ニューを表示させ  $\omega$ ポインタの指す項目やアイコンを選択するには、[OK]ボタン ます。  $\Delta$ INPUT MENU を押します。[OK]ボタンはリモコンと操作パネルにあります。 **ポイントボタン**  $0 \t2 \t3 \t4$  $\left| \circ \right|$  |  $\circ \left| \circ \right|$  |  $\circ \left| \circ \right|$  3 ポインタを上下左 右に動かします。  $\sqrt{2}$ **OK ボタン**  $\hat{a}$ ポインタの指す項 目を選択します。 **操作の手順 画面にメニューを表示させる メインメニュー(が選択されている状態)** リモコンまたは操作パネルの[ MENU]ボタンを押すと、 *1* ・クリエイティブシネマ<br>ビュアシネマ<br>ナチュラル<br>リビング<br>ダイナミック<br>バワフル<br>バワフル<br>ビビッド 品イメージ 画面上にメニューが表示されます。(右図参照) グィメージ調整 メニューには選択できる項目が表示されます。 **10** 西面調整 早」スクリーン **メニューを選択する** 。<br>。<br>インブット [ポイント]ボタンの上下で選択したい項目に移動させます。 都 セッティング *2* 表示されているメニューの右側に、選択した項目の詳細な Ĵ. インフォメーション  $112$ メニュー(サブメニュー)が表示されます。 **MEND终了 ◀ --**◆ 選択 → 次へ (OK) 次へ ※ 選択されたメニューは背景色が変わります。 ||ポイント] ホタン右 **メニュー画面で調整や切り換えをする または [OK] ボタン [ポイント] ボタン左 3** [ポイント]ボタン右または[OK]ボタンでサブメニュー 内に入り、調整する項目を [ポイント] ボタン上下で選択 **サブメニュー(が選択されている状態)** します。 → イメージ イマ マクリエイティブシネマ *4* 上下左右の[ポイント]ボタンや[OK]ボタンで、調整 ビュアシネマ メイメージ調整 ナチュラル や切換を行ないます。それぞれのメニューの調整について 60 画面調整 リビング は、各メニューの説明の項目を参照してください。 ■スクリーン ダイナミック バワフル 暴インブット ビビッド ノリ セッティング **ガイド \* について**<br>実行するボタンを表示 ■ インフォメーショ:  $112$ 選択・実行するボタンを表示しています。下図はサブメニューのガイド **MEND終了 (戻る** ◆ 選択 → 次へ 060次へ [メニュー]ボタン [ポイント]ボタン上下 メニューを閉じる 項目の選択をする 1000 終了 10 天る ◆選択 |[ポイント] ボタン左 |[ポイント]ボタン右/[OK]ボタン メインメニューにもどる 項目の調整・選択・実行をする

**オンスクリーンメニューの操作方法**

**29**

<span id="page-29-0"></span>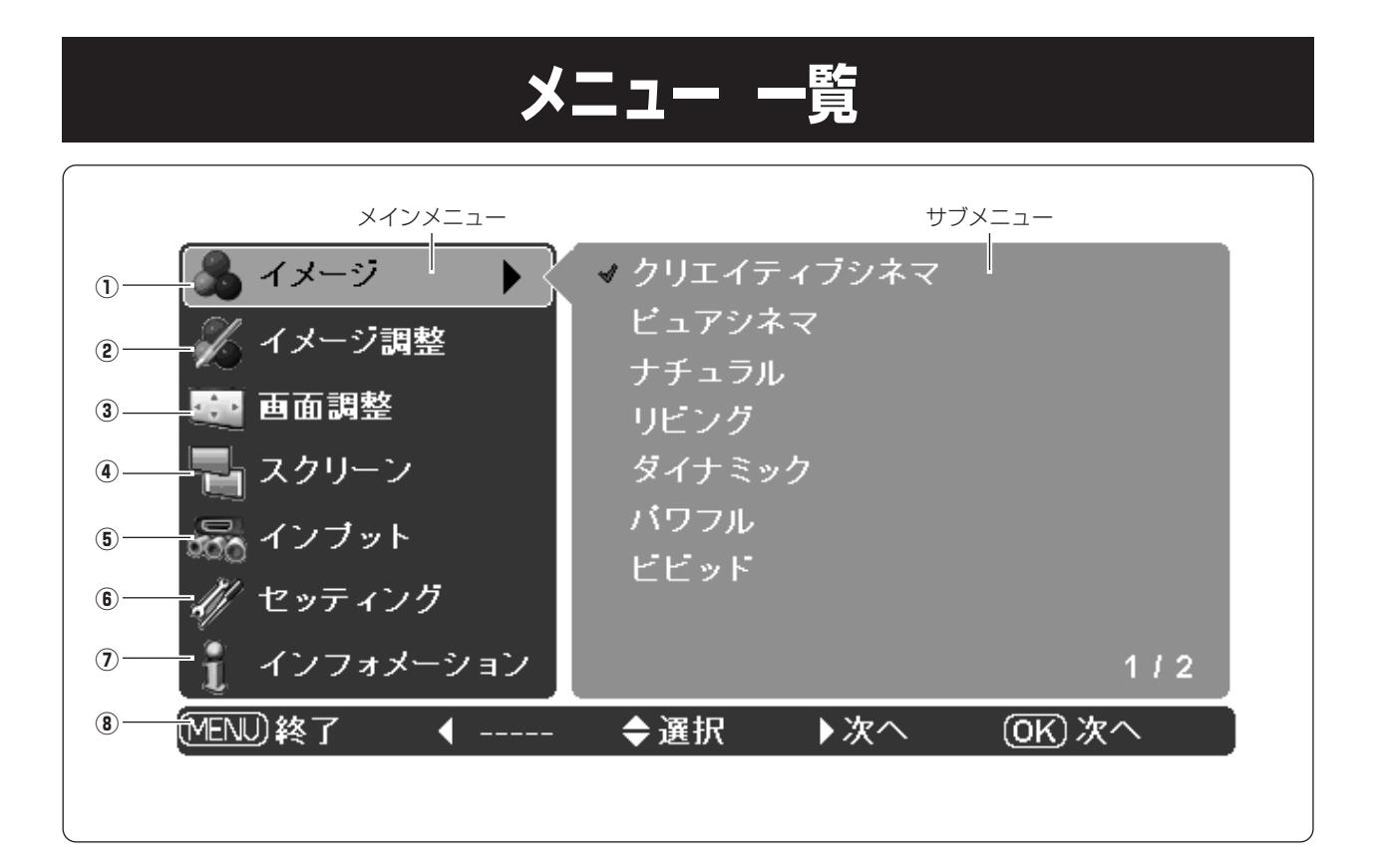

- q **イメージ** イメージモードの選択 G32ページ
- w **イメージ調整** 投映中の映像の調整 G 33~37ページ
- e **画面調整** 投映中の画面の詳細設定 G 38ページ
- **4) スクリーン** 表示モードの選択 コ39~41ページ
- t **インプット** 入力信号の選択 け31ページ
- y **セッティング** 各種の設定 43~49ページ
- u **インフォメーション** 投映中の信号の状況と、ランプの使用 時間を表示 こ42ページ
- i **ガイド** 操作するボタンを表示

クリエイティブシネマ・ピュアシネマ・ナチュラル・リビン グ・ダイナミック・パワフル・ビビッド・ユーザーイメージ  $1 - 4$ 

明るさ・コントラスト・色の濃さ・色合い・色温度・赤・緑・ 青・画質・ランプコントロール・ガンマ補正・プログレッシ ブ・レンズアイリス・アドバンストメニュー・リセット・メモ リー

オーバースキャン・水平位置・垂直位置・自動調整・トラッキ ング・総ドット数

フル・フルスルー・ズーム・字幕イン・ノーマル・ノーマルス ルー・ピッタリワイド1・ピッタリワイド2

Video・S-Video・Component 1・Component 2 (D4 video)・HDMI・Computer

言語・アドバンストメニュー・メニュー位置・キーストーン・設 置方法・リア投映・HDMI設定・D4識別・ブルーバック・オン スクリーン表示・ロゴ・電源オフ確認・キャプチャー・パワーマ ネージメント・リモコンコード・シャッターデモ・クリーニン グ・パネル調整・ランプカウンターリセット・初期設定

信号・水平周波数・垂直周波数・ランプ使用時間

### **入力を選択する**

#### **[INPUT]ボタンで入力を選択する**

<span id="page-30-0"></span>操作パネルの「INPUT]ボタンまたはリモコンの、「VIDEO/S-VIDEO/C1(COMPONENT 1)/C2(COMPONENT 2)/HDMI/ PC]ボタンのいずれかを押して選択します。

※ 正しい入力信号が選択されないときは、「インプット」メニューで正し い入力信号を選んでください。(下記参照)

#### **入力選択メニューで入力を選択する**

- リモコンまたは操作パネルの[MENU]ボタンを押して、メ インメニューを出します。[ポイント]ボタンの上下で「イ ンプット」メニューを選択します。 *1*
- **2** [ポイント]ボタン右または[OK]ボタンでサブメニュー内 に入り、[ポイント]ボタンの上下でポインタを入力信号の 種類に合わせ、[OK] ボタンまたは [ポイント] ボタン右で 選んでください。
	- ※「Video」または「S-video」を選択したとき、[OK]ボタンを 押したときは、あらかじめ設定されているカラーシステム(工場 出荷時は「Auto」)が選択されます。[ポイント]ボタン右を押す<br>と、カラーシステム方式の一覧(★)が表示され、カラーシスム と、カラーシステム方式の一覧(★)が表示され、カラーシスム<br>をマニュアルで選択することができます。(右図★ は「Video」 をマニュアルで選択することができます。(右図★ は「Video」<br>選択時の表示) 選択時の表示)

#### **入力切換 / INPUT ボタン**

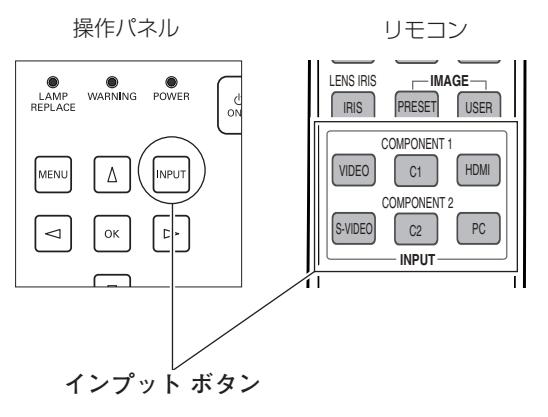

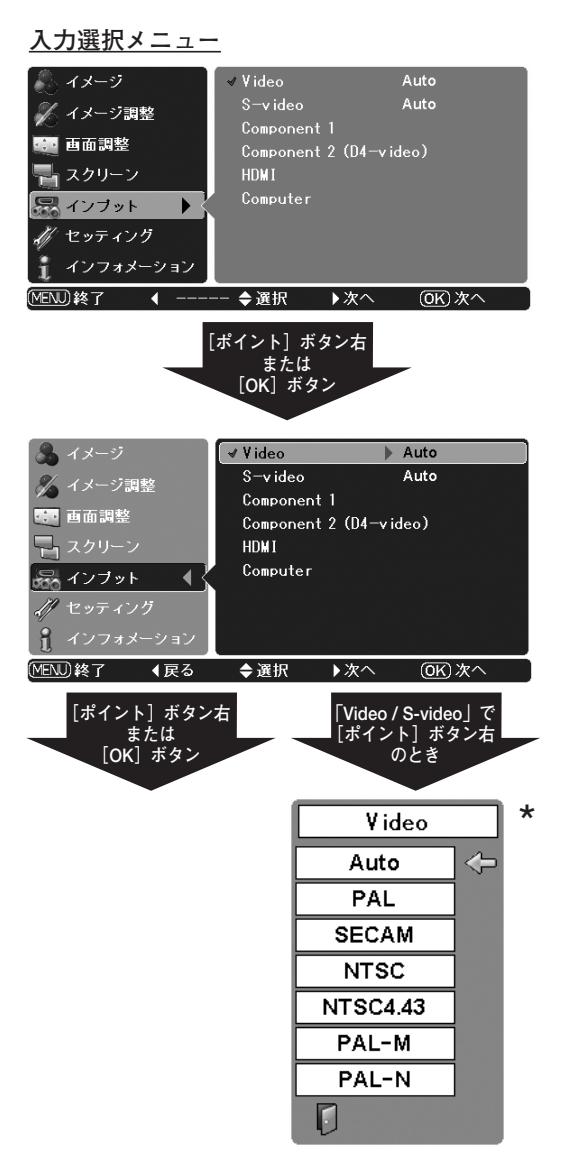

#### **Video**

一般のビデオなどからの映像信号(コンポジット映像信号)を入 力するときに選択します。

#### **S-video**

S映像信号(セパレートYC信号)を入力するときに選択します。

#### **Component 1**

ビデオ機器からのコンポーネント信号を入力するときに選択し ます。

#### **Component 2 (D4-video)**

DVDプレーヤやHDTVなどからのコンポーネント映像信号を入 力するときに選択します。

#### **HDMI**

DVDプレーヤなど、HDMI端子出力のある機器からの信号を入力 するときに選択します。

#### **Computer**

コンピュータからのRGB信号を入力するときに選択します。

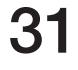

### **イメージの調整**

#### <span id="page-31-0"></span>**[IMAGE]ボタンでイメージモードを選択する IMAGE ボタン**

リモコンの「PRESET]、「USER]ボタンで 切り換えます。

- **・・・**プロジェクターにあらかじめ登録されているイ **PRESET** メージモードを選択するときに使います。
- **・・・**イメージ調整メニューでマニュアル調整した画 **USER** 質を呼び出します。 33~36ページ

#### **「イメージ」メニューでイメージモードを選択する**

- *1* [MENU] ボタンを押してメインメニューを出し、[ポイント]<br>ボタンのト下で「ィメージ」を選択します ボタンの上下で「イメージ」を選択します。
- 2 [ポイント]ボタン右または[OK]ボタンでサブメニュー内<br>「ニュ b」「ポイント!ボタンのト下でお好みのイメージモ に入り、[ポイント]ボタンの上下でお好みのイメージモー ドを選択し、[OK] ボタンまたは [ポイント] ボタン右で選 びます。

#### **クリエイティブシネマ**

暗い部屋で、コントラスト感や立体感を重視した、映画鑑賞画質に 設定します。

#### **ピュアシネマ**

暗い部屋で誇張を抑え、しっとりと落ち着いた、映画鑑賞画質に 設定します。

#### **ナチュラル**

暗い部屋で、投映する映像の画質をそのまま忠実に再現します。

#### **リビング**

やや明るい部屋で、ビデオカメラで撮影した映像や、TV番組を 観るときに、クリアでコントラスト感のある画質に設定します。

#### **ダイナミック**

明るい部屋で、メリハリの効いた画質を楽しむときに選択します。

#### **パワフル**

明るい部屋で「ダイナミック(上記)」よりもさらにメリハリの 効いた画質に設定します。

#### **ビビッド**

コントラスト感を最大限に重視した画質を楽しむときに、選択し ます。

#### **ユーザーイメージ 1~4**

イメージ調整メニューでマニュアル調整した画質を呼び出しま す。 33~37ページ

※ モードを切り換えているときに、モータ音やシャッター音がすること がありますが、モードに対応するための動作で、故障ではありません。

**PRESET ボタン USER ボタン**

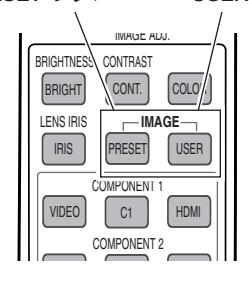

#### クリエイティブシネマ

※表示は約4秒間出ます。 ※ボタンを押すごとに切り替わります。

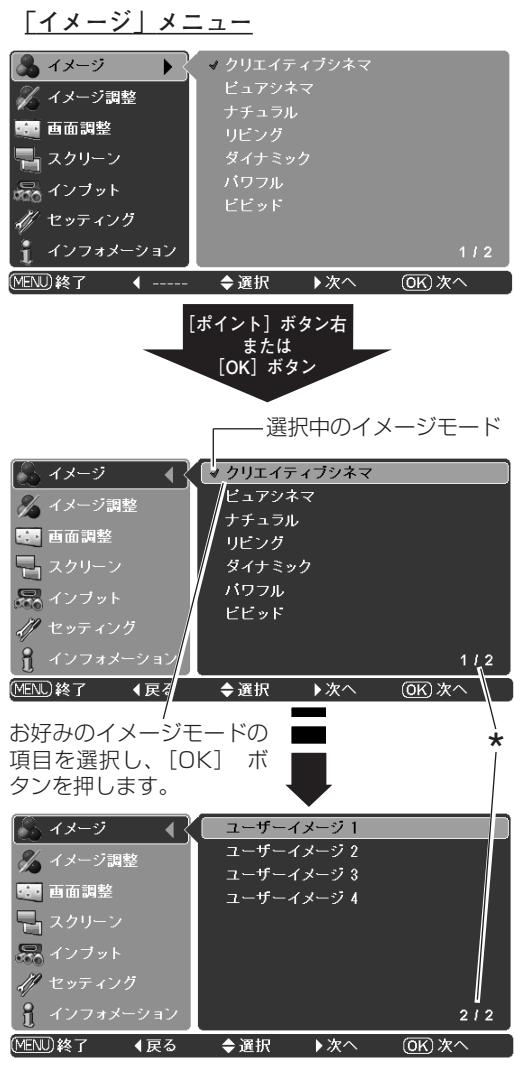

前後にページがあることを示しています。 \* 一番上または下の項目から、さらに上または下に、 ポインタを移動させると、自動的に前ページまた は次ページに移ります。

#### **マニュアルでイメージ調整を行なう**

#### **オンスクリーンメニューで操作するとき**

#### **手 順**

- *1* [MENU]ボタンを押してメニューを出し、[ポイント]ボタ ンの上下でポインタを「イメージ調整」メニューに合わせ ます。
- *2* [ポイント]ボタン右または[OK]ボタンでサブメニューに 入ります。
- 3 「ポイント」ボタンの上下で調整したい項目に合わせます。<br>「ポイント」ボタンケキたけ「OK」ボタング、調整したい頂 [ポイント]ボタン右または [OK] ボタンで、調整したい項 目の詳細メニュー( **\*** )に入ります。[ポイント]ボタンの<br>ちちで値を調整しきす 左右で値を調整します。

※ 詳細メニュー表示で [ポイント] ボタンの上下を押すと、調整し たい項目を順送りすることができます。

- **4 │ メモリー**│ ※ 調整した項目は「メモリー」で登録しないと保存<br>、 されません。
	- q ポインタを「メモリー」に合わせ、[ポイント]ボタン右、 または [OK] ボタンを押すと「イメージ調整登録」メ ニューが現われます。
	- ② 登録したいイメージモードにポインタを合わせ、[OK] ボ タンを押します。「はい、いいえ」の登録確認メニューが 表示されます。
	- ③ 「はい」 を選択し、[OK] ボタンまたは [ポイント] ボタ ン右を押すと登録され、「イメージ調整登録」メニューへ戻 ります。さらに、[OK] ボタンまたは [ポイント] ボタ ン右を押すと「イメージ調整登録」メニューに戻ります。 (ポインタは自動的に 日 をさしています。)

※ モードの選択をやり直したいときは、「いいえ」を選択し[OK] ボタンを押すと「イメージ調整登録」メニューへ戻ります。登 録したいモードを選び直してください。

#### **リセット**

- ポインタを「リセット」に合わせ、[OK]ボタンまたは q [ポイント]ボタン右を押すと、「はい、いいえ」の登録確 認メニューが表示されます。
- ② 「はい」を選択し[OK] ボタンまたは[ポイント]ボタ 自動的にサブメニューにもどります。 ン右を押すと、調整した内容をキャンセル(リセット)し、 調整前の値を表示します。「いいえ」を選択し [OK] ボタ ンまたは[ポイント]ボタン右を押すと、キャンセル(リ セット)を中止することができます。

#### **戻る**

メニューを終了します。

※ リモコンの [IMAGE (IMAGE ADJ.)] ボタンから、操作することも できます。 ア次ページ

※ この図のときリモコンの [RESET] ボタンを押 すと、表示されている値が調整する前の値に戻り ます。(イメージ調整メニューの全項目)

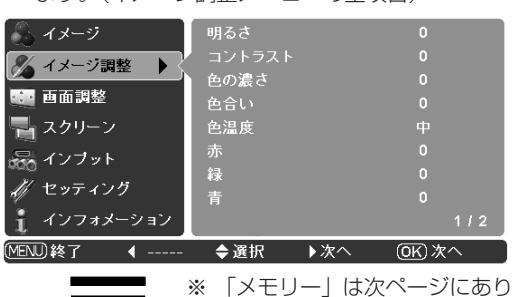

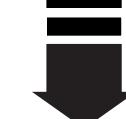

明るさ

ます。[ポイント]ボタン下で 一番下の項目からさらにポイ ンタを移動させると、自動的 に次ページへ移ります。

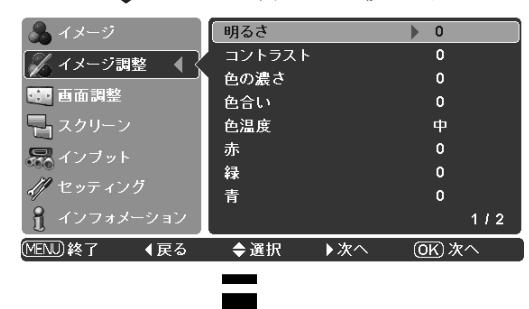

\*

映

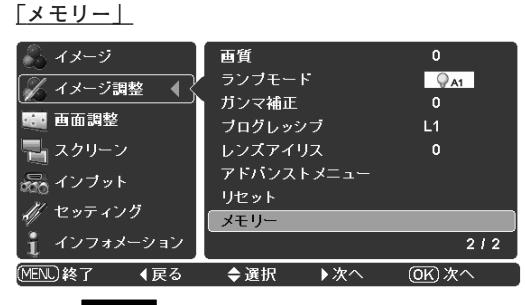

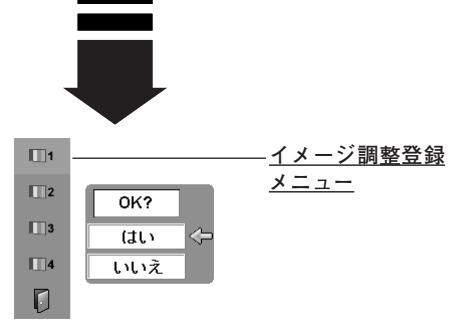

#### **リモコンのボタンで操作するとき**

リモコンの「IMAGE (IMAGE ADJ.)] ボタンを押します。 「イメージ調整メニュー」表示が現われます。表示が出ている間 に「ポイント]ボタンの左右で調整します。 「ポイント]ボタン下を押すと次の調整メニューが表示され、「ポ イント]ボタン上を押すと一つ前の項目に戻ります。

**「明るさ・コントラスト・色の濃さ・レンズアイリス」 の調整はリモコンのボタンですぐに呼び出せます。** リモコンの[BRIGHT/CONT./COLOR/IRIS]ボタンを押すと、

それぞれの調整メニュー( ★ )が表示されます。<br>メニューを圭云させて 「イメージ調整」を選択し メニューを表示させて、「イメージ調整」を選択して、という操 作手順を省くことができます。

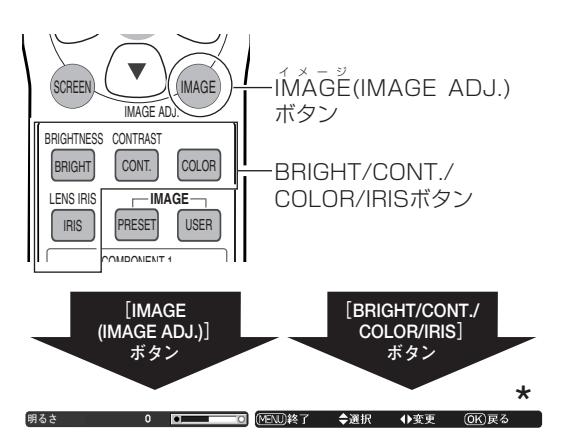

**項 目** | [ポイント] ボタンの左(◀ )右( ▶)で調整します。

#### **明るさ**

▶ 明るくなる (-31~+31) ◀ 暗くなる

#### **コントラスト**

 $\triangleright$  こくなる (-31~+31) ◀ うすくなる

#### **色の濃さ**

 $\blacktriangleright$  こくなる (-31~+31) ◀ うすくなる

#### **色合い**

- 紫がかる 緑がかる(-31~+31) ▲ ▲
- ※ カラーシステムが PAL、SECAM、PAL-M、PAL-N のときは、「色合 い」の調整はできません。

#### **色温度**

- ◀ 低3へ ▶ 高へ(低3一低2一低1一中一高)
- ※低3(赤みがかる)~高(青みがかる)
- ※ この項目を調整すると「ホワイトバランス」の調整値も変化します。
- ※この項目の調整を「RESET」ボタンで調整前に戻すと、「ホワイトバ ランス」(赤/緑/青のすべて)の調整値が、調整前の値に戻ります。
- ※「ホワイトバランス」(赤/緑/青のどれか1つでも)の調整をすると 「ユーザー」と表示されます。

#### **ホワイトバランス(赤/緑/青)**

```
▶ こくなる (各色-31~+31)
◀ うすくなる
```
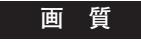

◀ やわらかい ▶ くっきり(-7~+7)

[OK]ボタンまたは[ポイント]ボタ ン右で選択項目のみが表示されます。

| ◎ イメージ         | 明るさ      |                               | $\bf{0}$     |                  |
|----------------|----------|-------------------------------|--------------|------------------|
| イメージ調整         | コントラスト   |                               | 0            |                  |
|                | 色の濃さ     |                               | $\mathbf 0$  |                  |
| 6. 酉面調整        | 色合い      |                               | $\mathbf{0}$ |                  |
| 一マクリーン         | 色温度      |                               | ф            |                  |
| 最大 インブット       | 赤        |                               | $\mathbf{0}$ |                  |
| セッティング         | 绿        |                               | $\mathbf 0$  |                  |
|                | 青        |                               | $\mathbf{0}$ |                  |
| インフォメーション      |          |                               |              | $1\overline{12}$ |
| MENU)終了<br>◀戻る | ◆選択      | ▶次へ                           | (OK) 次へ      |                  |
|                | $\cdots$ | - * <i>*</i> * * <del>-</del> |              |                  |

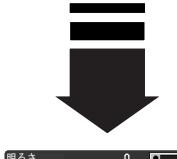

後にページがあることを示し ています。[ポイント]ボタン 下でポインタを一番下の項目 からさらに下へ移動させると、 自動的に次ページへ移ります。

■■ MENU|終了 ◆選択 ◆変更 (OK)戻る →

[ポイント]ボタンの左右で値を調整します。

[ポイント]ボタンの上下で前後の項目に移動します。 「アドバンストメニュー」は「アドバンストメニュー」 内の小項目が順に表示されますが、「カラーマネージ メント」は表示されません。「カラーマネージメント」 を調整するときは、「サブメニュー」から選択してく ださい。

※ (上記2つの図ともに)特定の項目を選択してい るときに、[RESET]ボタンを押すと、選択され ている項目の値が調整する前の値に戻ります。 この図の場合「明るさ」の値だけが調整する前の 値に戻ることになります。

#### **ランプコントロール**

- 「ブライトモード、リアクトイメージモード1/2、シアターブ ラックモード」の選択ができます。
- 明るい表示**・・・・・・・・ブライトモード**
- 明るい表示に「A1」**・・・・リアクトイメージモード 1**
- 明るい表示に「A2」**・・・・リアクトイメージモード 2**
- 上部がグレーの表示**・・・・シアターブラックモード**
- ※[ポイント]ボタン右で ◯ → ◯ → ◯ ♪ ◯ の順に表示が切 り換わります。
- ※**リアクトイメージモード 1/2**: 入力信号に応じて最適な明るさになるように調光回路が働いて、ラン プの明るさを自動的に調整します。 「2」は「1」よりも明るさの調整は暗くなりますが、静音モードで動 作します。
- ※ **シアターブラックモード**: 映画を視聴するのに適したモードで、このモードにすると、画面の 明るさを押さえ、プロジェクターが静音モードで動作します。また、 ランプが低消費電力モードとなります。

#### **ガンマ補正**

[ポイント]ボタンの左右で映像の白レベルから黒レベルまでの コントラストバランスを調整します。(-7~+7)

#### **プログレッシブ**

- <u>オフ]・・・・動きの多い映像でチラツキや横線が目立つときは、</u> 「オフ」に設定してください。
- ・・・・プログレッシブスキャンを「ON」にします。 (動画のとき) **L1**
- ・・・・プログレッシブ スキャンを「ON」にします。 (静止画のとき) **L2**
- ・・「3-2 プルダウン」「2-2 プルダウン」された映画 を投映するときに、映画の質感を損なわずに再生 できます。 **フィルム**
- ※ 480p、575p、720p の信号が入力されているときは選択できません。

※ 1080i の信号が入力されているときは「フィルム」は選択できません。

※ 480i の信号が入力されているときに「フィルム」を選択し、その後、 1080i の信号を入力すると「L1」に切り替わります。

#### **レンズアイリス**

レンズの絞り値を調整します。(-63~0)

※[ポイント]ボタン右で ◯→ ◯→ ◯♪ ◯の順に表示が切 換わります。

> 映 す

#### **アドバンストメニュー**

画質の、より詳細な設定ができます。

- $\left( 0\right.$  [ポイント] ボタン右または [OK] ボタンで、アドバンストメ ニューが現れます。
- ② [ポイント] ボタンの上下で調整したい項目に合わせ、[ポイン ト]ボタン右または [OK] ボタンで調整したい項目の詳細メ ニューに入ります。
- ③ 値の調整は[ポイント]ボタンの左右で行ない、[OK]ボタン で「アドバンストメニュー」に戻ります。
- ※ セッティングの「アドバンストメニュー」が「オフ」のときは選択で きません。 ア43ページ

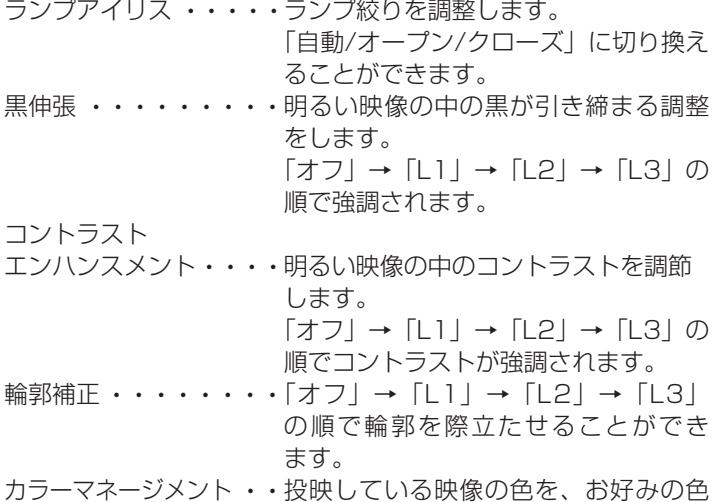

- カラーマネージメント **・・**投映している映像の色を、お好みの色 に調整します。 (ア設定方法は次ページ)
- **ゲイン 赤/緑/青・・・・・「コントラスト」( or34ページ)より** も詳細に「赤/緑/青」それぞれで調整 することができます。(-15~+15) オフセット 赤/緑/青**・・・**映像の中のくらい部分の「赤/緑/青」
- を調整することができます。  $(-15~15)$
- ガンマ 赤/緑/青**・・・・・**映像の中の中間領域部分の「赤/緑/青」 を調整することができます。  $(-5 \sim +5)$

**アドバンストメニュー**

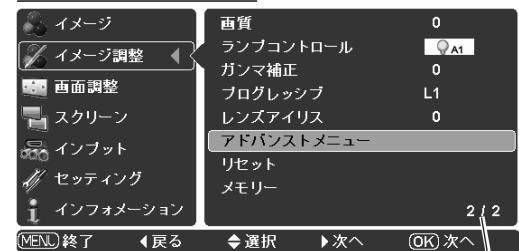

前にページがあることを示し ています。[ポイント]ボタン 上でポインタを一番上の項目 からさらに上へ移動させると、 自動的に前ページへ移ります。

※ 「アドバンストメニュー」は上図(またはメイン メニュー)の状態で[RESET]ボタンを押すと、 下図の項目すべてが調整する前の値に戻ります。

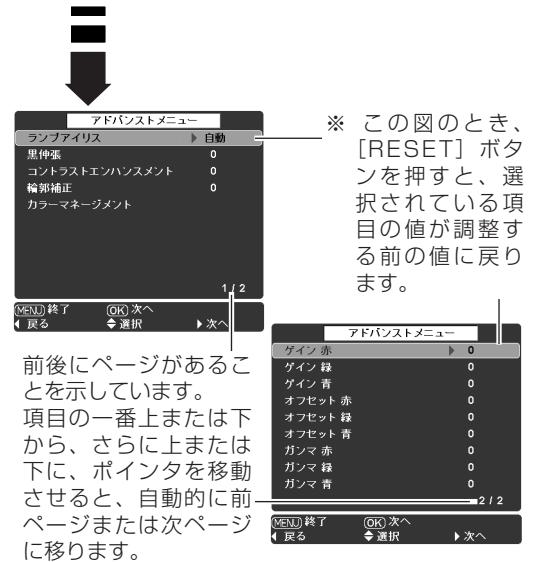
### <span id="page-36-0"></span>**カラーマネージメントの設定方法** 投映している画像の色を、お好みの色に調整します。

- *1* 「カラーマネージメント」を選択し、[OK]ボタンまたは[ポ イント]ボタン右を押すと、画像が静止して「カラーマネー ジメント」リストが表示されます。 ※ 画面表示モードが「ピッタリワイド 1/2」のときは、一時的に 「フル」表示になります。
- $2$  [ポイント] ボタンの上下左右で希望する項目を選択し [OK] ボタンを押します。
	- **・・・・・・**保存されたすべてのリストが削除されます。 **全消去** [OK]ボタンを押すと、「OK?」の表示が 現れますので、[ポイント]ボタンの上下で 「はい」にポインタを合わせ、[OK]ボタン または [ポイント] ボタン右を押します。
	- **・・・・**調整を保存し、新たに無色のカーソルを表 **色選択へ** 示され、調整を続けることができます。
	- **・・・・・・**「カラーマネージメント」から抜けて、「イ メージ調整」メニューのサブメニューまで 戻ります。 **戻る**
	- **・・・・・・**右図\* **リスト** で確認してください。
- *3* 「*2*」で「色選択へ」を選択したときは、無色のカーソルが画 面中央に表示されます。
- 4 [ポイント] ボタンの上下左右でカーソルを調整したい色の上 に移動させ、[OK]ボタンを押すと、「色選択」メニューが現 れます。
	- ※ 色選択できない場合があります。(たとえば、白・黒・灰色など) その場合「!」が画面に表示されます。
	- ※ [MENU]ボタンを押すと、「カラーマネージメントリスト」表示 に戻ります。
- ${\mathbf 5}$  [ポイント]ボタンの左右で、調整後に表示させたい色を選択 し「OK]ボタンを押します。 ※ 各項目へは[ボイント]ボタンの上下で移動します。 ※ [MENU]ボタンを押すと、「*4*」に戻ります。
- *6* 「カラーマネージメント」リストが表示され、調整後の色がリ スト上に追加されています。「*2*」の手順で希望する項目を選 択します。

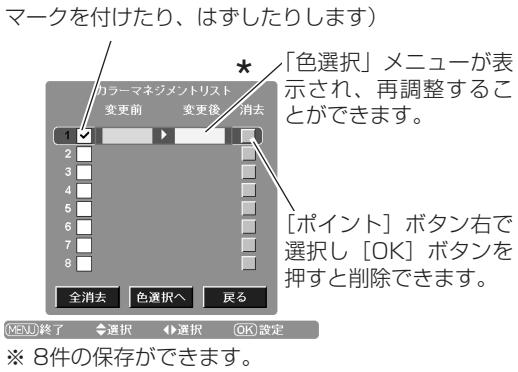

登録した内容で表示するか、しないかを選択す ることができます。([OK]ボタンでチェック

※ 8件全て登録したときは、「色選択へ」は選択でき ません。

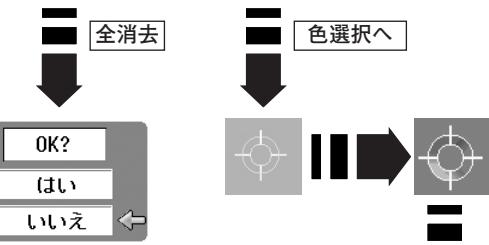

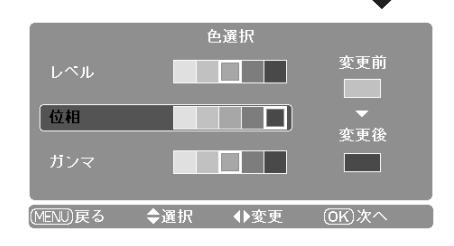

映 す

## **画面調整**

<span id="page-37-0"></span>投映中の画面の詳細を設定します。

### **手 順**

- *1* [MENU] ボタンを押してメインメニューを出し、[ポイン ト]ボタンの上下で「画面調整」メニューに合わせます。
- **2** [ポイント]ボタン右または[OK]ボタンでサブメニュー内<br>/ 「コム」『歌曲』・いでロカ選択』「OK」がちいさい「よ」 に入り、調整したい項目を選択し [OK] ボタンまたは [ポ イント]ボタン右を押します。調整画面が出ます。
- *3* [ポイント]ボタンの左右で調整をします。

※ 調整した内容は電源を切っても有効です。

### **項 目**

### **オーバースキャン**

投映されている映像の外側にある部分も見えるようにするときに 調整します。(0~+10) ※ コンピュータ入力時は、この項目は選択することができません。

**水平位置**

画面の水平方向の位置を調整します。(最大:-100~+100) ※ 入力信号によって調整できる範囲は異なります。

#### **垂直位置**

画面の垂直方向の位置を調整します。(最大:-100~+100) ※ 入力信号によって調整できる範囲は異なります。

### **自動調整**

この項目を選択し「OKT ボタンを押すと、「トラッキング」「総 ドット数」「水平位置」「垂直位置」の4項目を自動調整します。 ※ 入力信号によっては、この項目を選択できないときがあります。 ※ 調整中に他のボタンを押すと、調整を中止して、調整前の状態に戻り ます。

### **トラッキング**

トラッキング(同期)がずれて画面のチラツキがあるときに調整 します。(0から31まで)

※ コンピュータによっては、画面のちらつきが完全に消えない場合 があります。

※ 入力信号によっては、この項目を選択できないときがあります。

### **総ドット数**

1水平期間の総ドット数を調整します。(最大:-100~+100) ※ 入力信号によって調整できる範囲は異なります。 ※ 入力信号によっては、この項目を選択できないときがあります。

### **画面調整メニュー**

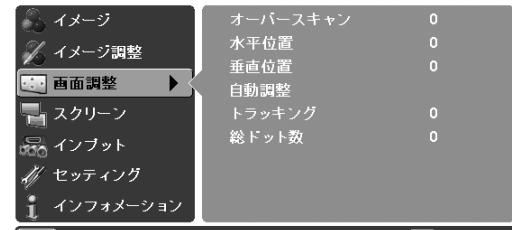

**MENU终了 4** --- ◆ 選択 → 次へ → 06) 次へ

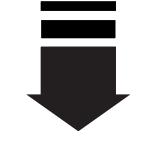

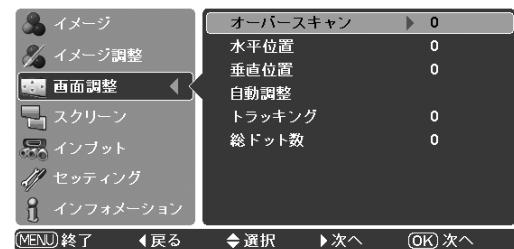

## **表示モードを選択する**

<span id="page-38-0"></span>お好みにより、表示モードを8種類の中から選択できます。 リモコンの[SCREEN]ボタンまたは、メニューで選択できます。

### **リモコンで操作する**

[SCREEN] ボタンを押すごとに表示モードが変わります。

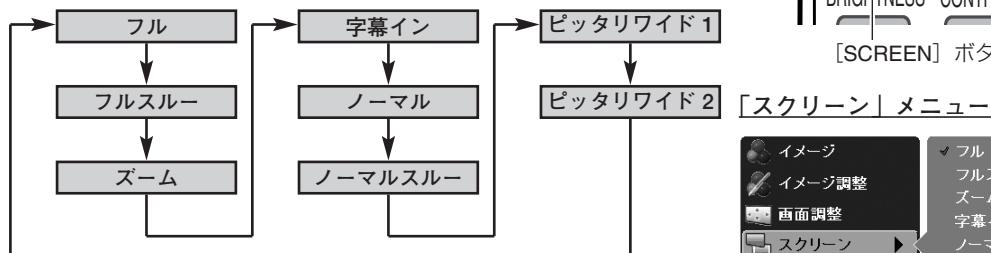

### **メニューから選択する**

- *1* [MENU]ボタンを押してメインメニューを出し、[ポイント] ボタンの上下でポインタを「スクリーン」メニューに合わせ ます。
- 2 [ポイント]ボタン右または[OK]ボタンでサブメニュー内<br>インターファー「ポイント」ボタンの「エマ西天共イズも翌日」 に入り、[ポイント]ボタンの上下で画面サイズを選択し、 「OK]ボタンまたは「ポイント]ボタン右で選択します。

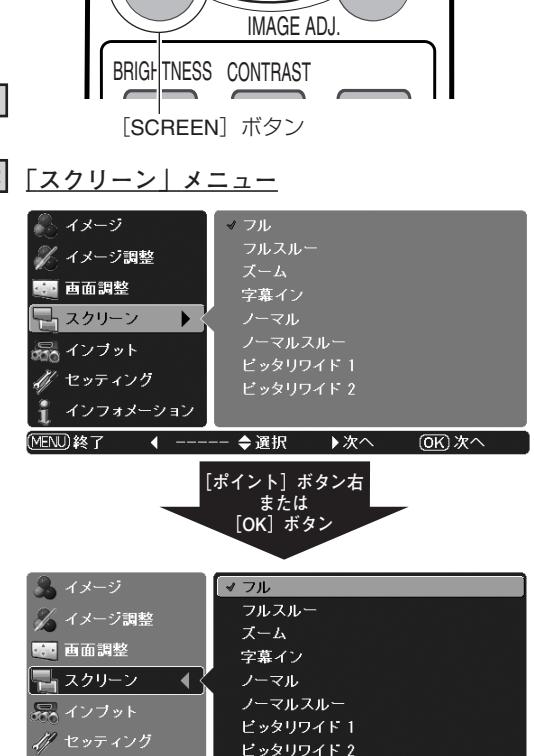

SCREEN IMAGE

**フル**

アスペクト比4:3に圧縮された16:9の信号を、均等に左右に 拡大し、もとの16:9 のワイド画面にもどして投映します。

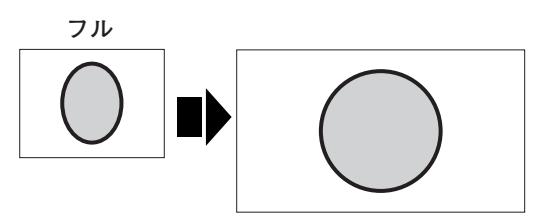

ピッタリワイド 2

◆ 選択 → 設定

**OK) 設定** 

■ インフォメーション **MEND终了** 

◀戻る

### **フルスルー**

映像の左右方向のみ拡大して、入力映像を16:9のアスペクト比 で中央に投映します。

※ 投映画面は小さいですが、高画質のまま映像を楽しむことができます。

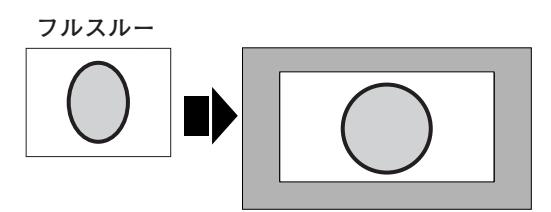

### <span id="page-39-0"></span>**ズーム**

アスペクト比4:3 (レターボックス)の入力信号が、縦・横幅 いっぱいになるように均等に拡大します。

- ※ 信号の種類によっては縦への拡大しかできないときがあります。
- ※[ボイント]ボタンの上下を押すと、|垂直位置調整」が表示され、上 下方向で、画面の表示を調整することができます。表示の出ている間 に「ポイント」ボタンの上下で調整してください。
- ※ 表示は約4秒間出ます。
- ※ 補正された方向の矢印はオレンジ色で表示されます。(無補正のとき は白色で表示されます。)
- ※ 最大の補正位置で矢印の表示が消えます。
- ※ 表示が現れているあいだに [RESET] ボタンを押すと、補正前の状 態に戻ります。

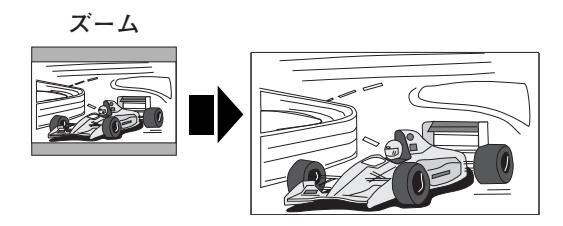

**垂直位置調整**

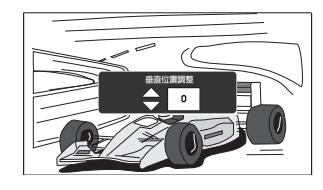

### **字幕イン**

字幕入りの映像を、字幕の部分が欠けないように拡大して投映し ます。

- ※ [ポイント] ボタンの上下を押すと、「垂直位置調整」が表示され、上 下方向で、画面の表示を調整することができます。表示の出ている間 に[ボイント]ボタンの上下で調整してください。 たとえば、字幕が切れているときに字幕が全部見えるように、[ポイ ントボタン]上で調整することができます。
- ※ 表示は約4秒間出ます。
- ※ 補正された方向の矢印はオレンジ色で表示されます。(無補正のとき は白色で表示されます。)
- ※ 最大の補正位置で矢印の表示が消えます。
- ※ 表示が現れているあいだに [RESET] ボタンを押すと、補正前の状 態に戻ります。

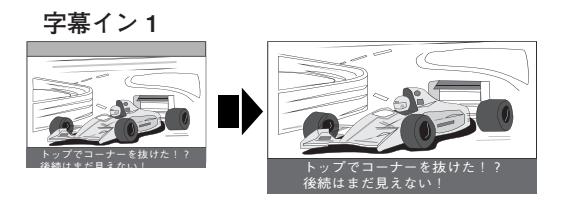

**垂直位置調整**

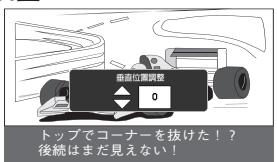

### **ノーマル**

アスペクト比4:3の映像を上下いっぱいにそのまま投映します。

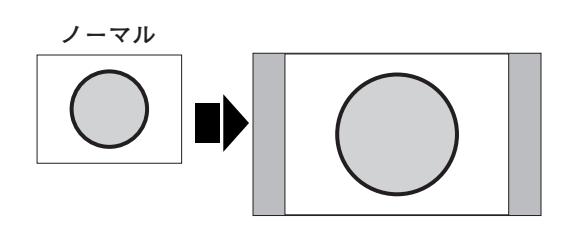

### <span id="page-40-0"></span>**ノーマルスルー**

入力映像をそのまま投映します。

※ 投映画面は小さいですが、高画質のまま映像を楽しむことができます。

- ※ コンピュータ入力時に画像サイズが有効投映画面 (1280x720) よ りも大きいときは、画面の左上に「ノーマルスルー」の表示が現れ、 [ポイント] ボタンの上下左右いずれかを押すと、画面中央に「 \* 」<br>が表示されます。「ポイント] ボタンの上下左右で画像を移動させます。 が表示されます。[ポイント]ボタンの上下左右で画像を移動させます。
- ※ 表示は約4秒間出ます。
- ※ 補正された方向の矢印はオレンジ色で表示されます。(無補正のとき は白色で表示されます。)
- ※ 最大の補正位置で矢印の表示が消えます。
- 。<br>※ 表示が現れているあいだに [RESET] ボタンを押すと、補正前の状 態に戻ります。

中心部はあまり変えずに左右を拡大し自然な映像になるように投

アスペクト比4:3 の映像を16:9にして投映します。

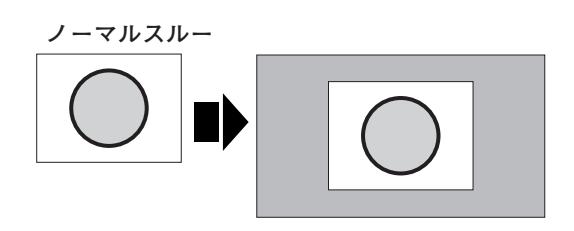

#### **有効投映画面より大きいとき**

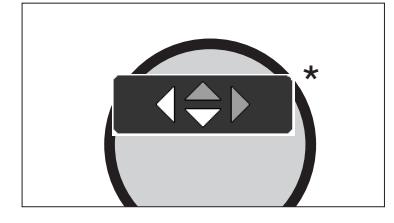

**ピッタリワイド 1**

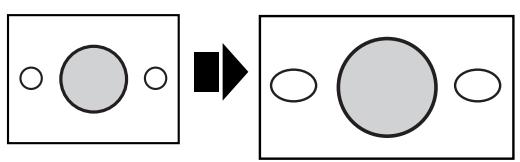

### **ピッタリワイド 2**

**ピッタリワイド 1**

映します。

アスペクト比16:9の映像信号の中に4:3 の映像が入っている ときに、その4:3の映像を16:9にして投映します。 中心部はあまり変えずに左右を拡大し自然な映像になるように投 映します。

## **ピッタリワイド 2**

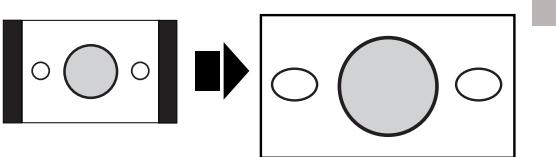

### **D端子からの各入力信号は識別信号により、以下の画 面モードで表示されます。**

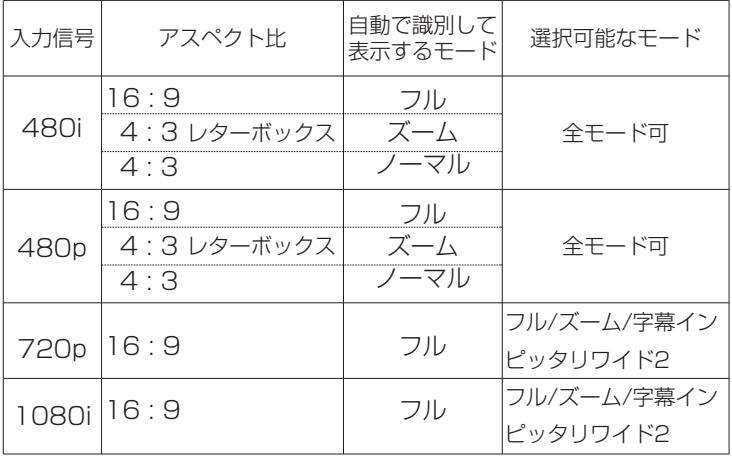

映

す

<span id="page-41-0"></span>**映 す**

## **投映中の信号とランプの使用時間を確認する**

「インフォメーション」で、投映中の信号の状況とランプの使用時間を画面上で確認することができます。

### **「インフォメーション」をみる**

- *1* [MENU]ボタンを押してメインメニューを出し、[ポイント] ボタンの上下で[インフォメーション]を選択します。
- *2* サブメニューに、以下の内容が表示されます。
	- ・投映中の信号の種類
	- ・水平周波数
	- ・垂直周波数
	- ・ランプ使用時間

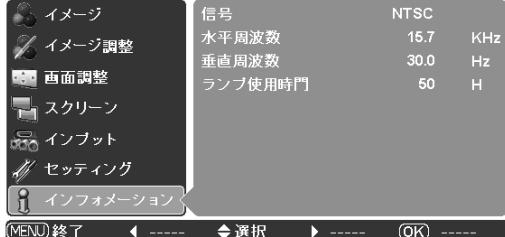

### **信号**

投映中の信号の種類を表示します。

### **Video、S-video のとき**

カラー方式を表示します。

**D4-video、コンポーネント のとき** 走査方式を表示します。

#### **HDMI のとき**

プロジェクターが信号を識別し、該当する信号を表示します。

### **コンピュータ のとき**

解像度を表示します。 ※ 判別できない信号が入力されたときは「不明」と表示します。

### **水平周波数**

「KHz」で表示します。 ※ 信号が無いときは「---」と表示します。

### **垂直周波数**

「Hz」で表示します。 ※ 信号が無いときは「---」と表示します。

### **ランプ使用時間**

「●● H」で表示します。

映

す

## **各種セッティング**

- <span id="page-42-0"></span>*1* [MENU]ボタンを押してメインメニューを出し、[ポイント] ボタンの上下でポインタを「セッティング」メニューに合わ せます。
- 2 [ポイント]ボタン右または[OK]ボタンでサブメニュー内<br>「ニュ b」「ポイント」ボタンの上下で、設定する項目に合わ に入り、[ポイント]ボタンの上下で、設定する項目に合わ せます。[OK]ボタンや「ポイント」ボタンの右で、選んだ 項目の設定の切り換えを行ないます。 ※ 項目によっては、詳細なメニューが出ます。

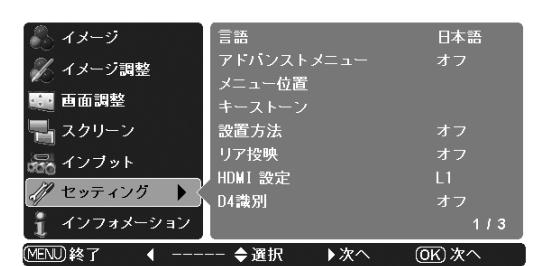

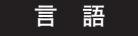

画面表示の言語を切り換える機能です。「英語、ドイツ語、フラ ンス語、イタリア語、スペイン語、ポルトガル語、オランダ語、 スウェーデン語、フィンランド語、ポーランド語、ハンガリー語、 ルーマニア語、ロシア語、中国語、韓国語、日本語」の16か国 語の中から選べます。

#### **アドバンストメニュー**

この機能を「オン」にすると「イメージ調整」の「アドバンスト メニュー」の選択( 36、37ページ)ができるようになります。 ※ 工場出荷時は「オフ」に設定されています。

#### **メニュー位置**

メニューの表示される位置を調整する機能です。[ポイント]ボ タンの上下・左右でお好みの位置に表示させることができます。 ※ 4カ所に移動できます。

### **キーストーン**

画面の台形ひずみを補正する機能です。

- $\bm{I}$ 「キーストーン」を選択し、[ポイント] ボタン右または [OK] ボタンを押すと、画面からメニュー表示が消え「キーストー ン」表示が現われ、キーストーン調整モードに入ります。
- $2$  [ポイント] ボタンの上下で画面の台形ひずみを補正します。 27ページ
- ※「キーストーン」表示が現れているあいだに、[RESET]ボタンを押 すと、補正前の状態に戻ります。
- ※ キーストーン調整で補正した画面は信号をデジタル圧縮して映します ので、線や文字がオリジナルの画像と多少異なる場合があります。

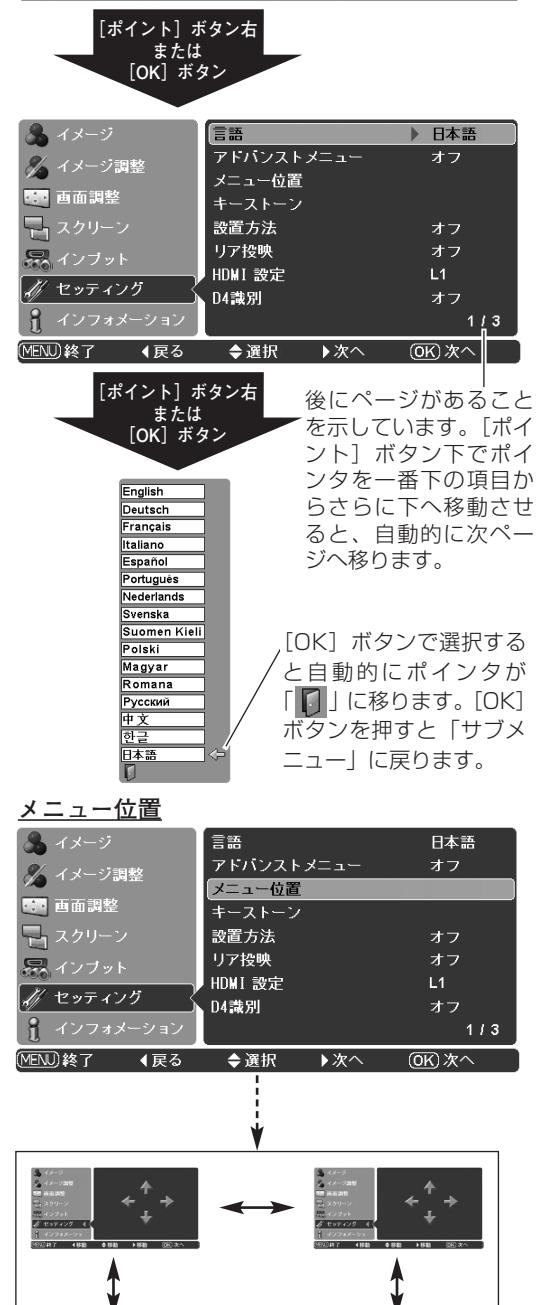

4カ所に移動できます

#### <span id="page-43-0"></span>**設置方法**

プロジェクターの設置方法を選択します。

- **・・・・**設置方法を解除します。 **オフ**
- **・・・**天井から逆さに吊り下げて設置するときに設定しま **天吊り** す。画像の上下左右を反転して映します。
- **・・・**壁面へ設置するときに設定します。画像の左右を反 **壁掛け** 転して映します。
- ※ 吊り下げおよび壁掛け型の設置には、専用の金具を使います。 詳しくは、お買い上げの販売店にお問い合わせください。
- ※ 「天吊り、壁掛け」を選択すると「キーストーン」の補正が解除され ます。

### **リア投映**

この機能を「オン」にすると、画像の左右を反転して映します。 透過型スクリーンの後ろから投映するときに設定します。

### **HDMI 設定**

[HDMI] 端子を使って、DVDプレーヤなどHDMI映像出力機器 の信号を投映する場合、プロジェクターのHDMI入力を、DVDプ レーヤなどHDMI映像出力機器の出力信号に合わせてください。 HDMI映像出力機器の出力形式と、プロジェクターの入力信号形 式が合っていないと、最良な映像が投映されない場合があります。

- $1$  [ポイント] ボタン上下で「HDMI 設定」に合わせます。
- $2$  [ポイント] ボタン右または [OK] ボタンでHDMI映像出力機 器の出力信号に合わせて、「L1」または「L2」に設定します。
	- <u>L1 |・・・・HDMI映像出力機器の出力が| 標準(NORMAL)]</u> に設定されている場合。
	- **・・・・**HDMI映像出力機器の出力が「エンハンスト **L2** (ENHANCED)」に設定されている場合。
	- ※ HDMI映像出力機器の出力設定の呼称は機器によって異なります。 詳しくは、HDMI映像出力機器の取扱説明書をごらんください。
	- ※ 映像の黒部がつぶれたり、または浮き上がったりするときは、「L1」 または「L2」に切り換え、HDMI映像出力機器の出力形式を切り 換えてみてください。

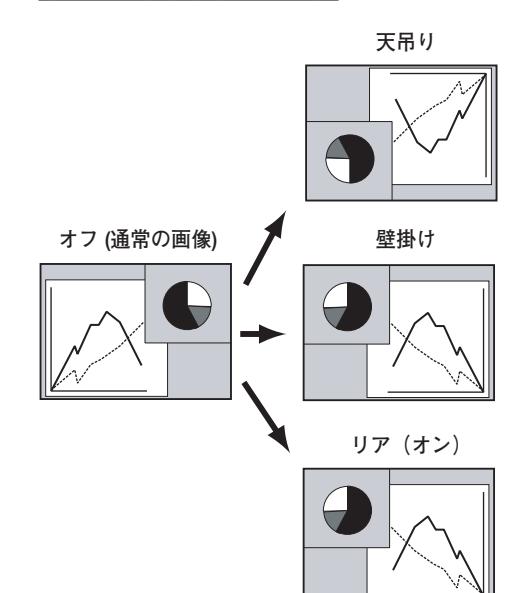

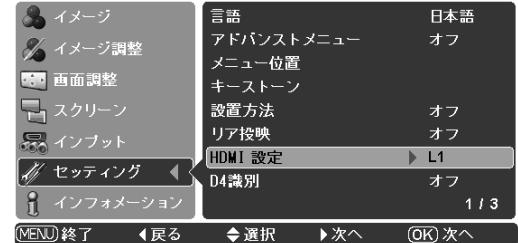

#### **「設置方法」と「リア投映」**

### <span id="page-44-0"></span>**D4識別**

D4端子に接続された信号を識別し、画面モードを制御する機能 です。

この機能を「オン」にすると、D4端子にケーブルが接続されて いるとき、プロジェクターの電源を入れるとき、他の端子 (Video/S-video/Component/HDMI/Computer)の接続より D4端子への接続を優先的に選択します。

**・・・**D端子に入力されている信号の種類を識別します。 **オン**

**オフ ・・・**しません。

### **– D端子からの各入力信号は識別信号により、以下の画 面モードで表示されます。**

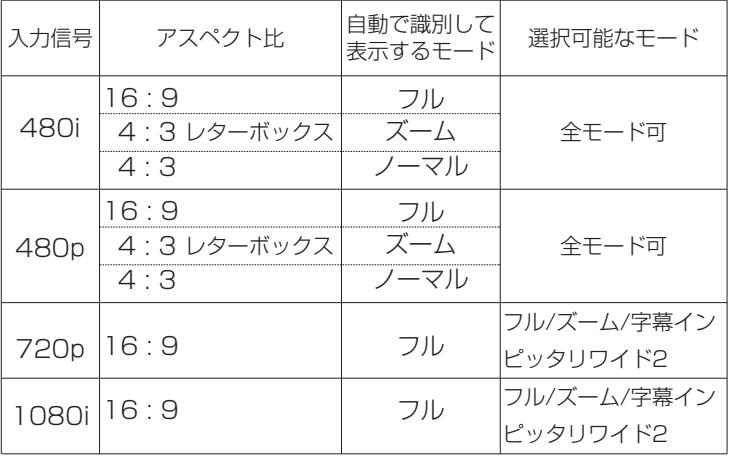

### **D4識別「オン」はご使用のケーブルがD端子/D端子の ときに使います。**

D4識別「オン」は接続ケーブルにD端子/D端子を使い、ビデオ機器側から出力される識別信号に応じてプロジェク ターを制御するときに使用する設定です。接続ケーブルに、D端子/コンポーネントをご使用のときは、識別動作は 行なわれません。設定を「オフ」にしてください。 ※ 工場出荷時は「オフ」に設定されています。 ※ 接続については22ページをご参照ください。

### **ブルーバック**

信号のないときにブルーの画面を出す機能です。 この機能を「オン」にすると、画像の再生前や中断時のノイズの 画面を映さずにブルーの画面を映します。

### **オンスクリーン表示**

画面表示を出す・出さないを選択する機能です。

**・・・**すべての画面表示を出します。 **オン**

※ ある程度投映画面が明るくなってから、映像を映したいときに選択します。

<u>カウントオフ|・・・ランプ点灯後20秒のカウントダウンを表示せず、</u>

すぐに投映します。

※ 投映画面が少し暗くても早く映像を映したいときに選択します。

- **・・・**以下の画面表示以外は出しません。 **オフ**
	- ・ メニュー表示 ロ30ページ ・ 電源を切るときの、 「もう1度押すと電源が切れます」の表示 ・「しばらくお待ち下さい」の表示 ・「カラーマネージメント」の操作画面 コ37ページ 「パワーマネージメント」のタイマー表示 コ 26ページ - 「キーストーン調整」の表示 コ 27ページ
		- ・画面サイズが大きいとき表示される「■→■」 ■41ページ

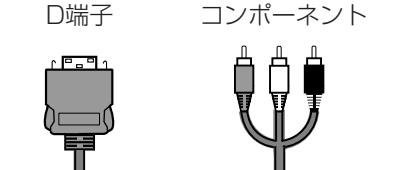

### <span id="page-45-0"></span>**ロ ゴ**

電源を入れたときのロゴ表示を選択することができます。

- <u>ユーザー ] ・・・[キャプチャー」機能で取り込んだ画像を表示</u> します。 ※ 取り込んだ画像が無いときは、選択できません。
- **初期設定** | ・・・出荷時の内容が表示されます。
- ・・・・・ ロゴ表示を画面に出しません。 ※ 「オンスクリーン表示(ず前ページ)」で「カウ ントオフ」または、「オフ」を選択しているとき以 外は、カウントを画面右下に表示します(背面は 黒い画面です)。 **オフ**

### **電源オフ確認**

この機能を「オフ」にすると、電源を切るときに画面に「もう一 度押すと電源が切れます| の表示を出さずに、[ON-OFF] ボタ ンを一度押すだけで電源が切れるように設定します。 26ページ

### **キャプチャー**

投映している画面を取り込んで、スタートアップロゴにすること ができます。

取り込んだ画像をスタートアップロゴにするときは、「ロゴ」機 能で「ユーザー」を選択してください。(上記「ロゴ」参照)

 $\bm{1}$  [ポイント] ボタン上下でポインタを「キャプチャー」に合わ せ、[OK] ボタンまたは [ポイント] ボタン右を押すと静止 画になり、「はい」、「いいえ」の表示が現れます。

・・・・ 画面の取り込みを始めます。 **はい**

- **いいぇ| ・・・ 静止画を解除して、サブメニューの |キャブ** チャー」に戻ります。
- 2 「はい]を選択すると、取り込みを始めます。 取り込みの進行を示すバーが現れます。 取り込みが完了するとメニュー表示は消えます。 このとき、取り込みを中止したいときは、バーの上にある 「戻る ? 」の はい | \* を選択し [OK] ボタンまたは [ポイン ト]ボタン右を押します。
	- ※ このとき、リモコンの「◀ 」ボタンを押しても取り込みを中止で きます。(サブメニューの「キャプチャー」に戻ります)

※ 「ユーザー」へ保存できるのは1画面のみです。 ※ 画像を取り込むときは「キーストーン」調整を一時的に解除します。 ※ 以下の信号のときに使えます。 ビデオ・ ・ ・ ・ ・ ・ ・ コンポジット、S-video、480p、575p、 720p、480i、575i、1080i コンピュータ ・ ・ ・ 1024 x 768 ドット以内

### **ご注意** ✽

「戻る?」で「はい」を選択すると、すでに「ユーザー」に保存 していた画像の登録も削除されます。

前後にページがあることを示してい ます。一番上または下の項目から、 さらに上または下に、ポインタを移 動させると、自動的に前ページまた は次ページに移ります。

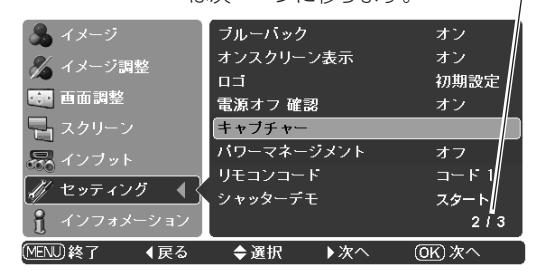

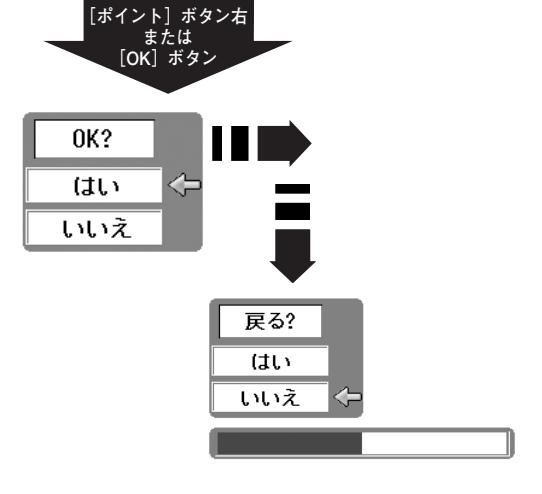

### <span id="page-46-0"></span>**パワーマネージメント**

入力信号がなく、プロジェクターが操作されない状態が5分30秒 続くと、ランプを消灯する機能です。

- ・・・無信号と無操作の状態が30秒続くと、画面に「入力 **オン** 信号なし」とタイマーの表示が現われ、この後無信 号と無操作が5分間続くとランプが消灯し、パワー マネージメントモードになります。
- <u>オフ</u> ・・・パワーマネージメント機能を解除します。

(パワーマネージメント機能とそのはたらきについての詳しくは、26ペー ジをごらんください。)

※ 工場出荷時は「オン」に設定されています。

### **リモコンコード**

本機は2種類の異なるリモコンコードで操作することができます。 工場出荷時は「コード 1」に設定されており、2台目のプロジェ クター用(拡張用)として「コード 2」に設定することができま す。本機を2台ご使用の場合、リモコンコードを別々に設定して おくと、誤動作防止になります。

<u>コード1 ]・・・1台目のプロジェクター用に使用します。</u>

**コード2** |・・・2台目のプロジェクター用(拡張用)に便用します。

- ※ [ポイント]ボタンの左右で「コード1」と「コード2」を切り換え ます。
- ※ 本機 (プロジェクター) を「コード 2」に設定した場合、リモコン本体 のコードも「コード2」に切り換える必要があります。 ロ17ページ

### **シャッターデモ**

[ポイント]ボタン右または [OK]ボタンを押すと、投映した状 態のまま「電動シャッター」が一度だけ開閉します。

※ 約2秒間閉じて、元の全開の状態に戻ります。

※ 1度動作させると、約5秒間はこの項目は選択できなくなります。

### **クリーニング**

この機能と付属のブロアおよびノズルを使って、プロジェクター 内部に入ったホコリを取りのぞきます。

詳しいクリーニングの方法は54ページを参照ください。

- ※ [OK] ボタンまたは [ポイント] ボタン右を押し「クリーニング」機 能を選択すると、画面が一時的に消え(黒色)ファンの回転速度も速 くなりますが、操作パネルまたはリモコンのボタン(どれでも)を押 し、「クリーニング」機能を終了すると元に戻ります。
- ※ この機能で完全にほこりを取りのぞくことができないときもあります。 その場合は、お買い上げの販売店または修理相談窓口にご依頼ください。

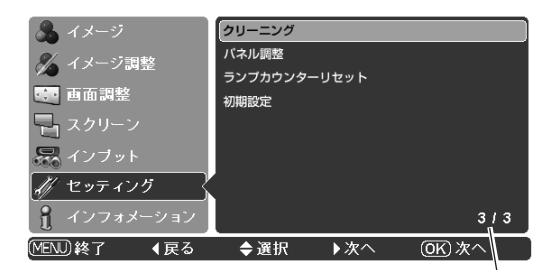

前にページがあることを 示しています。[ポイント] ボタン上でポインタを一 番上の項目からさらに上 にへ移動させると、自動 的に前ページへ移ります。

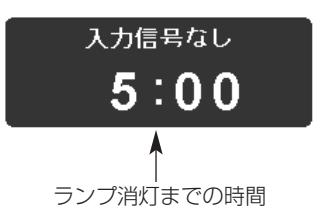

### <span id="page-47-0"></span>**パネル調整**

プロジェクターに使用している赤 (R) /緑 (G) /青 (B) の液晶 パネルの映像再生動作を調整し、より鮮明な映像再生を行なうた めの調整です。この調整が正しく調整されていないと、画面の縦 方向に線が現れる場合があります。

この機能を使うときは、

- **・**入力信号の種類は問いません。また入力信号がなくても(機器 を接続していなくても)調整することができます。
- **・**プロジェクターの電源を入れ、ランプを10分以上点灯させて から行なってください。
- **・**やや暗い環境で行なうと、より正確に調整ができます。
- ※ この機能が作動しているときは「パワーマネージメント」(『 前ペー ジ)は作動しません。 ※ 全ての調整が行なえるわけではありません。

### **調整方法**

- [OK]ボタンまたは[ポイント]ボタン右を押すと、「テスト *1* パターン 赤」の調整画面が現れます。調整は [ポイント] ボタンの左右で画面を見ながら行ないます。
- *2* 縦線の目立つ部分から調整します。たとえば、明るい部分の 縦線が目立つ場合は、まず「明」の調整をします。その後、 暗い部分の縦線も改善されるように「暗」の調整をします。 調整ができたら、同様に「テストパターン 緑」と「テスト パターン 青」の調整を行ないます。
- **3** すべての調整ができたら、[ポイント]ボタンの上下で「チェッ クパターン」を表示させ、確認をします。
- ※ [RESET、ポイント]ボタン以外のボタンを押すと、「パネル調整」 を終了し、サブメニューに戻ります。
- ※ リモコンの [RESET] ボタンを押すと、調整した値が「0 (初期値)」 になります。

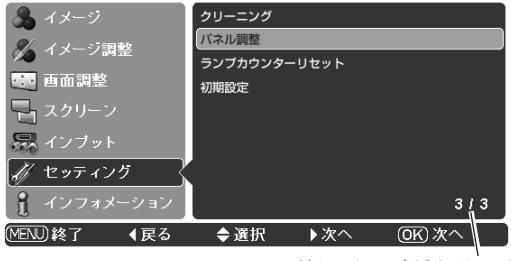

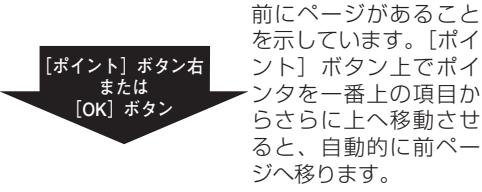

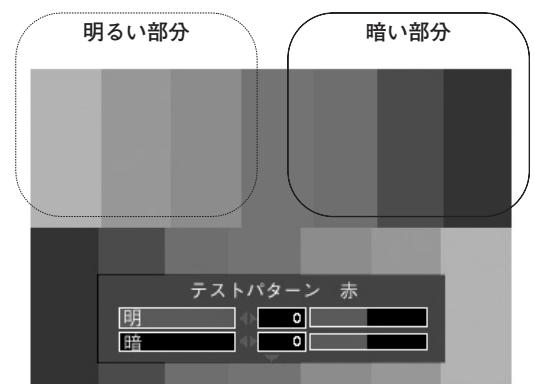

[ポイント]ボタンの上下で「テストパターン 赤」 →「テストパターン 緑」→「テストパターン 青」 →「チェックパターン」が順に表示されます。

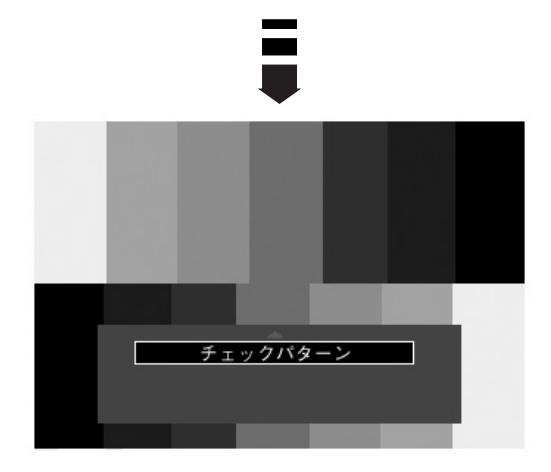

### <span id="page-48-0"></span>**ランプカウンターリセット**

ランプカウンターをリセットするメニューです。ランプ交換後は 必ずランプカウンターをリセットしてください。リセットすると [LAMP REPLACE]インジケータ (黄) の点灯が消えます。

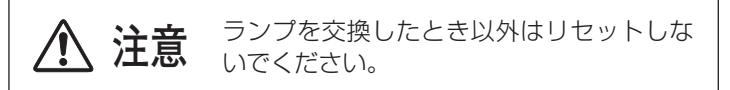

- $\bm{I}$  [ポイント] ボタン上下で「ランプカウンターリセット」に合 わせ、[ポイント]ボタン右または [OK]ボタンを押します。
- *2* 「ランプカウンターリセット?」が現われますので、[ポイン ト」ボタンの上下で | **はい** | にボインタを合わせ、 [OK] ボタ ンまたは [ポイント] ボタン右を押します。
- *3* さらに、「OK?」の表示が現れますので、[ポイント]ボタン の上下で |はい| にボインタを合わせ、[OK] ボタンまたは [ポイント]ボタン右を押します。カウンターがリセットされ ます。

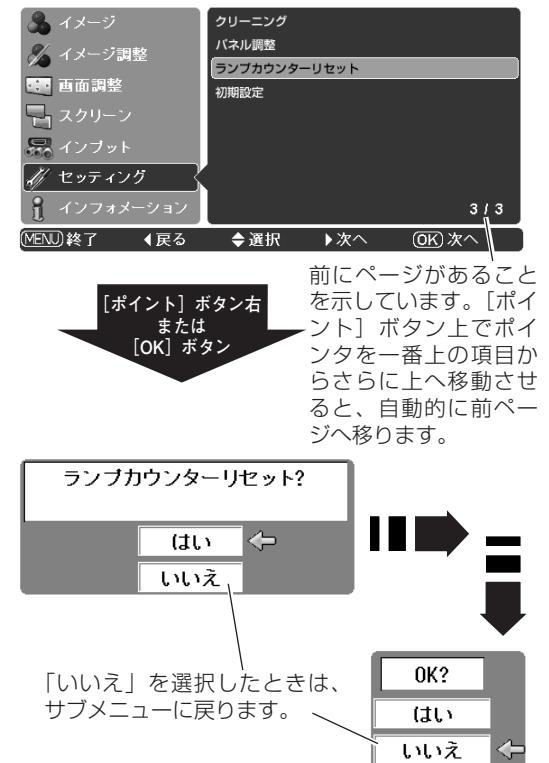

### **初期設定**

「ランプ使用時間」と「ユーザーロゴ」以外の設定を、工場出荷 状態に戻します。

※ この設定は電源・主電源を切っても有効です。

### **◎ ご注意**

この設定が実行されると、お客さまが設定された内容はすべて 失われ、各設定内容は工場出荷時の状態となります。

- $\bm{I}$  [ポイント] ボタン上下で「初期設定」にポインタを合わせ、 [OK] ボタンまたは [ポイント] ボタン右を押します。
- 「初期設定へ戻しますか?」が現われますので、[ポイント] *2* ボタンの上下で | **はい** | にボインタを合わせ、[OK] ボタンま たは [ポイント] ボタン右を押します。
- *3* さらに、「OK?」の表示が現れますので、[ポイント]ボタン の上下で |はい| にボインタを合わせ、[OK] ボタンまたは [ポイント]ボタン右を押します。 設定が工場出荷時に戻ります。

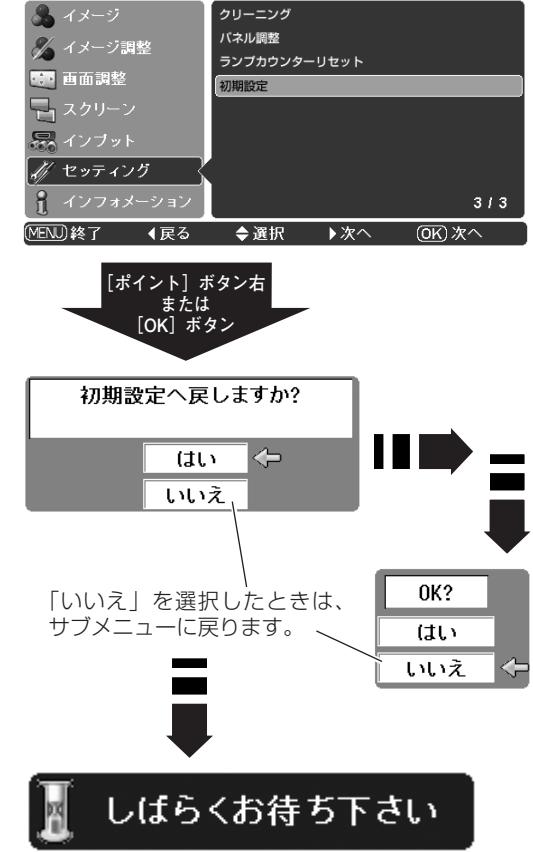

# <span id="page-49-0"></span>**保守とお手入れ**

## **ランプの交換**

## **[LAMP REPLACE]インジケータの点灯**

[LAMP REPLACE]インジケータ (黄) の点灯は、ランプ交換時期の目安です。[LAMP REPLACE]インジケー タ (黄) が点灯した場合は、ランプをすみやかに交換してください。[LAMP REPLACE]インジケータは、ランプ カウンターをリセットするまで主電源「ON」(入) のときに点灯します。なお、[LAMP REPLACE]インジケータ が点灯する前に寿命が尽きる場合もあります。

※[LAMP REPLACE]インジケータが点灯するまでの時間は、ご使用状況(ランプモードの状況)によって異なります。

### **ランプの交換のしかた**

ランプの交換はランプハウスごと行ないます。必ず指定のランプハウスを取りつけてください。交換ランプは お買い上げの販売店にご相談ください。また、ご注文の際には、つぎのことをお知らせください。

- **・交 換 ラ ン プ の 品 番: POA-LMP94 (サービス部品コード:610 323 5998)**
- **・プロジェクターの品番: LP-Z4**

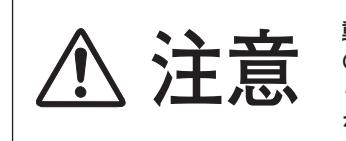

**動作中、ランプは大変高温になります。ランプを交換するときは、本機** ◆ 全国の電源を切り、ファン停止後に電源コードを抜き、45分以上放置してか<br>● お行なってください。動作停止後すぐに手で触ると、やけどをするおそ **れがあります。**

- *1* 電源を切り、電源コードを抜きます。必ず45分以上放 置してください。
- (+)ドライバーでネジ(1本)をゆるめてランプカバー *2* をはずします。
- ランプハウスの2本のネジをゆるめ、取っ手を持ってラ *3* ンプハウスごと引き出します。
- 交換用のランプハウスを本体の奥までしっかり押し込 *4* み、2本のネジを締めて固定します。
- *5* ランプカバーを取り付け、ネジを締めて固定します。

### **ランプカウンターをリセットします**

ランプ交換後は必ずランプカウンターをリセットしてくだ さい。リセットすると [LAMP REPLACE]インジケータ (黄)の点灯が消えます。

ランプカウンターのリセットのしかたは、49ページの「ラ ンプカウンターリセット」の設定を参照ください。

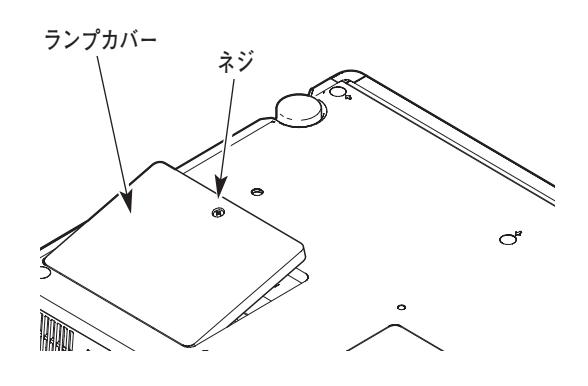

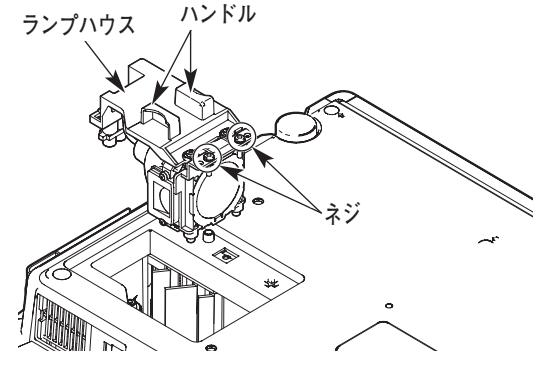

ガラス面を手で触って 汚さないでください。

## **お手入れについて**

<span id="page-50-0"></span>本機の性能を維持し、安全にご使用いただくために、注意事項をよくお読みの上、正しくお手入れください。

### **● 長い間ご使用にならないとき ●**

レンズや本体にホコリが付着しないように保管してください。

### **● キャビネットのお手入れ ●**

キャビネットや操作パネルの部分の汚れはネルなどの柔らかい布で軽く拭き取ってください。汚れがひどいときは水 でうすめた中性洗剤にひたした布をよく絞ってふき取り、乾いた布で仕上げてください。

### **● キャビネットをいためないために ●**

キャビネットにはプラスチックが多く使われています。キャビネットに殺虫剤など揮発性のものをかけたり、ゴムや 粘着テープ、ビニール製品を長期間接触させないでください。変質したり、塗料がはげるなどの原因となります。

### **● ベンジン・シンナーは使わないで ●**

ベンジンやシンナーなどでふきますと変質したり、塗料がはげることがあります。また化学ぞうきんをご使用の際は、 その注意書きにしたがってください。

### **● レンズのお手入れ ●**

レンズ表面の掃除は、カメラ用に市販されているブロワーブラシやレンズクリーナー (カメラやメガネの掃除用に市 販されているクロスやペーパー) で行なってください。レンズの表面は傷がつきやすいので、固いものでこすったり、 たたいたりしないでください。

### **● エアフィルターのお手入れ ●**

吸気口のエアフィルターは、内部のレンズやミラーをホコリや汚れから守っています。エアフィルターはこまめに掃 除してください。(掃除のしかたは 、次ページを参照)

### **● 吸気口のお手入れ ●**

吸気口周辺は、掃除機などでホコリを取り除いてください。

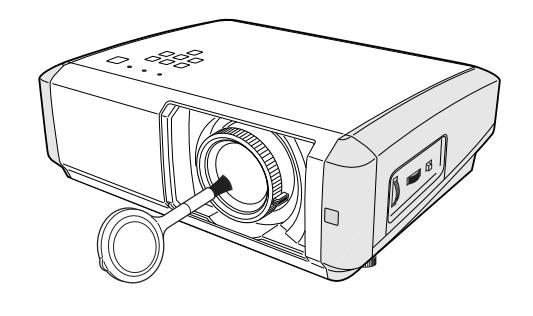

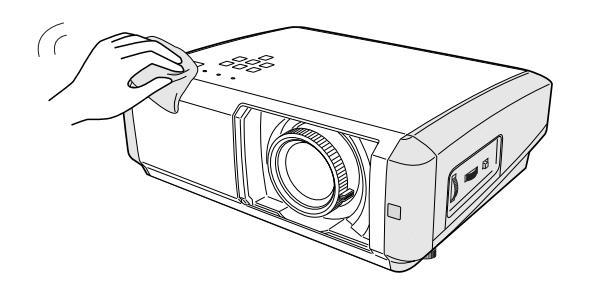

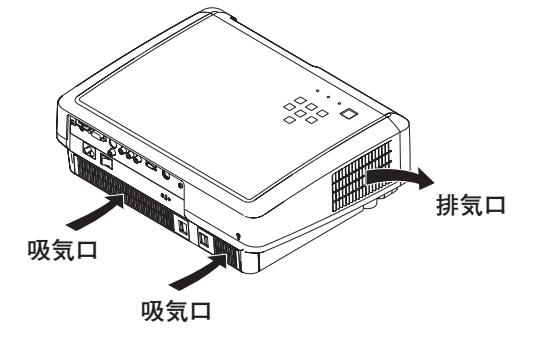

### **エアフィルターはこまめに掃除してください**

<span id="page-51-0"></span>エアフィルターは、内部のレンズやミラーをホコリや汚れから守っています。エアフィルターや吸気口にホコリがた まると冷却効果が悪くなり、内部の温度上昇を招いて故障の原因になります。エアフィルターや吸気口は、こまめに 掃除してください。

- プロジェクターの電源を切り、冷却ファンの回転が止 *1* まったことを確認し、電源プラグをコンセントから抜 きます。掃除は必ず電源を切ってから行なってくだ さい。
- *2* エアフィルターカバーのツメを押し、エアフィルター **エアフィルター 1** カバーをはずします。
- エアフィルターのツメの部分をひっかけて、エアフィ *3* ルターを本体からはずします。
- *4* エアフィルターのホコリを掃除機などで取ります。 ※ 水洗いはできません。 ※破れないようご注意ください。
- *5* エアフィルターを本体へ取り付けます。
- *6* エアフィルターカバーのツメを本体のみぞにあわせま す。エアフィルターカバーを上から押さえ、パチンとな るまでしっかり閉じます。

**上記「***5***」の補足** エアフィルターを取り付けるときは、その向きに注意し てください。

エアフィルター1: 矢印のある面を上にして、矢印の先を本体へ向けて 取り付けます。 エアフィルター2:

内側のツメを本体のみぞにあわせ、取り付けます。

### エアフィルター (1) の交換

エアフィルターの汚れがひどいときは、付属のエアフィルター と交換してください。それ以降の取り替え用エアフィルター (別売) は、お買い上げの販売店にご相談ください。 ※ 交換できるエアフィルターはエアフィルター 1のみです。

**・取り替え用エアフィルターの品番:610 324 6215 ・プロジェクターの品番: LP-Z4**

※ 交換方法は上記を参考にしてください。

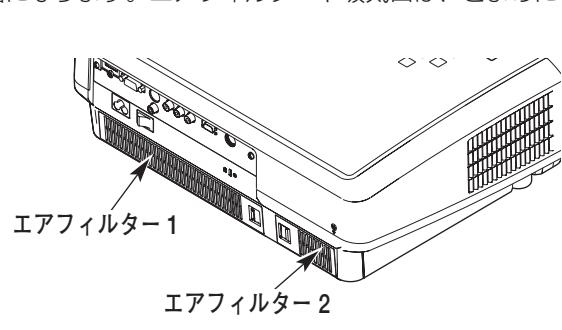

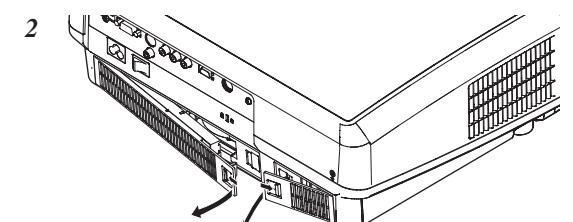

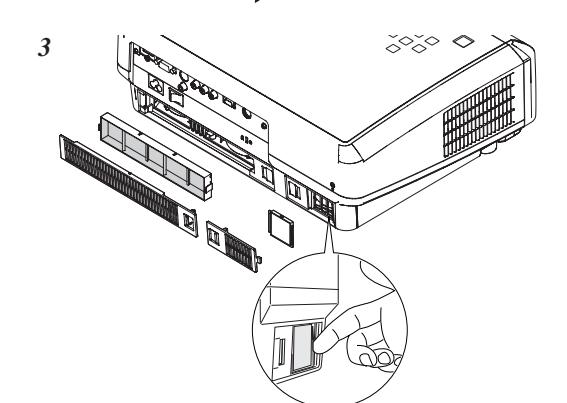

**エアフィルター 1の取り付ける方向**

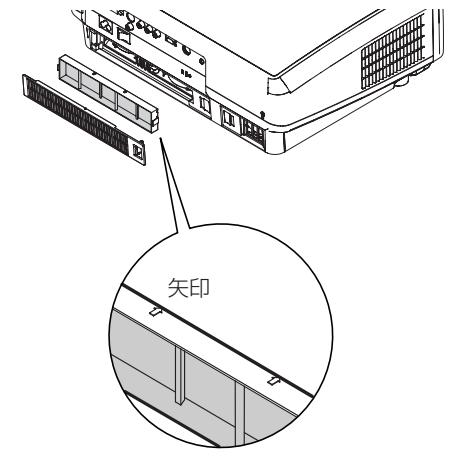

### **●お掃除の際にご注意ください●**

- **・** エアフィルター部の穴から内部へ、ものを差し込まないでください。内部には高電圧の部分や回転する部 分があり、ふれると感電やけがの恐れがあります。また、冷却ファンの故障にもつながります。
- **・** エアフィルターを取りはずした状態でプロジェクターを使用しないでください。液晶パネル、レンズ、ミ ラーなどを汚し、画質を損なう原因になります。
- **・** エアフィルターは、ていねいに扱ってください。穴があいたり、破れたりすると、フィルターの効果が損 なわれます。

### **ブロアを使って内部部品についたホコリを取りのぞく**

<span id="page-52-0"></span>プロジェクター内部の光学部品にホコリなどが付着すると、投映画面の輝度低下や、画面に影となって投映され、画 質の低下を招きます。本機は高倍率のレンズ、高画質機能の搭載で、微少なホコリや異物などもスクリーンに影とな って現れやすくなっています。

本機には内部部品(光学部品など)の掃除を行なうための窓(クリーニング窓)が本体底面に設けられています。長 期間プロジェクターをご使用のときや、投映画面にホコリなどの影が生じた場合付属のブロアで掃除を行なってくだ さい。

付属のブロアおよびノズルと、「セッティング」メニューの「クリーニング」機能( ー47ページ)を使って、プロジ ェクター内部に入ったホコリを取りのぞきます。

※ この操作で完全にホコリを取りのぞくことができないときもあります。その場合は、お買い上げの販売店または修理相談窓口に ご相談ください。

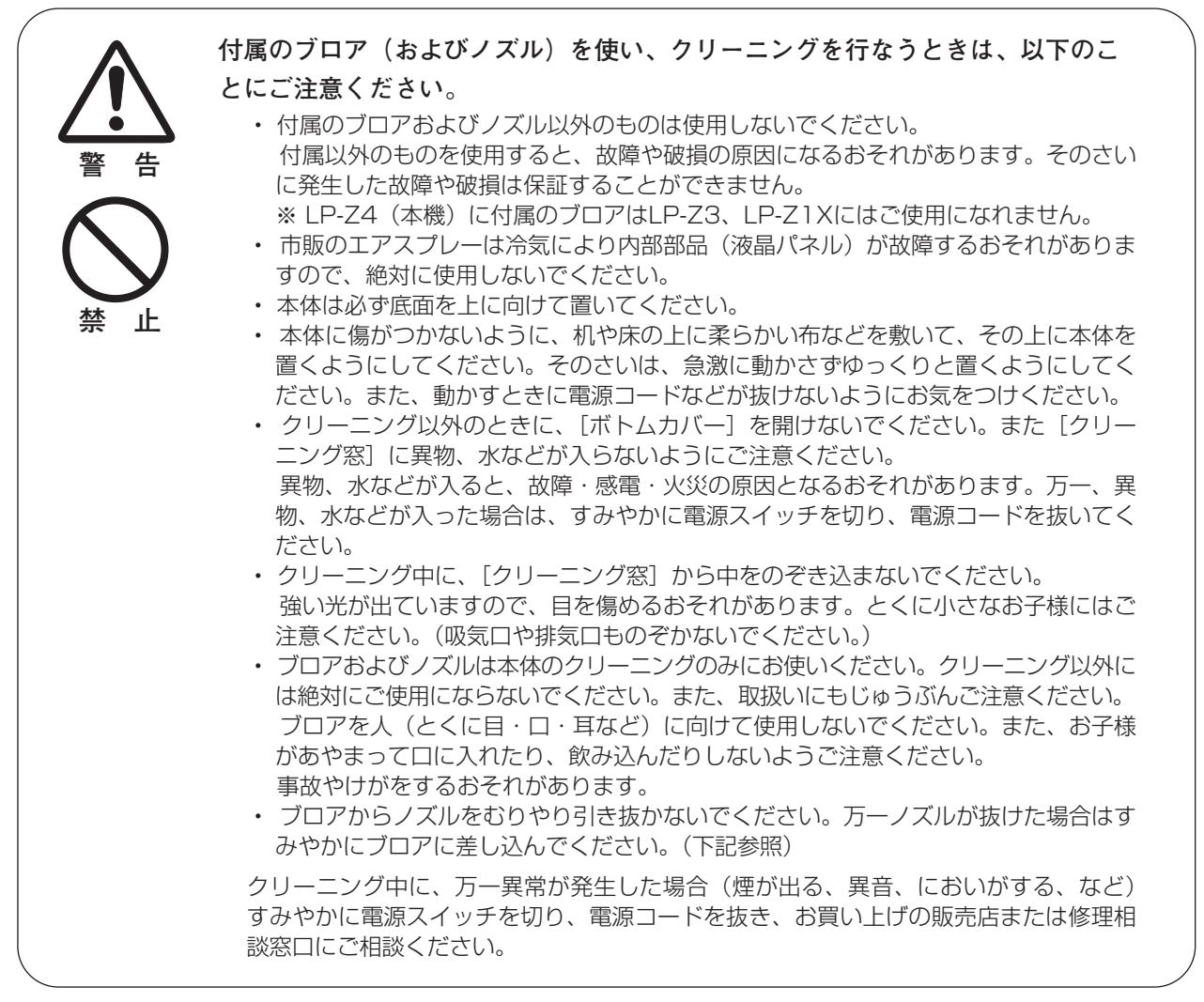

### **万一、ノズルがはずれたら**

ノズルにはストッパーがついています。ストッパーのある方をブ ロアに差し込みます。ストッパーがかくれるまでブロアにしっか りと差し込みます。 差し込むとき、ノズルが折れたり、つぶれないようにストッパー に近いところを持つようにしてください。 ※絶対にむりやりノズルをブロアから抜かないでださい。

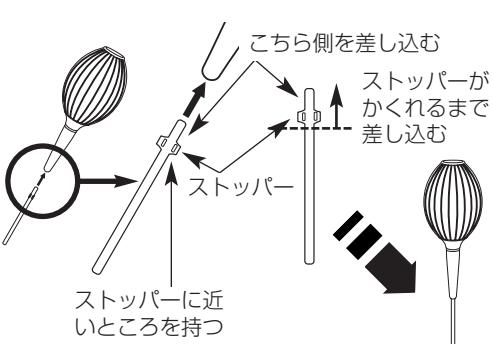

### <span id="page-53-0"></span>**「セッティング」メニューの「クリーニング」機能を使って ホコリを取りのぞく**

- [MENU]ボタンを押してメニューを出し、[ポイント]ボ *1* タンの上下でポインタを「セッティング」メニューに合わ せます。[ポイント]ボタン右または [OK]ボタンでサブ メニューに入ります。
- *2* [ポイント]ボタンの上下で「クリーニング」の項目を選択 し、[OK] ボタンまたは [ポイント] ボタン右を押します。
- *3* 投映画面が一時的に消えます。
- プロジェクターを裏返します。(+)ドライバーでネジ(1本) *4* をゆるめて[ボトムカバー]をはずします。
	- ※ 本体に傷がつかないように、机や床の上に柔らかい布などを敷い て、その上に本体を置くようにしてください。そのさいは、急激 に動かさずゆっくりと置くようにしてください。また、動かすと きに電源コードなどが抜けないようにお気をつけください。
- 5 [クリーニング窓]にノズルを入れます。
- 投映画面でホコリを確認しながら、内部に空気を送り込み *6* ます。
- 終了するときは、ノズルを抜き、[ボトムカバー]を元に戻 *7* します。ネジを締めて固定します。
- プロジェクターをもとの設置方向へ戻し、操作パネルまた *8* はリモコンのボタン(どれでも)を押し、「クリーニング」 機能を終了させます。
- ※ クリーニングのとき以外は、必ず[ボトムカバー]を閉じておいてく ださい。とくに投映中に[ボトムカバー]が開いていると、異物が 混入し光学部品が破損するおそれがありますので、ご注意ください。

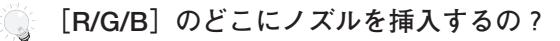

画面を見たとき、

- ·赤い斑点(ホコリ)などが目立つ場合は、[クリーニング窓(R)] にノズルを挿入します。
- ·緑色の斑点(ホコリ)などが目立つ場合は、[クリーニング窓(G)] にノズルを挿入します。
- ·青い斑点(ホコリ)などが目立つ場合は、[クリーニング窓(B)] にノズルを挿入します。

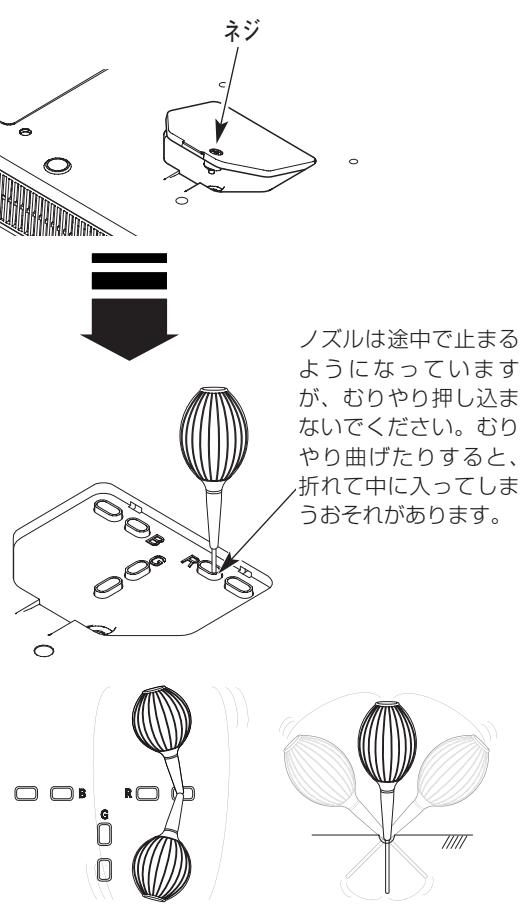

左右に位置を変えながら掃除してください。 (むりに曲げないでください)

※ 付属のブロアおよびノズル以外のものは使用しない でください。また、市販のエアスプレーは冷気によ り内部部品(液晶パネル)が故障するおそれがあり ますので、絶対に使用しないでください。そのさい に発生した故障や破損は保証することができません。

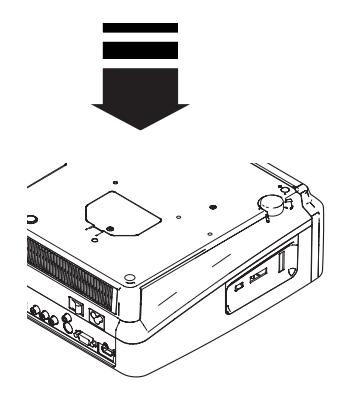

## **内部の温度上昇について**

<span id="page-54-0"></span>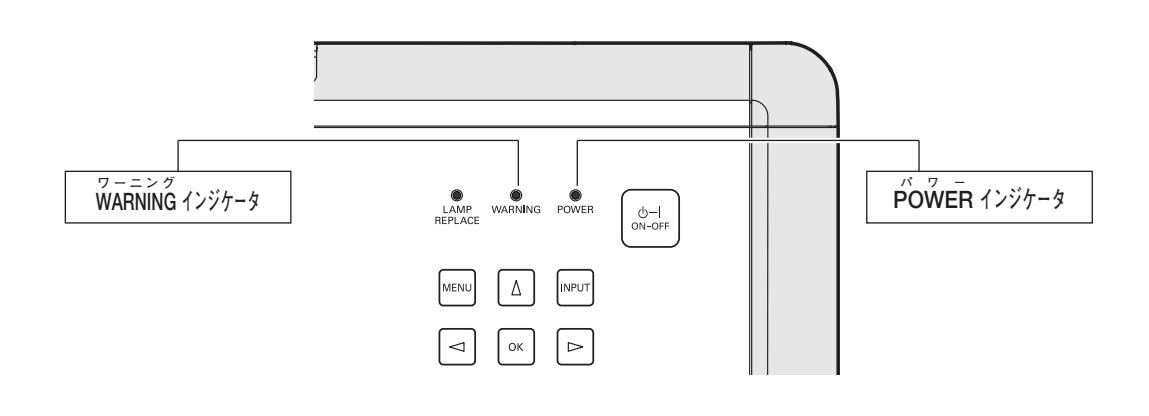

### **[WARNING]インジケータの点滅**

本機内部の温度が高くなると[WARNING]インジケータが赤く点滅し、保護のために自動的に電源が切れ、 [POWER]インジケータが赤く点滅します。([WARNING]インジケータも点滅を続けます。)温度が下がると [POWER]インジケータが赤く点灯し、リモコンおよび本体の[ON-OFF]ボタンで電源を入れることができます。 電源を入れると [WARNING] インジケータの点滅が消えます。[WARNING] インジケータの点滅が消えないとき は、次のことを確認してください。

### **ここを確認してください**

- **・** 底面のエアフィルターにホコリがたまっていませんか。エアフィルターを掃除してください。
- **・** 排気口や吸気口がふさがれていませんか。通気を妨げるような設置をしないでください。
- **・** 使用温度範囲を超えた温度の場所で使用していませんか。(使用温度範囲:5℃~35℃)
- **・** 上記のいずれでもない場合は、冷却ファンまたは内部回路の故障が考えられます。お買い上げの販売店または当 社にご相談ください。

電源を入れるときは、[POWER]インジケータが赤く点灯していることを確認してください。内部の温度が下がっ ていない場合は、再び[WARNING]インジケータが点滅して電源が切れます。

### **プロジェクターの電源が切れ[WARNING]インジケータ が点灯しているとき**

プロジェクター内部で異常が検出されると、プロジェクターの電源が切れ、[WARNING]インジケータが赤く点灯 します。このとき、リモコンおよび本体の[ON-OFF]ボタンでの電源入り切りはできなくなります。 このような時は、主電源スイッチを切り、電源コードを一旦コンセントから抜いて電源を入れ直しプロジェクターの 動作を確認してください。再び電源が切れ、[WARNING]インジケータが点灯する場合、プロジェクターの点検を 取扱販売店、または修理相談窓口にご依頼ください。電源コンセントを接続し、主電源スイッチを入れたまま放置し ないでください。火災や事故の原因となります。

## <span id="page-55-0"></span>**インジケータ表示とプロジェクターの状態**

プロジェクターの各インジケータはプロジェクターの動作状態を表示しています。ご使用中うまく動作しないなど、 動作が不明なときは、下表にしたがい各インジケータでプロジェクターの動作を確認してください。 また、インジケータはメンテナンスをお知らせします。プロジェクターをよりよい性能で長期間ご使用いただくため に、これらのインジケータの指示にしたがい適切なメンテナンスを行なってください。

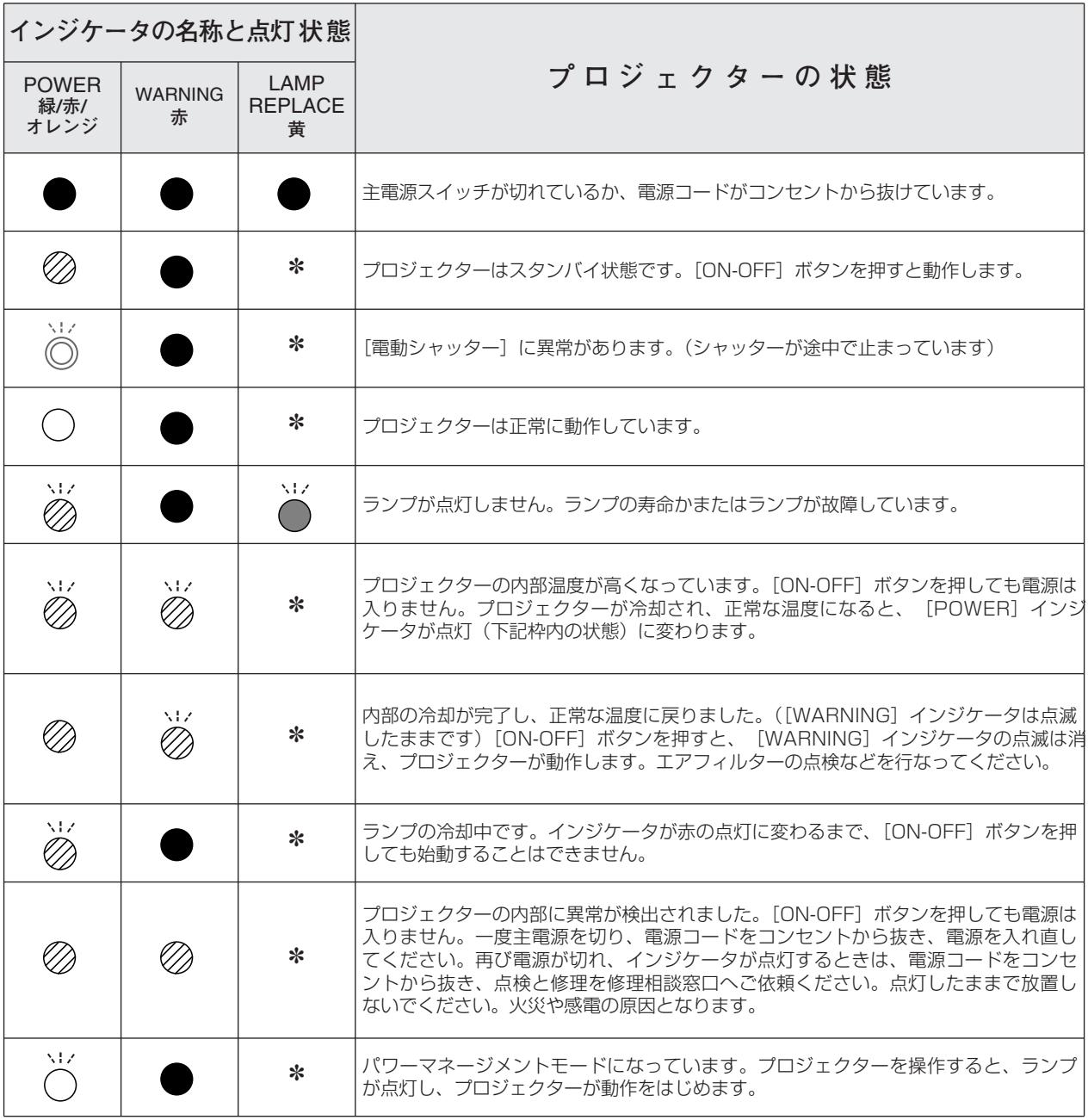

**・・・点灯:緑 ・・・消灯 ・・・点滅:緑 ・・・点灯:赤 ・・・点滅:赤 ・・・点滅:黄 ・・・点滅:オレンジ**

[LAMP REPLACE]インジケータが点灯するとランプの寿命です。(正常時は消灯)すみやかにランプを新しいものと交 換してください。ランプ交換後は、ランプカウンターをリセットしてください。 ぽ 49、50ページ [LAMP REPLACE] インジケータが点灯するまでの時間は、ご使用状況 (ランプモードの状態) によって異なります。 ✽

## **故障かなと思ったら**

<span id="page-56-0"></span>アフターサービスを依頼される前に、つぎのことをお確かめください。

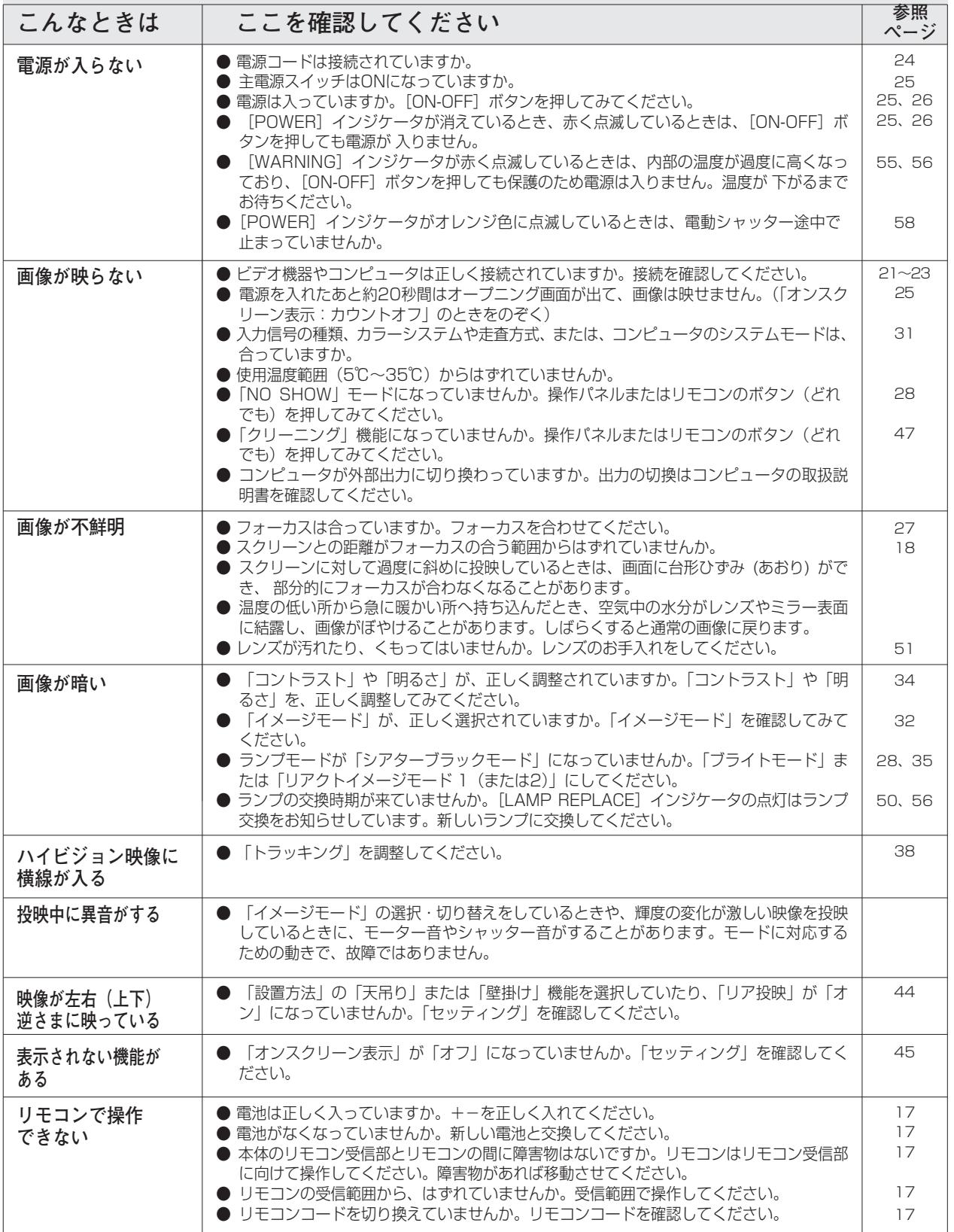

<span id="page-57-0"></span>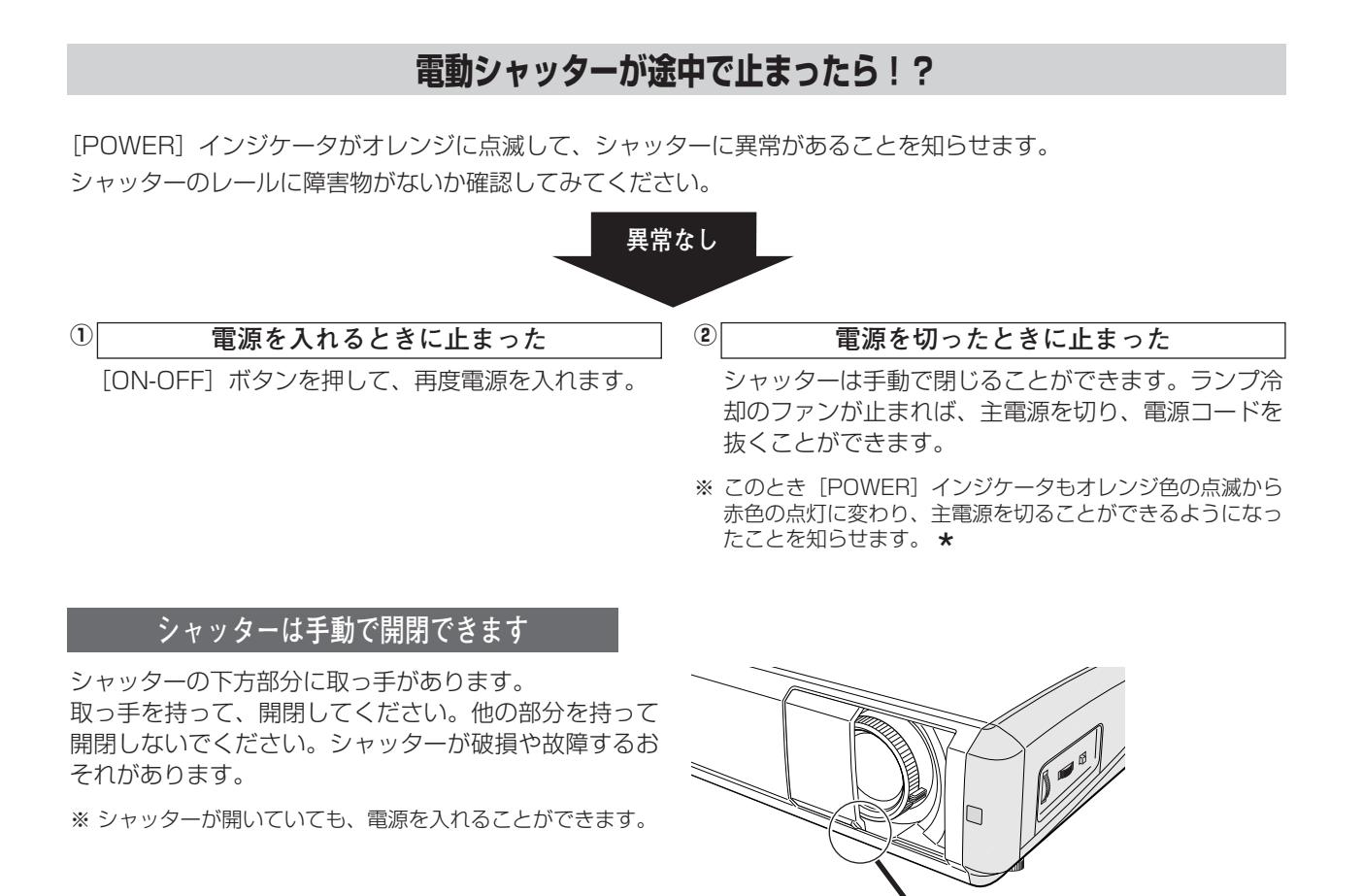

[POWER]インジケータがオレンジに点滅をしているとき、シャッターを手動で閉じると、主電源を切る、または再度電源を \* 入れることができる状態になったときに、[POWER]インジケータがオレンジ色の点滅から赤色の点灯に変わります。

## **こ注意**

電動シャッターが動いているときは、手をふれないようにしてください。 万一、手や異物がシャッターにふれたときは、安全のためにシャッターは途中で止まりますが、 けがや故障の原因となりますので、シャッターとレンズの間に指を入れたりしないでください。 とくにお子さまにはご注意ください。

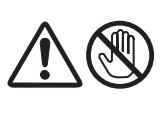

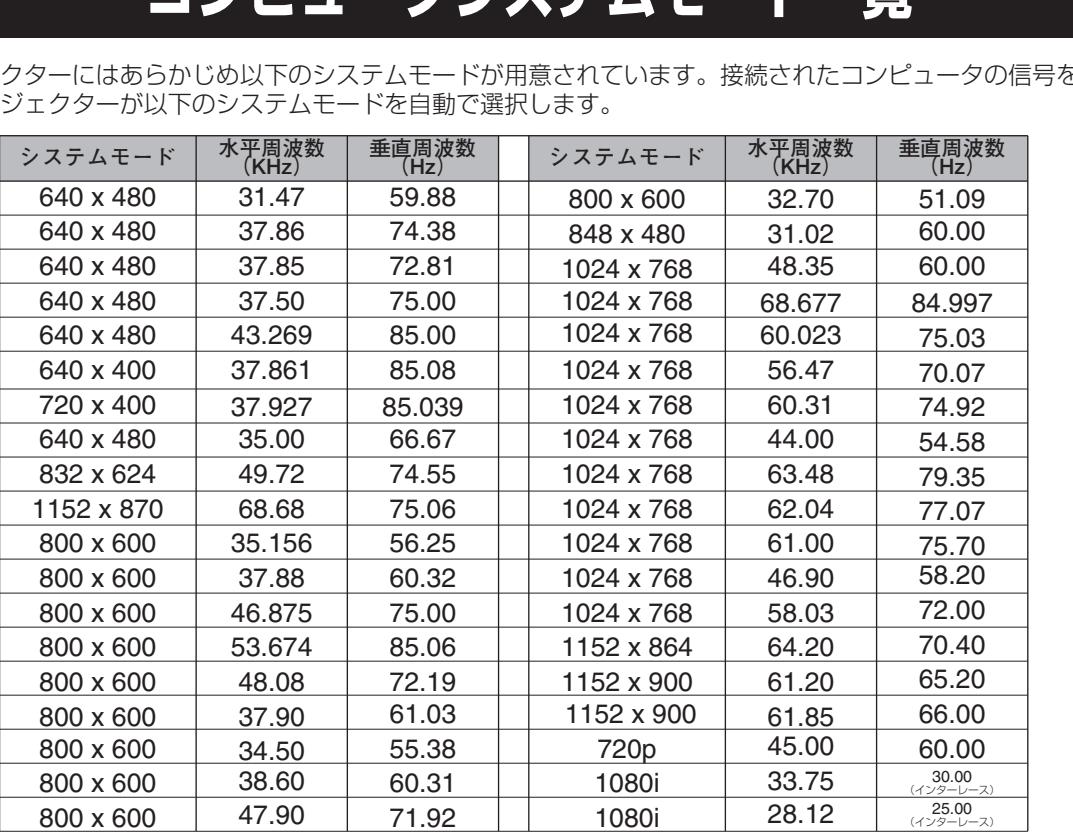

## **コンピュータシステムモード一覧**

<span id="page-58-0"></span>プロジェクターにはあらかじめ以下のシステムモードが用意されています。接続されたコンピュータの信号を判別し て、プロジェクターが以下のシステムモードを自動で選択します。

### **コンピュータの信号がデジタルの場合**

HDMI入力端子からデジタル信号を入力する場合、以下のシステムモードに対応しています。

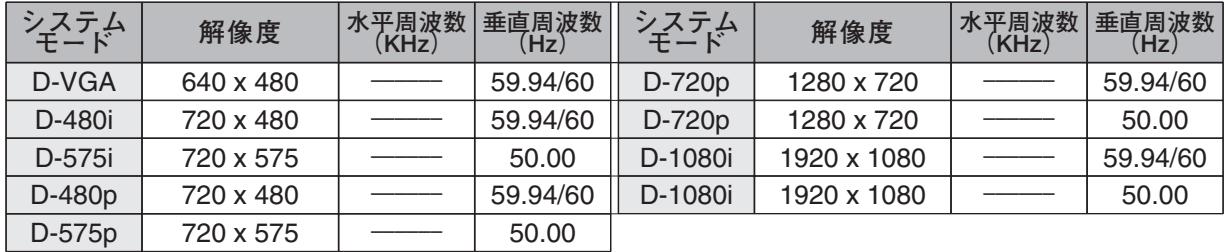

※ 仕様は改善のため予告なしに変更する場合があります。

- ※ XGA、SXGA、Mac19、Mac21、1080i の信号を投映するときは、信号をデジタル圧縮して映しますので、線や文字が オリジナルの画像と多少異なる場合があります。
- ※ ドットクロックが 100MHz 以上のコンピュータの信号には対応しておりません。

※ 上記以外の信号が入力された場合でも、映像が投映できることがあります。ただし、この場合機能が制限されることがあり ます。

付 録

<span id="page-59-0"></span>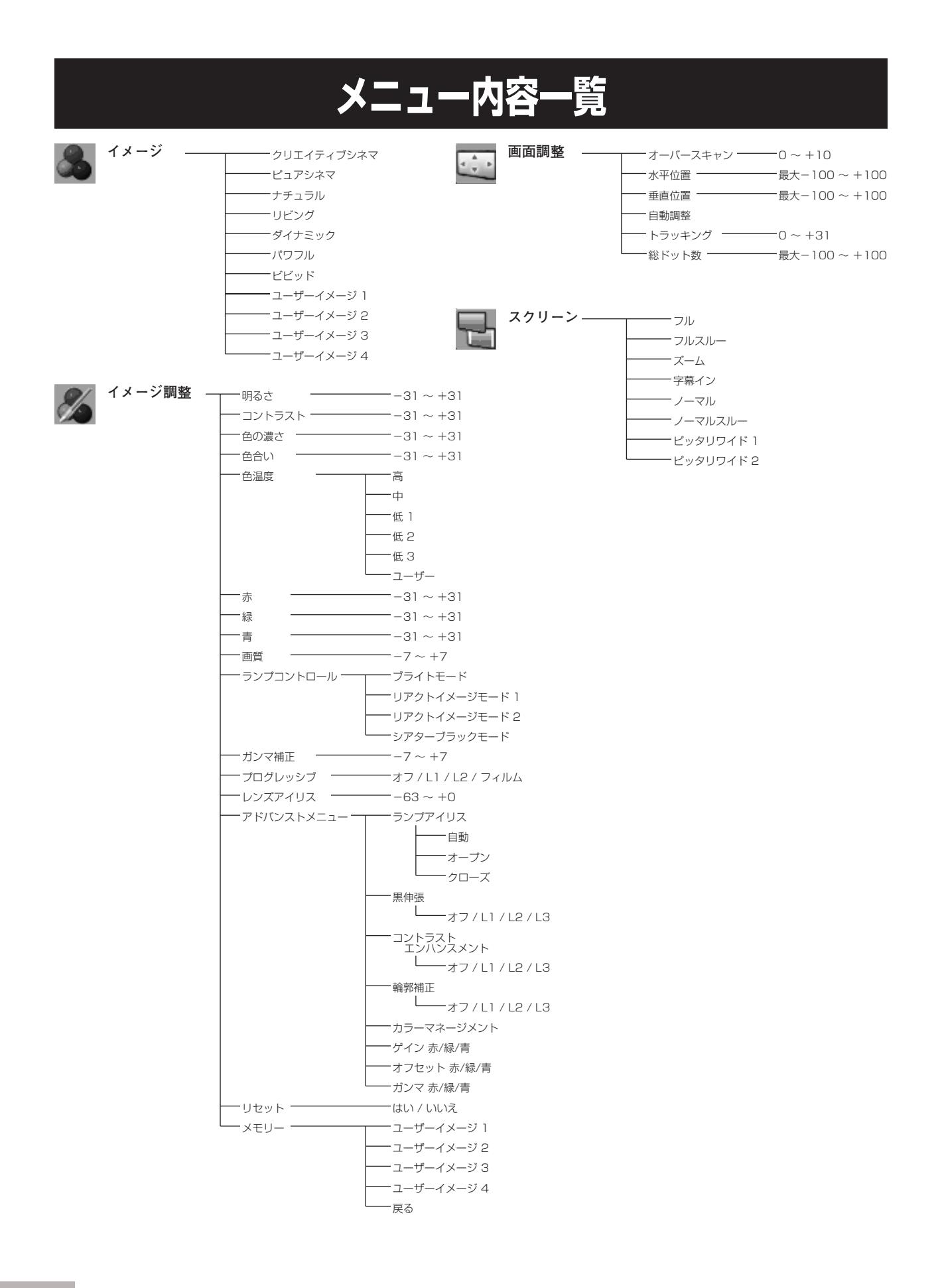

<span id="page-60-0"></span>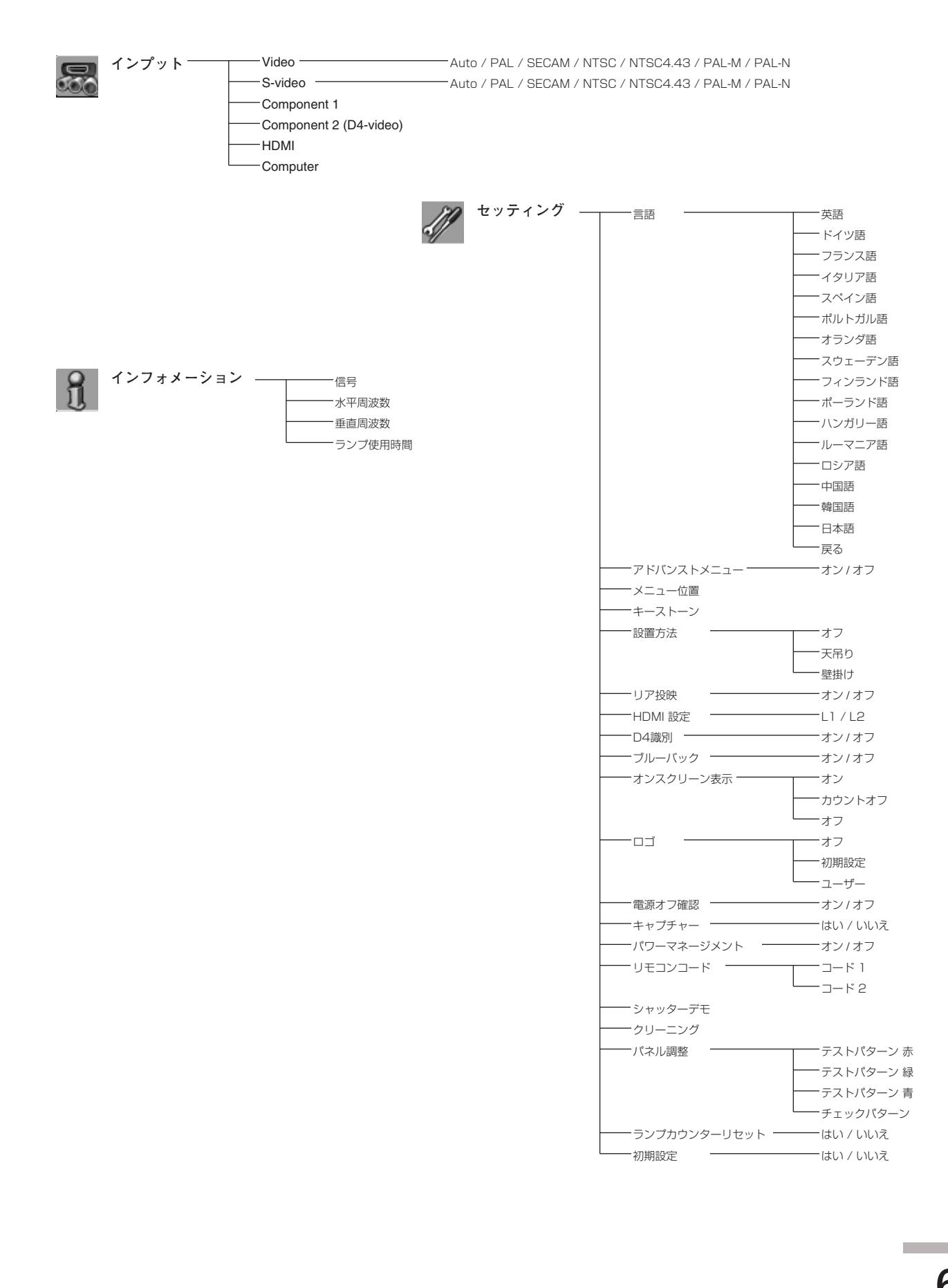

**61**

付

録

## **仕 様**

## **プロジェクター本体**

<span id="page-61-0"></span>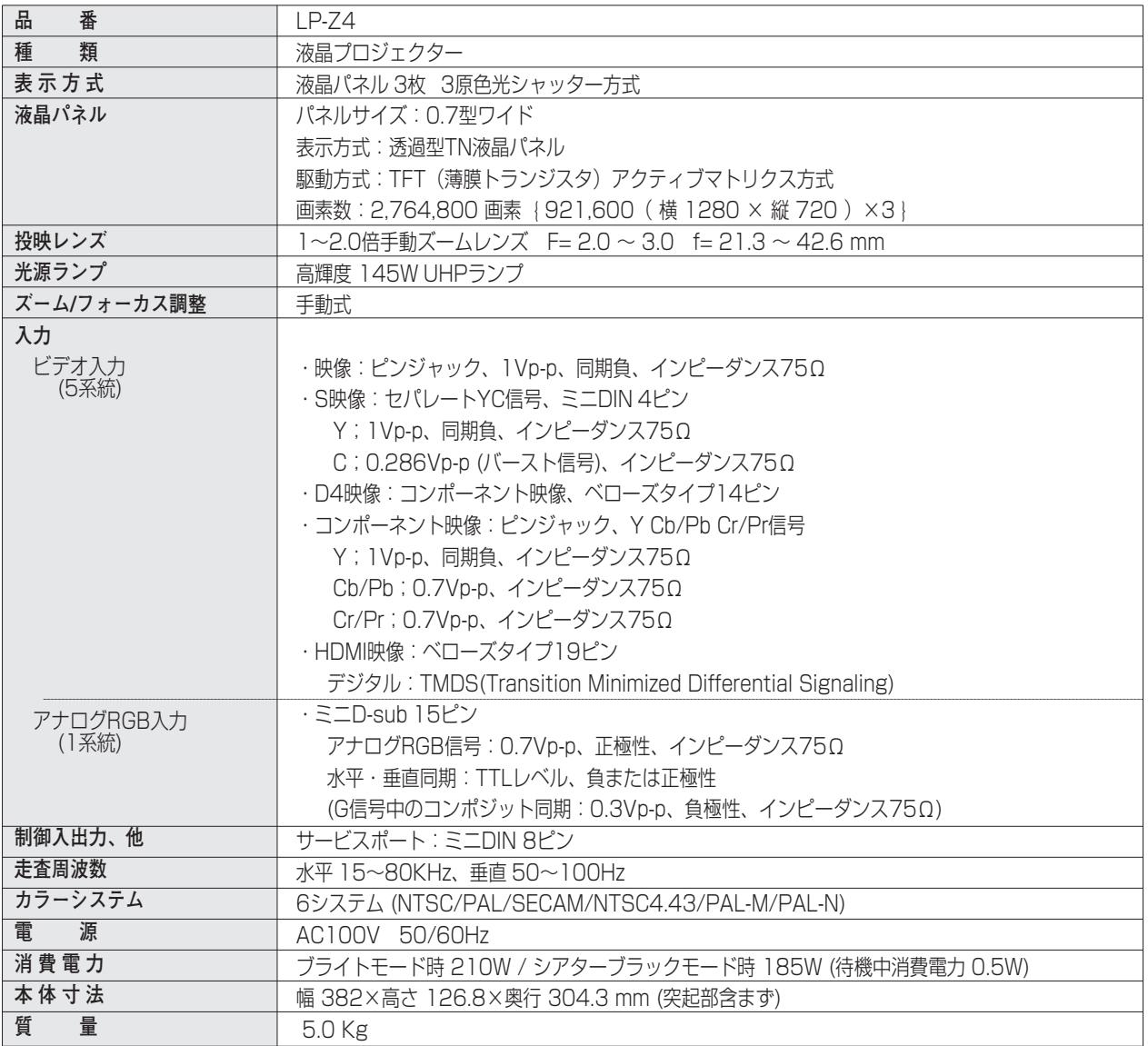

※ 高調波電流規格 JIS C 61000-3-2 適合品

※ 液晶パネルの有効画素数は 99.99 % 以上です。投映中 0.01 % 以下の点灯したままの点や、消灯したままの点が見られる場 合があります。これは液晶パネルの特性で生じるもので故障ではありません。

### **リモコン**

<span id="page-62-0"></span>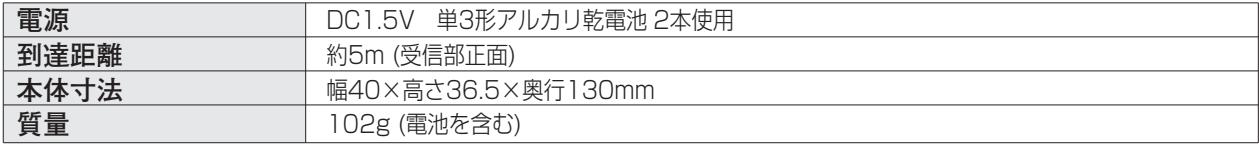

### **付属品**

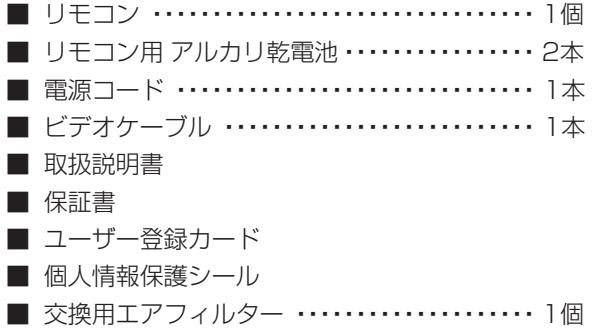

■ クリーニング用ブロア(およびノズル) ····· 1個

## **別売品**

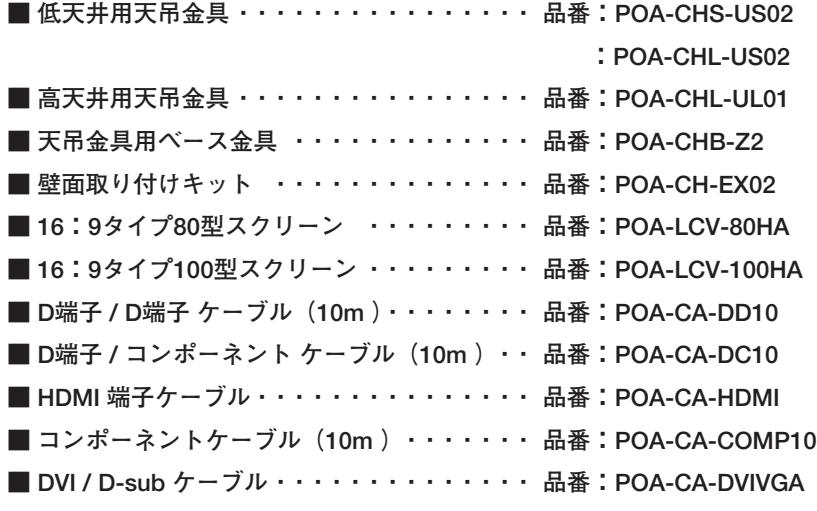

※このプロジェクターは日本国内用に設計されております。電源電圧が異なる外国ではお使いいただけません。 ※仕様および外観は改善のため予告なく変更する場合があります。 ※説明書に記載のメーカー名および商品名は、各社の登録商標です。

## **寸法図**

<span id="page-63-0"></span>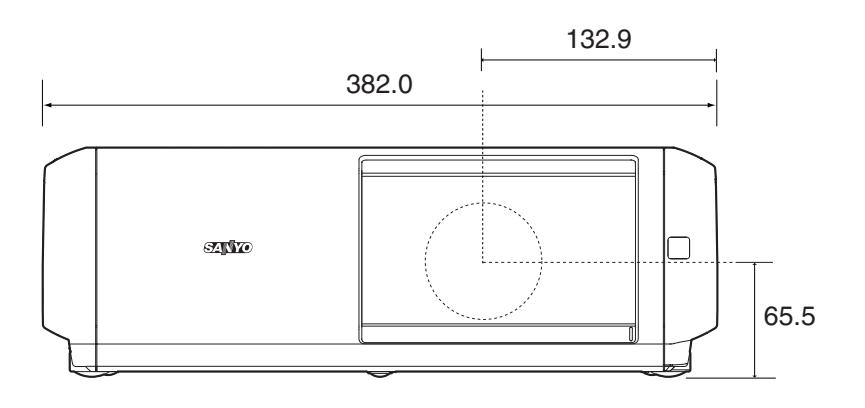

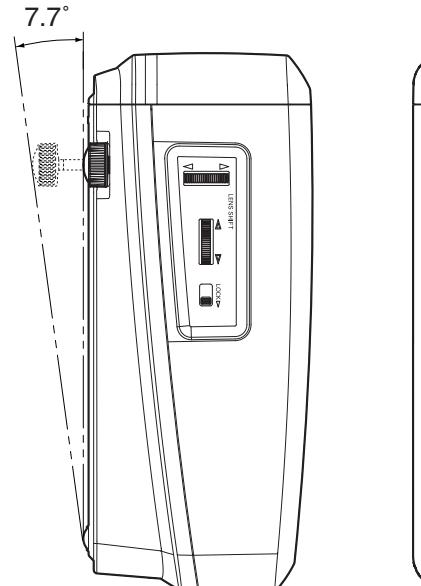

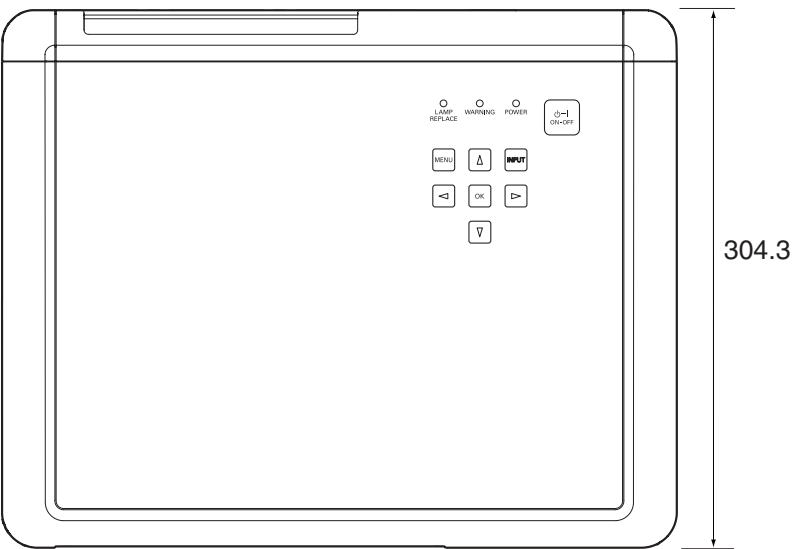

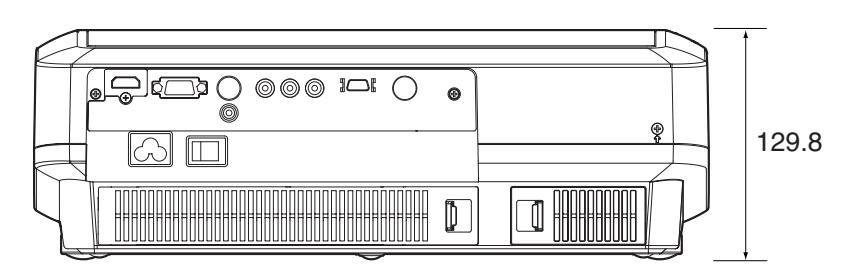

単位:mm

※ 図面のレンズ中心位置は、レンズシフトを左右上下共に移動量をゼロにした場合の値です。

## **端子の仕様**

### <span id="page-64-0"></span>COMPUTER (コンピュータ入力)

コンピュータからのアナログ (RGB) 出力を接続する端子です。接続には、市販のD-sub用コンピュータケーブル をご使用ください。

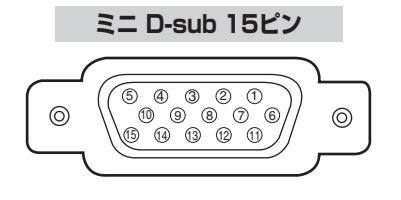

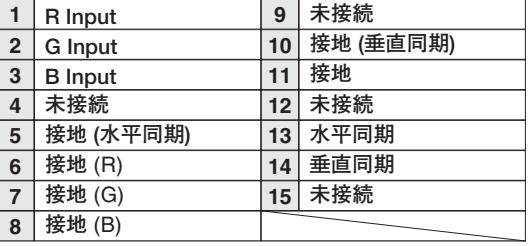

### COMPONENT 2 (D4-VIDEO)(D4映像端子)

D4出力端子を持つビデオ機器やDVDプレーヤ、ハイビジョン受信機、ゲーム機などを接続する端子です。接続には、 別売のD端子ケーブルまたは、D端子/コンポーネント用ケーブルをご使用ください。

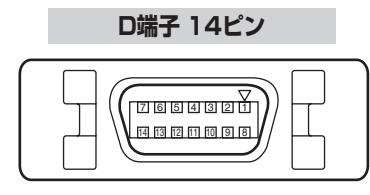

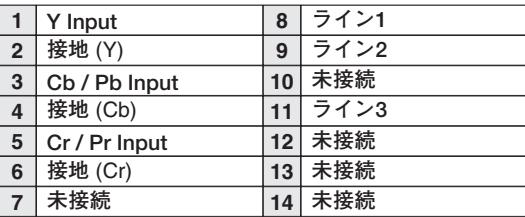

### **HDMI (HDMI端子 Type A)**

HDMI出力端子を持つビデオ機器やDVDプレーヤ、ハイビジョン受信機などを接続する端子です。接続には、別売 のHDMI端子ケーブルをご使用ください。

**HDMI端子 19ピン(Type A)**

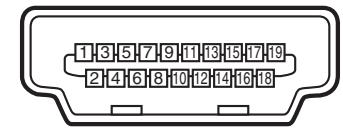

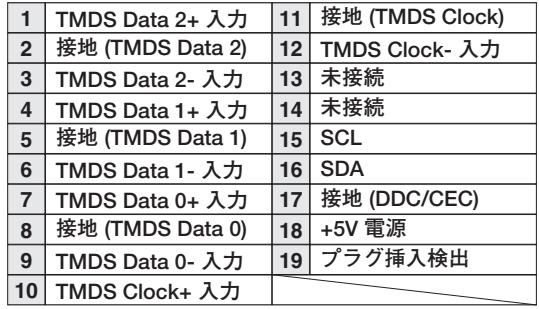

付 録

<span id="page-65-0"></span>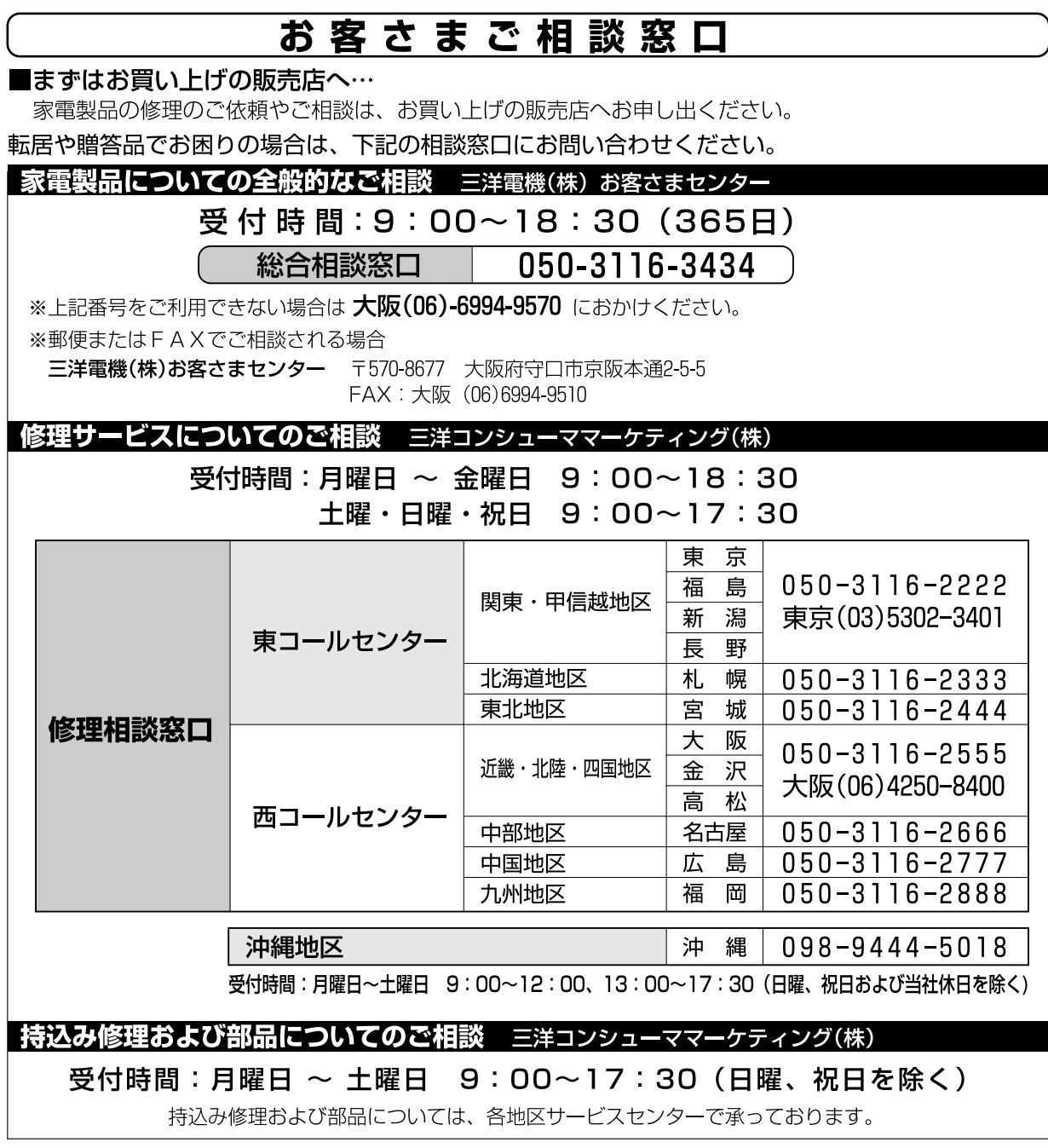

☆上記のお客さまご相談窓口の名称、電話番号は変更することがありますのでご了承ください。

### お客さまご相談窓口におけるお客さまの個人情報のお取扱いについて

お客さまご相談窓口でお受けした、お客さまのお名前、ご住所、お電話番号などの個人情報は適切に管理いたします。また、お客 さまの同意がない限り、業務委託の場合および法令に基づき必要と判断される場合を除き第三者への開示は行いません。 <利用目的>

- ●お客さまご相談窓口でお受けした個人情報は、商品・サービスに関わるご相談・お問合せおよび修理の対応のみを目的として用 います。なお、この目的のために三洋電機(株)および関係会社で上記個人情報を利用することがあります。
- <業務委託の場合>
- ●上記目的の範囲内で対応業務を委託する場合、委託先に対しては当社と同等の個人情報保護を行わせると共に、適切な管理·監 督をいたします。

個人情報のお取扱いについての詳細はホームページ http://www.sanyo.co.jpをご覧ください。

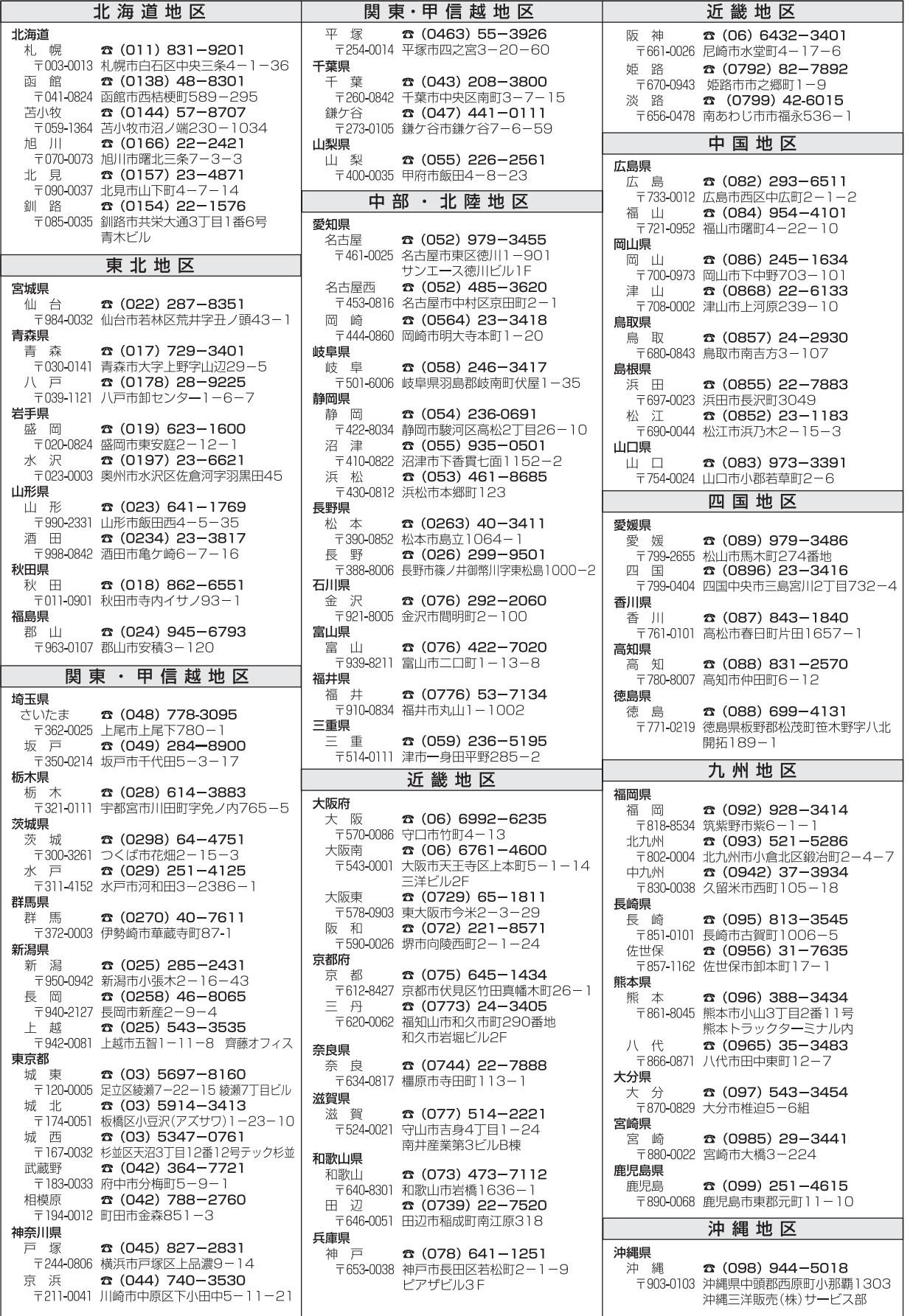

<u>│</u><br>☆住所・電話番号は、ご通知なしに変更することがありますので、ご了承ください。

 $\begin{array}{c}\n\begin{array}{c}\n\hline\n\end{array}\n\end{array}$  240306 П

# **さくいん**

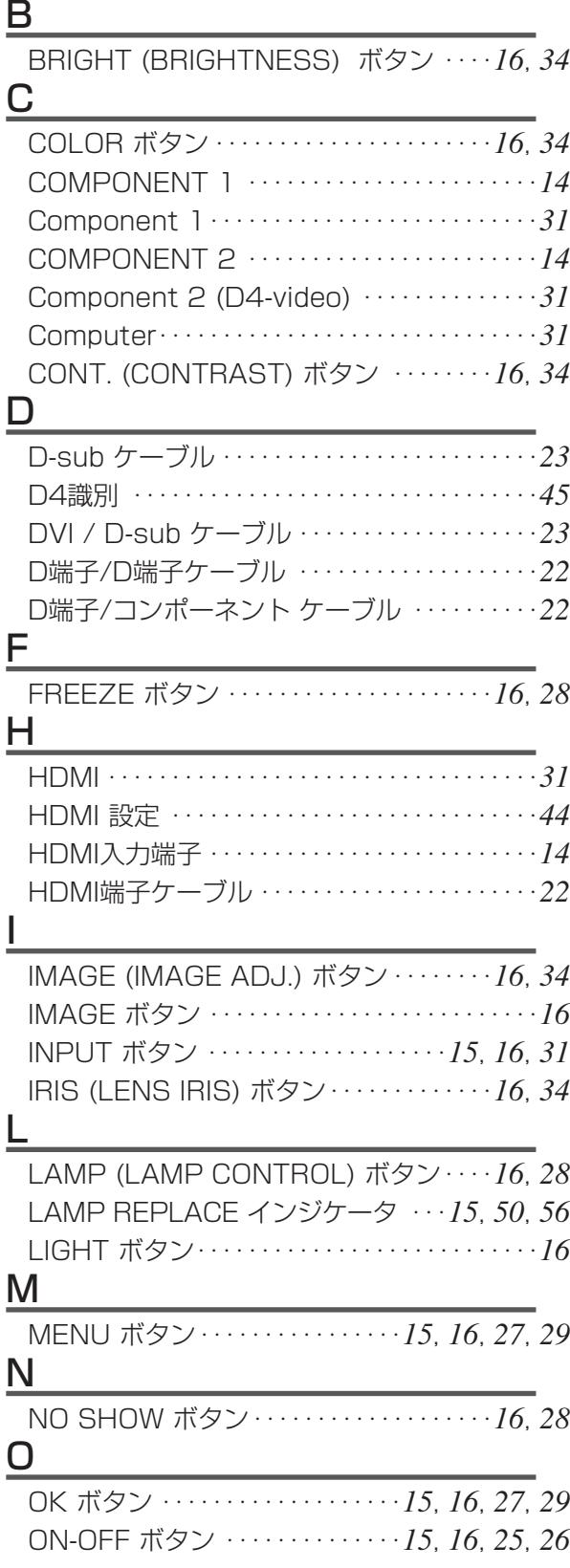

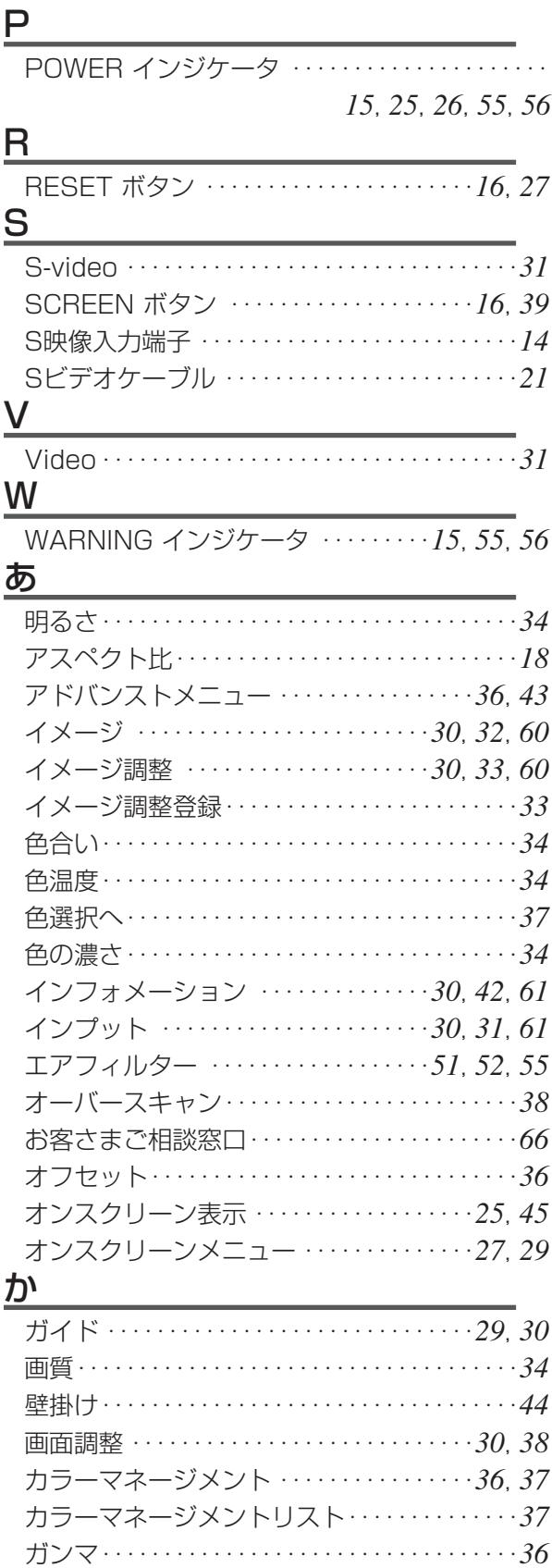

# さくいん

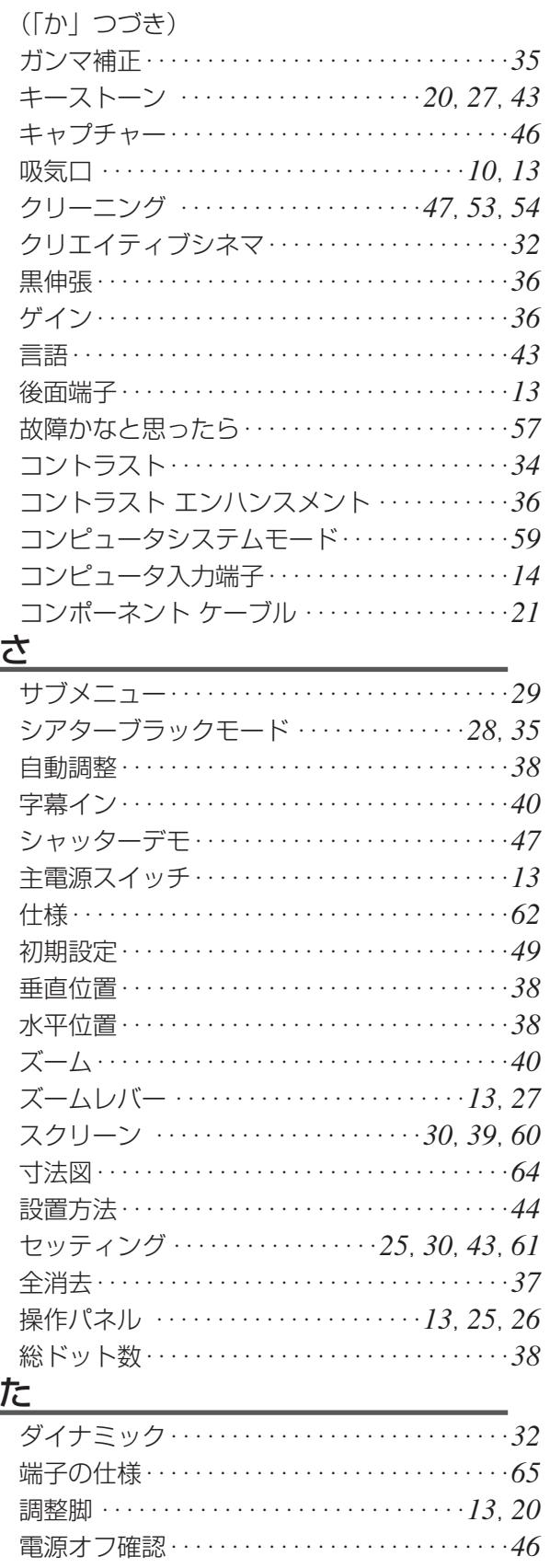

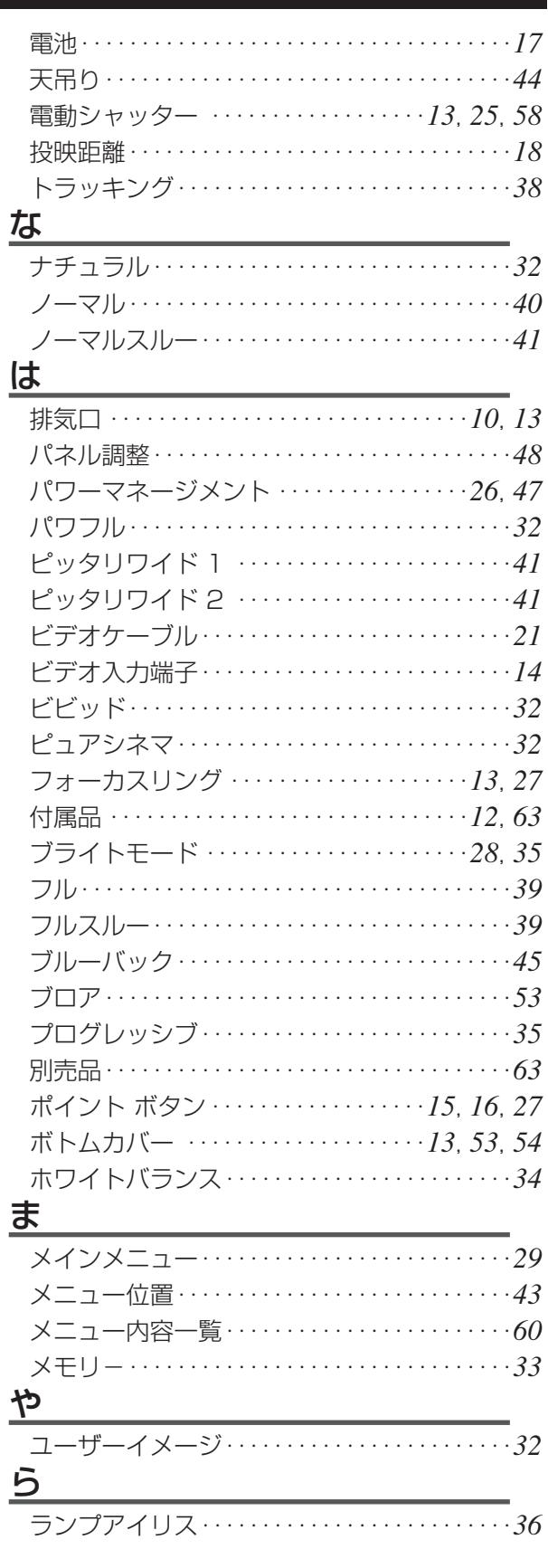

# さくいん

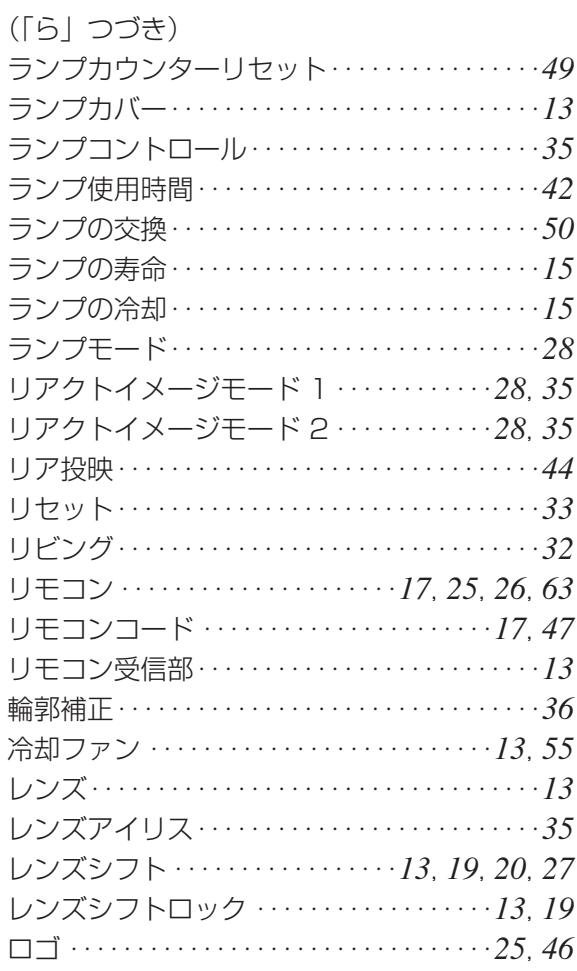

# **保証とアフターサービス**

### ■この商品には保証書がついています

保証書は、お買い上げ販売店でお渡しします。お買い上げ日、 販売店名などの記入をお確かめの上、内容をよくお読みになり 大切に保管してください。

### ■保証期間

保証期間はお買い上げ日より1 年間です。 (ただし、ランプは 6 ヶ月です)

### ■保証期間中の修理

保証書の記載内容にしたがってお買い上げ販売店が修理いたし ます。詳しくは保証書をごらんください。

### ■保証期間の過ぎたあとの修理

お買い上げの販売店にご相談ください。お客様のご要望により 有料修理いたします。

### ■修理を依頼される前に

「故障かなと思ったら」にそって故障かどうかお確かめください。 それでも直らない場合は、ただちに電源プラグをコンセントか ら抜き、お買い上げ販売店に修理をご依頼ください。

### ■修理を依頼されるときに ご連絡いただきたいこと

- お客さまのお名前
- ご住所、お電話番号
- 商品の品番
- 故障の内容(できるだけ詳しく)

### ■補修用性能部品について

この商品の補修用性能部品(製品の機能を維持するために必要 な部品)の最低保有期間は、製造打ち切り後8 年です。

ご転居やご贈答の際、そのほかアフターサービスについてご不明の点がありましたら、 お買い上げ販売店または最寄りのお客さまご相談窓口にお問い合わせください。

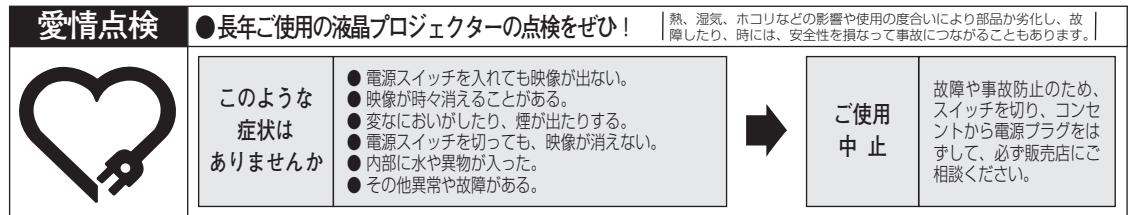

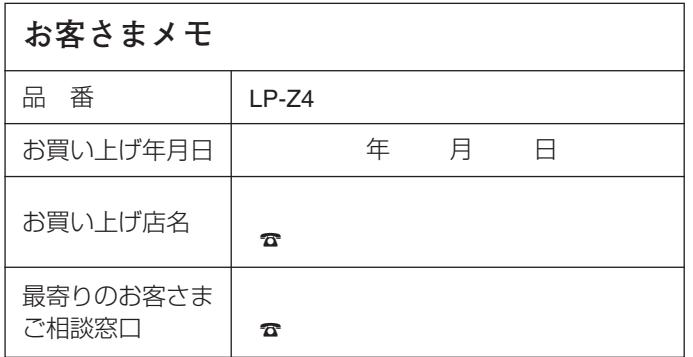

三洋電機株式会社

AVカンパニー プロジェクタービジネスユニット 販売推進部 国内販売推進課 〒574 - 8534 大阪府大東市三洋町1 - 1

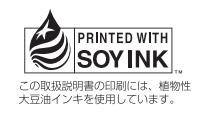